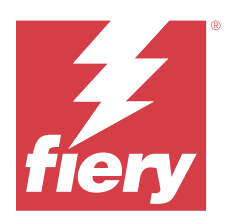

# Fiery JobMaster-Fiery Impose-Fiery Compose

Fiery Makeready ソリューションでは、手間のかかるシートまたはページごとの書類作成作業を、1 画面で行い ます。

Fiery Makeready ソリューションは、次のライセンス済みアプリケーションで構成されています。

- **•** Fiery Impose では、カスタムの印刷、綴じ、トリミング用のジョブに面付けレイアウトを適用します。Fiery Impose も、面付けをバリアブルデータジョブに適用し、面付け済みジョブを PDF ファイルとして保存し ます。
- **•** Fiery Compose を使用すると、ジョブの章分けを定義したり、ページの範囲を異なる用紙に印刷したり、ペ ージ間にブランク用紙を挿入したり、(プリンターでタブ印刷がサポートされている場合は) テキストラベ ルを印刷したインデックス紙を挿入したりすることができます。
- **•** Fiery JobMaster は、PDF ベースの高度なジョブの印刷準備ツールで、スキャン、タブの作成や挿入、ペー ジ番号付け、章作成、および後期編集ができます。これには、Fiery Compose のすべての機能が含まれてい ます。

さらに、次の統合ツールは、Fiery Command WorkStation の標準機能です。

**•** Fiery Preview はジョブのプレビューを表示します。ユーザーは、処理前に、ジョブの各シートのソフト校 正を行うことができます。この視覚的インターフェイスは、印刷する文書の準備中に変更があった場合、 すぐにその変更を表示します。

Adobe Acrobat Pro は、Fiery Impose、Fiery Compose または Fiery JobMaster ライセンスを有する別のキットとし て使用できます。キットに付属の Acrobat のバージョンを使用することを推奨します。

Fiery Makeready ソリューションは、Windows と Mac 両方のコンピューターでサポートされています。システ ムの要件については、取扱説明書の一部である『設定管理』を参照してください。

## Fiery Impose、Fiery Compose、または Fiery JobMaster ライセンスのアクティベー ト

Fiery Impose、Fiery Compose、または Fiery JobMaster ライセンスをアクティベートするには、ライセンスアク ティベーションコード(LAC)が必要です。使用するコンピューターがインターネットに接続されている場合 は、ライセンスは自動的にアクティベートされ、インターネットに接続されていない場合は手動でアクティベ ートできます。

**メモ:**Fiery Compose から Fiery JobMaster にアップグレードするには 、まず Fiery Compose ライセンスをアク ティベートしてから、Fiery JobMaster アップグレードライセンスをアクティベートする必要があります。Fiery JobMaster にアップグレードした後は、Fiery Compose をアクティベート解除しないでください 。Fiery Compose をアクティベート解除し、Fiery JobMaster を使用しようとすると、Fiery Compose ライセンスの再ア クティベートを求めるメッセージが表示されます。

- **1** Command WorkStation でジョブを右クリックして、面付け、作成または JobMaster を選択します。
- **2** オプションをアクティブにするかどうか尋ねられたら、はいをクリックします。

© 2023 Fiery, LLC. 2023 年 12 月 5 日 **3** ライセンスアクティベーションの詳細については、『Fiery Client SW License のヘルプ 』を参照してくださ い。右上のヘルプアイコン(クエスチョンマーク)をクリックしてライセンスアクティベーションに関す るヘルプを参照してください。

## Fiery Impose、Fiery Compose、または Fiery JobMaster でジョブを開く

ライセンスがアクティベートされると、Fiery Impose、Fiery Compose、または Fiery JobMaster の使用を開始で きます。Command WorkStation から PostScript または Adobe PDF ファイルを開きます。ジョブは、スプール済 み/待機状態である必要があります。

**メモ:**ジョブを Fiery Impose、Fiery Compose、または Fiery JobMaster で開く場合は、ジョブのプロパティで同 じジョブを開かないでください。

**1** Command WorkStation の待機リストの中からスプール済み/待機ジョブを選択します。

 Fiery システムソフトウェアバージョン FS100、FS150 または FS200 を実行している Fiery サーバー上で処 理済みジョブを操作する場合は、ラスターデータ除去を選択してから、ジョブを右クリックして、Fiery Impose、Fiery Compose または Fiery JobMaster を選択する必要があります。比較的最近のバージョンの Fiery システムソフトウェアでは、ラスターデータ除去の選択は不要です。ラスター除去を済ませると、印 刷の前にジョブの再処理が必要になります。ジョブの再処理が不要な場合は、アクション > プレビューを 選択すると、ジョブがラスタープレビューウィンドウで開かれます。

**2** アクションメニューで、 Impose、Compose または JobMaster を選択します。 ジョブを右クリックして、 Impose、Compose または JobMaster を選択することもできます。

複数ページある書類の 1 ページを選択するには、Option キー(macOS の場合)または Alt キー(Windows の 場合)を押しながらシート表示ウィンドウのページをクリックすると、同じページがページ表示ウィンドウで も選択されます。

たとえば、Fiery JobMaster をアクティベートしている場合は、スキャンの読み込み、編集、ジョブへの配置、 ページの編集、ページ番号の追加、タブの挿入、タブとタブテキストの編集が可能になります。

## Fiery Impose、Fiery Compose および Fiery JobMaster でジョブグループを開く

ライセンスをアクティベートすると、 ジョブグループを開くときに Fiery Impose、Fiery Compose または Fiery JobMaster を使用することもできるようになります。

**メモ:**Fiery Impose、Fiery Compose および Fiery JobMaster では、PDF グループのみがサポートされています。

ジョブグループ作成の詳細情報については、『Fiery Command WorkStation のヘルプ』を参照してください。

**1** PDF グループを右クリックします。

**2** アクションメニューで、Impose、Compose または JobMaster を選択します。 ジョブを右クリックして、Impose、Compose または JobMaster を選択することもできます。

# 新規ジョブの追加

Fiery Impose、Fiery Compose、または Fiery JobMaster でまったく新しいジョブを作成することができます。

新しいジョブを作成するには、使用するコンピューターに、Fiery Impose、Fiery Compose、または Fiery JobMaster のライセンスが必要です。Fiery Impose デモバージョンで新しいジョブを作成することはできません。

たとえば、Fiery JobMaster では、タブやスキャンジョブなど、すべてのジョブを作成できます。これは、Fiery server にまだデジタルコンテンツがない場合に役立ちます。

- **1** 新規ジョブアイコンを Command WorkStation ツールバーでクリックするか、ファイルメニューから選択し ます。 コンピューターでアクティベートされているライセンスに応じて、新しいジョブが Fiery Impose、Fiery Compose または Fiery JobMaster で開きます。
- **2** 必要に応じて設定を適用します。
- **3** 必要に応じて、既存のジョブからページを挿入します。 ページはソース PDF 書類からのみ挿入できます。挿入タブとして以前にそのジョブに追加されたページ は挿入できません。

# Fiery server、コンピューター、またはスキャナーからページを挿入するには(画像 ファイルの挿入)

Fiery server またはご使用のコンピューターで、ジョブからページを挿入することができます。Fiery JobMaster では、画像ファイルの挿入、スキャナーからのページの挿入を実行できます。

- **1** アクション > PDF または PS ファイルを挿入、またはアクション > サーバージョブを挿入をクリックしま す。あるいは、Fiery JobMaster の挿入メニュー(ページ表示ペインにあります)から、画像ファイルを挿 入またはスキャナーから挿入を選択します。
- **2** 次のいずれかを行います。
	- **•** ファイルの保存場所を参照し、開くをクリックします。
	- **•** サーバージョブの場合は、リスト内のファイルをクリックし、OK をクリックします。

**3** 次のいずれかを行います。

- **•** ページ挿入ダイアログボックス内の挿入の横で、新規ページを挿入する場所(ジョブの最初、ジョブの 最後、ページの後、またはページの前)を選択し、その後、挿入をクリックします。
- **•** 特定のページを挿入するには、そのページをページ表示ペインにドラッグし、適切な順序で配置します。

# セッション間で保存されるユーザーインターフェイスのカスタマイズ 内容

システムでは、ユーザーインターフェイスのカスタマイズ内容が、Fiery Impose、Fiery JobMaster、Fiery Compose の 2 つの製品インテント、およびラスタープレビューに別々に保存されます。

こうした製品インテントのそれぞれで、ユーザーインターフェイスカスタマイズ内容がセッション間で保存さ れます。同じ製品インテントで新規セッションを開くと、前のセッションのカスタマイズ内容(次に示すも の)が復元されます。

- **•** メインウィンドウの位置とサイズ
- **•** ウィンドウ内でのユーザーインターフェイス設定(次に示すもの)
	- **•** ページ表示、シート表示、(Fiery JobMaster の場合は)ジョブ概要ウィンドウのサイズ
	- **•** 折りたたみ可能なウィンドウの展開/折りたたみ状態:ページ表示、シート表示、(Fiery JobMaster の場 合は)ジョブ概要ウィンドウ
	- **•** ページ表示サムネイルとシート表示ページのズームレベル

**メモ:**システムでは、最初の製品インテントに対するカスタマイズ内容を保存します。Fiery JobMaster、Fiery Impose または Fiery Compose を閉じると、復元する設定はその製品インテントに保存され、次回その製品イン テントを開いたときに適用されます。カスタマイズ内容は、たとえばギャングアップ(Impose モード)と Compose との切り替えなど、製品インテントを切り替えたときには適用されません。ある製品インテント(た とえば、Compose)に対して保存されたカスタマイズ内容は、別の製品インテント(たとえば、Impose)を次 に起動したときには適用されません。適用される Impose のカスタマイズ内容は、Impose を前回閉じたときの ものです。

ラスタープレビューを開くと、画像領域はサイズに合わせて拡大縮小されます。ラスタープレビューモードで の持続的な設定は次のとおりです。

- **•** メインウィンドウのサイズと位置
- **•** ウィンドウの最大化/復元状態
- **•** ページ表示サムネイルの折りたたみ/展開状態、ズームレベル、ペインサイズ

## Fiery Impose および Fiery JobMaster の環境設定

環境設定を使用すると、一時ファイルのパス、PostScript から PDF への変換用のデフォルト設定、拡大縮小、 面付け済みジョブのデフォルト仕上がりサイズなどを設定できます。

Windows では、Fiery Impose および Fiery JobMaster の環境設定を編集 > 環境設定で行います。macOS の場合、 環境設定は Fiery Impose または Fiery JobMaster ウィンドウの Fiery Command WorkStation メニューにありま す。

## ユーザー環境設定について

ユーザー環境設定を選択するには、編集 > 環境設定を選択します。

一般で、次の項目を設定します。

- **•** PS を PDF に変換するためのデフォルト設定
- **•** Fiery Command WorkStation でマルチタスクを許可する

Impose で、次の項目を設定します。

- **•** 面付けジョブのデフォルト仕上がりサイズ
- **•** 面付けジョブのデフォルト拡大縮小値
- **•** 面付けテンプレートパス

JobMaster で、次の項目を選択します。

- **•** ページ表示に投入されているファイルに章開始を追加するかどうか
- **•** PDF 書類でスキャンした内容をチェックするかどうか
- **•** スキャンした内容のメッセージを表示するかどうか
- **•** Fiery JobMaster で画像を編集するために使用されるデフォルトのアプリケーション

フィニッシャーで、次の項目を指定します。

**•** フィニッシャープリセットを適用、作成および公開できるフィニッシャー統合ワークフローを有効にする には、フィニッシャー統合を許可チェックボックスを選択します。

フィニッシャー統合を許可を選択すると、次の設定が有効になります。

- **•** アクションメニューのフィニッシャープリセットの適用オプション。
- **•** 設定ウィンドウのフィニッシャープリセットボタン。

次の点に注意してください。

- **•** フィニッシャーが使用されていない場合は、このチェックボックスをオフにできます。
- **•** フィニッシャー統合を許可は、レジストレーションマークおよびバーコードの設定のみをサポートして いる仕上げデバイスには適用されません。
- **•** デバイス選択 リストから、仕上げデバイスを選択します。 選択した仕上げデバイスに応じて、次のタスクを 1 つまたは組み合わせて実行できます。
	- **•** [レジストレーションマークおよびバーコードの設定](#page-49-0)(50 ページ)
	- **•** [フィニッシャープリセットの適用](#page-59-0)(60 ページ)
	- [フィニッシャープリセットの作成](#page-62-0) (63 ページ)

**メモ:**タスクはデバイスに依存しており、選択した仕上げデバイスでサポートされている場合にのみこれ らのタスクを実行できます。

フィニッシャータブで設定を指定した後、アプリケーションを再起動して変更を適用します。

Duplo DC-618 仕上げデバイスを選択した場合は、次の追加設定を指定します。

**•** PC コントローラー IP - Duplo コントローラーのアプリケーションソフトウェアがインストールされて いるコンピューターの IP アドレス。Fiery サーバーと Duplo PC コントローラーソフトウェアを搭載し たコンピューターの間の接続をテストする場合は、テストをクリックします。

**メモ:**PC コントローラー IP 設定は、Fiery Impose v6.3.23 以前の Fiery server で使用できます。

**•** プリセットのパス - Duplo コントローラーコンピューターのインストールフォルダーへのパス。

**メモ:**プリセットパス設定は、Fiery Impose v6.3.23 以前の Fiery server で使用できます。

**•** PC コントローラーパス - Duplo コントローラーコンピューターのインストールフォルダーへのパス。 Fiery server と Duplo PC コントローラーソフトウェアを搭載したコンピューターの間の接続をテストす る場合は、テストをクリックします。

**メモ:**PC コントローラーパス設定は、Fiery Impose v6.3.24 以降の Fiery server で使用できます。

- **•** CPM CPM(十字ミシン目モジュール)は、横方向ミシン目または十字ミシン目をサポートするために フィニッシャーに取り付けられたオプションモジュールです。ミシン目は給紙辺に対して平行に行われ ます。ジョブで横方向ミシン目が必要な場合は、フィニッシャーで最低 1 つの CPM モジュールが使用 可能である必要があります。横方向ミシン目を実行するには、フィニッシャーで使用可能なモジュール 数を選択する必要があります。
- **•** PFM PFM(ミシン目モジュール 縦方向)モジュールで、給紙辺に対して垂直な方向でミシン目を行 います。ジョブで縦方向ミシン目が必要な場合は、フィニッシャーで最低 1 つの PFM モジュールが使 用可能である必要があります。縦方向ミシン目を実行するには、フィニッシャーで使用可能なモジュー ル数を選択する必要があります。
- **•** RTM RTM(ロータリーツールモジュール)は、印刷された出力の右側と左側で一度に 2 つのミシン目 を実行できる、高度な縦方向ミシン目ユニットです。1 つのフィニッシャーに最大 2 つの RTM をインス トールできます。
- **•** バーコード範囲 最小および最大のバーコード範囲。

キャッシュで、次の項目を設定します。

- **•** チェックボックスを選択して、Command WorkStation がローカルに情報を保存できるようにする
- **•** キャッシュパス
- **•** キャッシュに使用する最大ディスク容量

## PS を PDF に変換するための Adobe Acrobat Distiller 設定の選択

Windows の場合、PostScript ファイルを PDF に変換するための Adobe Acrobat Distiller 設定を選択するには、編 集 > 環境設定 > 一般を選択します。macOS の場合、環境設定は Fiery Impose または Fiery JobMaster ウィンド ウの Fiery Command WorkStation メニューにあります。

サーバー変換を使用(サポートされている場合)を選択すると、Fiery server は、ユーザーのコンピューター上 ではなく、サーバー上でジョブ変換を行います。また、使用する PDF 設定を選択することもできます。デフ ォルトサーバー設定を使用を選択すると、Fiery server の独自のデフォルトのプロファイルを使用します。

選択したジョブオプションファイルを使用を選択すると、ユーザーが任意のプロファイルを参照してアップロ ードすることができます。多くの場合、サーバー変換は、ファイルをクライアントコンピューターにダウンロ ードして変換して後でそのファイルを Fiery server に再アップロードするよりも高速です。ただし、このオプ ションは以下のような場合はお勧めできません。

- **•** 変換に必要なライセンス許諾を受けたフォントがそのユーザーのコンピューターにしかインストールされ ていない。
- **•** 新バージョンの Acrobat がリリースされている場合、Acrobat の新機能をサポートするには、新バージョン で変換を実行しなければならない。
- **•** Fiery server のリソースをファイル変換ではなく、処理のためだけに割り当てたい。
- **•** ユーザーが、サーバーサイドの変換をサポートしない旧バージョンの Fiery server に接続している可能性が ある。

# <span id="page-6-0"></span>デフォルトの拡大縮小値

クロップボックスに合わせる仕上がりサイズでは、面付けジョブのデフォルト拡大縮小値で、拡大縮小しな い、と用紙サイズにあわせる、のどちらかを選択できます。

ユーザー定義仕上がりサイズでは、面付けジョブのデフォルト拡大縮小値で、次の任意の設定を選択できま す。

- **•** 拡大縮小しない(100%)
- **•** 均等に仕上がりサイズに合わせる
- **•** 均等に仕上がりサイズをフィル
- **•** 均等にブリードサイズに合わせる
- **•** 均等にブリードサイズをフィル

次の図では、赤い破線が仕上がりサイズを、緑の破線がブリードサイズを表しています。

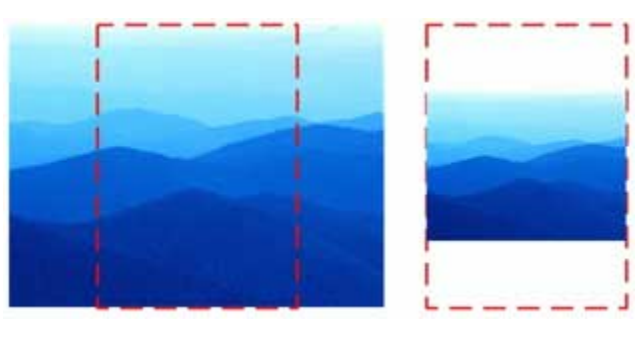

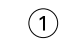

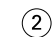

- 1 フィル
- 2 合わせる

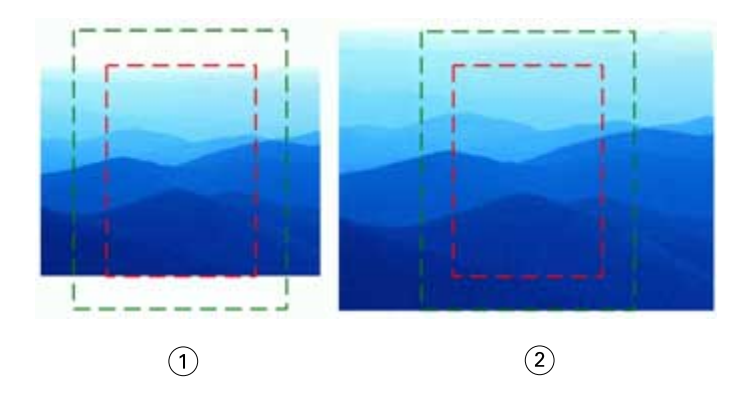

- 1 仕上がりサイズをフィル
- 2 ブリードサイズをフィル

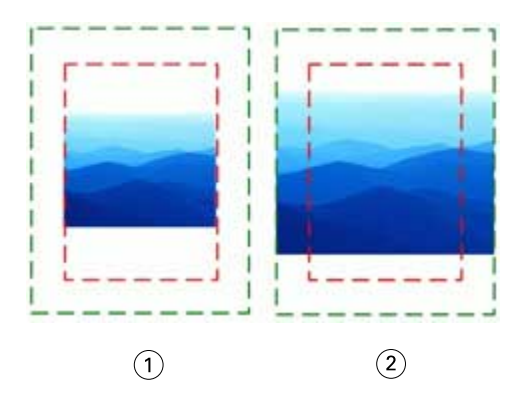

1 仕上がりサイズに合わせる

2 ブリードサイズに合わせる

#### 面付けの拡大縮小と仕上がりサイズを設定するには

環境設定 > Impose の面付けジョブのデフォルト拡大縮小値では、Fiery Impose 起動時のデフォルト拡大縮小 率を設定します。仕上がりサイズは PDF のクロップボックスまたはトリムボックスの設定に基づいていま す。

- **1** 仕上がりサイズでは、クロップボックスに合わせるまたはユーザー定義をクリックします。
	- **•** クロップボックスに合わせるは、デフォルトで従来からの Fiery Impose ワークフローであり、PDF クロ ップボックスとの依存関係があります。
	- **ユーザー定義を使用すると、Impose** によるトリムボックス設定(書類内に提示されている場合)の検出 とそれらの設定のデフォルト仕上がりサイズとしての使用が可能になります。この設定には、書類サイ ズやクロップボックスとの依存関係はありません。
- 2 面付けジョブのデフォルト拡大縮小値では[、デフォルトの拡大縮小値](#page-6-0)(7ページ)に記載の拡大縮小設定 を選択します。

## フィニッシャーのデフォルトのデバイスプロファイルを 設定する

フィニッシャーデバイスプロファイルを選択して、デフォルトバーコード形式とレジストレーションマークタ イプを定義することができます。

3 桁のバーコードをサポートしている Duplo フィニッシャーでは、プログラム可能なジョブ数が 250 まで拡大 されます。プログラム可能なジョブとは、ギャングアップレイアウトに基づくカスタマイズされた裁断、スリ ット、折りのプログラムです。

**メモ:**3 桁のバーコード用に設定されたフィニッシャーは、1~99 の範囲を 01~99 ではなく 001~099 として 受け入れます。

- **1** Windows では、編集 > 環境設定を選択します。macOS の場合、環境設定は Fiery Impose または Fiery JobMaster ウィンドウの Fiery Command WorkStation メニューにあります。
- **2** 左側の列にあるフィニッシャータブをクリックします。

**3** フィニッシャー設定セクションで、デバイスの選択リストからフィニッシャーのプロファイルを選択しま す。

**メモ:**バーコード形式を変更しても、以前に保存されたジョブや Impose テンプレートは影響を受けませ ん。

#### 章開始の自動追加

Fiery JobMaster にファイルをドラッグアンドドロップすると、章開始を追加できます。また、環境設定を章開 始が追加されないように設定することもできます。

追加対象のファイルを Fiery JobMaster ウィンドウのページ表示にドラッグすると、そのファイルの開始ペー ジに章開始が自動的に追加されます。複数の PDF ファイルを挿入した場合は、各 PDF ファイルの開始ページ に章開始が追加されます。

**メモ:**章開始を追加しない場合は、挿入メニューを使用してファイルを挿入します。

**メモ:**Windows で、章開始が追加されないように環境設定を設定するには、編集 > 環境設定を選択します。 macOS の場合、環境設定は Fiery Impose または Fiery JobMaster ウィンドウの Fiery Command WorkStation メ ニューにあります。表示されるウィンドウで、左側の列にある JobMaster を選択します。章開始でページビ ューにファイルをドラッグする際に章開始を追加の横にあるボックスのチェックを解除します。

#### ユーザー定義面付けテンプレートの場所の変更

Fiery Impose がユーザーによって作成された面付けテンプレートを格納する場所を変更できます。

Fiery Impose が(Fiery Impose を閉じて開き直した後に)ユーザーによって作成された面付けテンプレートを 読み込む場所や、ユーザーが保存したときにテンプレートが格納される場所を管理します。

**メモ:**ストックされているテンプレートは非表示にできません。これは常に表示されます。

- **1** Windows では、編集 > 環境設定を選択します。macOS の場合、環境設定は Fiery Impose または Fiery JobMaster ウィンドウの Fiery Command WorkStation メニューにあります。
- **2** 左側の列から、Impose を選択します。
- **3** 参照をクリックし、適切なフォルダーに移動します。
- **4** フォルダー選択をクリックします。

#### スキャンコンテンツの確認

デフォルトでは、PDF 書類を Fiery JobMaster に挿入する際、その書類のスキャンコンテンツの有無が確認さ れます。

挿入された PDF 書類にスキャンコンテンツが含まれていて、スキャンコンテンツを確認するための環境設定 が有効になっている場合、スキャン画像を確認して編集するかどうかを尋ねるメッセージが表示されます。ス キャン画像を含むページのみが編集用に表示されます。ただし、スキャンコンテンツの確認とスキャンコンテ ンツに関するメッセージ表示はどちらも、環境設定でオフにできます。

**メモ:** ページ表示に書類をドラッグアンドドロップした場合、Fiery JobMaster は、その書類のスキャンコンテ ンツを確認しません。

- **1** Windows では、編集 > 環境設定を選択します。macOS の場合、環境設定は Fiery Impose または Fiery JobMaster ウィンドウの Fiery Command WorkStation メニューにあります。
- **2** 左側の列から JobMaster を選択します。
- **3** 挿入した PDF 書類のスキャンコンテンツを確認およびスキャンコンテンツメッセージを表示の横にある チェックボックスの選択を解除します。

スキャンコンテンツの確認が解除されている場合は、メッセージを表示の設定に関係なく、スキャンコンテン ツメッセージが表示されません。Fiery Impose にはスキャンコンテンツが存在することがわからないためで す。

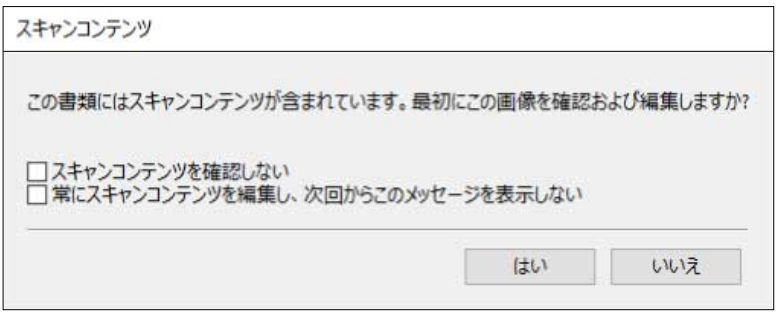

## シートの選択

シート表示のシート範囲編集ボックスでは、シート番号を入力して特定のシートに移動することができます。

## PS から PDF に変換

Fiery Impose、Fiery Compose、Fiery JobMaster、または Fiery Preview のネイティブ形式は PDF です。このアプ リケーションのいずれかで PostScript ファイルを開いた場合、PS を PDF に変換を使用すると、その他のアク ションが実行される前に、ジョブが PDF に変換されます。開いた PostScript ジョブを保存すると、その保存し たジョブの PDL が待機キューに PDF として表示されます。

PS を PDF に変換オプションをオンにするには、環境設定の一般タブに移動します。PS を PDF に変換を選択 します。

サーバー変換を使用(サポートされている場合)が選択されているときは、デフォルトサーバー設定を使用ま たは選択した joboptions ファイルを使用を選択できます。

**メモ:**デフォルトのジョブオプション設定を使用するには、Adobe Distiller をサーバーにインストールする必 要があります。

選択した joboptions ファイルを使用を選択した場合、参照を選択すると、使用可能なファイルが表示されま す。Adobe Distiller がクライアントにインストールされている場合は、Adobe Distiller ジョブオプションフォル ダーにインストールされている任意のジョブオプションを選択できます。

## macOS での PS から PDF への変換

MacOS 10.14.5 以降では、Acrobat Distiller にアクセスして PS ファイルを PDF に変換する権限を Command WorkStation に付与する必要があります。

Fiery Impose、Fiery Compose または Fiery JobMaster で初めて PS ファイルを開く場合は、ダイアログボックス で許可をクリックして、Acrobat Distiller で変換できるようにする権限を Command WorkStation に付与します。 許可を拒否すると、現在および今後の変換が失敗となります。変換を有効にするには、セキュリティ&プライ バシーウィンドウで変更する必要があります。

- **1** Fiery アプリケーションをすべて終了します。
- **2** Adobe Acrobat Distiller を終了します。
- **3** システム 環境設定 > セキュリティとプライバシー > プライバシー > オートメーションに移動します。
- **4** 左下隅のロックアイコンをクリックし、パスワードを入力します。
- **5** アプリケーションリストで、Fiery Command WorkStation.app を探します。
- **6** Acrobat Distiller.app を選択して、Command WorkStation で Acrobat Distiller にアクセスできるようにしま す。

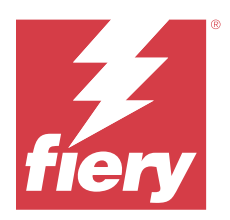

# Fiery Impose

Fiery Impose では、印刷およびとじの特殊なニーズに対応する面付けレイアウトを適用できます。Fiery Impose を使用する際には、バリアブルデータ印刷ジョブの面付けも実行できます。一般的な面付けするための事前定 義されたレイアウトを使用したり、カスタムレイアウトを作成したりできます。

Fiery Impose で、次のいずれかの操作を行うことができます。

- **•** 1 枚のシートへの複数ページの配置
- **•** シート上にレイアウトする行および列の数の指定
- **•** シート上でのページ配置の設定
- **•** 折りやカットなどの位置の印刷マークでの定義

**メモ:**Fiery JobMaster のライセンスを持っている場合は、同じワークフロー内のジョブに高度なジョブ準備タ スクを適用することもできます。

## Fiery Impose ライセンス

Fiery Impose の全機能を使用するには、クライアントコンピューターの Fiery Impose ライセンスがアクティベ ートされている必要があります。アクティベート済みライセンスがない場合、Fiery Impose はデモモードで実 行されます。このモードには次の機能があります。

- **•** 印刷ジョブにウォーターマークが適用される
- **•** 面付けされたジョブを.dbp 形式で Fiery server に保存できる
- **•** 面付け済みジョブが Adobe PDF 形式でハードドライブや Fiery server に保存されない

## Fiery Impose へのアクセス

Fiery Impose には、Command WorkStation または、選択ジョブのジョブのプロパティダイアログボックスから 直接アクセスできます。

**メモ:**PostScript、Adobe PDF(ポータブルドキュメントフォーマット)または VDP ファイルを開くことはで きますが、スプール済み/待機状態になっている必要があります。

# スプール済みまたは待機ジョブにする

ジョブを Fiery Impose で開くには、そのジョブをスプール済みもしくは待機状態にする必要があります。

- **•** 次のいずれかを行います。
	- **•** 処理済みジョブまたは待機ジョブの場合は、待機リストからジョブを選択します。 処理済みまたは待機ジョブを選択し、アクション > プレビューを選択すると、ジョブはラスタープレビ ューウィンドウで開きます。
	- **•** 印刷済みジョブの場合は、印刷済みリストでジョブを選択し、アクション > 待機をクリックします。

### Command WorkStation から Fiery Impose にアクセスするには

Command WorkStation から直接 Fiery Impose のジョブを開くことができます。

- **1** Command WorkStation の待機リストの中からスプール済み/待機ジョブを選択します。
- **2** アクションメニューから Impose をクリックします。

## 「ジョブのプロパティ」から Fiery Impose にアクセスするには

Fiery Impose ウィンドウのジョブをジョブのプロパティから開くと、そのジョブはシート表示ペインのワイヤ フレーム表示に表示されます。Fiery Compose 設定および設定ペインの製品インテントコントロールは利用で きません。

- **1** 次のいずれかを行います。
	- **•** 待機リストにあるスプール済み/待機ジョブをクリックします。
	- **•** ホットフォルダーの場合、Fiery Hot Folders コンソールでホットフォルダーをクリックします。
- **2** アクション > プロパティをクリックします。
- **3** レイアウトタブをクリックし、Impose をクリックします。
- **4** Impose テンプレート編集をクリックします。 Fiery Impose テンプレートを編集してカスタムテンプレートを作成する場合は、Fiery server が Fiery Impose をサポートしていることと、適切なライセンスが必要です。

## 面付けレイアウト

Fiery Impose には、ブックレットやパンフレットなど、一般的な面付け用の事前に定義されたレイアウトが用 意されています。また、カスタムレイアウトを作成して保存することもできます。

Fiery Impose は、25 行 x25 列のマトリックスで、1 枚のシート当り最高 625 ページのレイアウトをサポートし ます(両面印刷で 1,250 ページ。接続しているサーバーによっては、追加の制限が適用される場合がありま す)。ギャングアップ印刷方法は、すべての行列レイアウトをサポートします。とじ方法(中とじ、複合中と じ、無線とじ)は 1x2、2x1、2x2 レイアウトのみをサポートします。

以下の項目はすべて、ジョブのレイアウトに影響します。

#### 両面印刷

すべてのプリンターが両面印刷をサポートするわけではありません。サポートするものでも、両面印刷の操作 が違います。Fiery Impose は、プリンターのプリントオプションに対応する両面印刷をサポートします。

Fiery Impose での両面設定 (43 ページ)を参照してください。

#### とじしろサイズ

Fiery Impose は、ジョブの面付けを決定するレイアウトとシートサイズに従って、とじしろの位置を定義しま す。たとえば、無線とじのジョブには通常、中とじのジョブより大きいとじしろが必要です。背表紙をトリミ ングし、製本時に折り丁(複数枚)をのりづけする余白を確保するためです。

[とじしろの設定](#page-35-0)(36 ページ)を参照してください。

#### マージンの設定

マージン(面付け済みページのグループの外端とシートの端との間の領域)のサイズと位置は、ジョブに関連 付けられたプリンターによって異なります。カスタムマージンは設定できません。ただし、用紙サイズにあわ せるを使用すると、シートのコンテンツのサイズを調整することができます。また、仕上がりサイズ設定に は、トリミングサイズに関してコンテンツを設定する各種オプションがあります。

## 面付けレイアウトについて

Fiery Impose では、アプリケーション指定ファイルのページを印刷時に適切な順序および向きに整え、さまざ まな綴じスタイルを適用して製本できます。

商業用のオフセットプリンターおよびウェブプレス機は、一枚のシートに複数のページの画像を配置すること ができる、幅の広いペーパーロールと大型印刷用プレートを使用します。プリンターでは一枚のプレスシート に最高 32 枚までのフルサイズページの画像を配置することができるので、これは一度に一枚のページを印刷 するよりかなり処理が速くなります。Fiery Impose を使用すると一枚のシートに複数のページの画像を配置し ますが、サポートされている出力デバイスは従来の印刷プレス機ではなく、デジタルコピー機です。ジョブの 画像が取得される用紙がシートと呼ばれます。

印刷されたシートは、つながったページを持つ、ブックレットに似たものに折られます。折り丁と呼ばれる、 この折られたシートは、トリムされ、仕上げ時のサイズになります。

ページが最終的なブックレットの通常の読み取り順序と位置になるために、シートにおける順序と位置づけ は、通常本を読むときの順序と異なるものである必要があります。仕上がったブックレットの天地が正しくな るよう、ページの何枚かはシート上で逆さまに印刷されます。また仕上がったブックレットでページ番号の順 序が正しくなるよう、シート上では番号順に従わずに印刷する必要があります。

#### 折り丁面付け見本の作成

折り丁の見本を作成すると、ページがシートにどのように面付けされるか、シートの裁断や折り方法を確認で きます。

- **1** 標準サイズの用紙一枚を、上下の端が合わさるように水平に半分に折ります。
- **2** 左右の端が合わさるように用紙を垂直に折ります。
- **3** 折り丁は垂直に折られた端を左に、そして水平に折られた端を上にして配置します。

- **4** 読んでいるときのように、折り丁のページをめくります。
	- **a)** 各ページに連続したページ番号を付けます。ページのおもてと裏の両方に番号を付け、表紙を 1 ページ 目とし、裏表紙を 8 ページ目とします。

**b)** 各ページ番号に下線を引き、ページの天地がはっきりわかるようにします。

**5** 用紙を開きます。

次の図は用紙のおもて面と裏面を示しています。

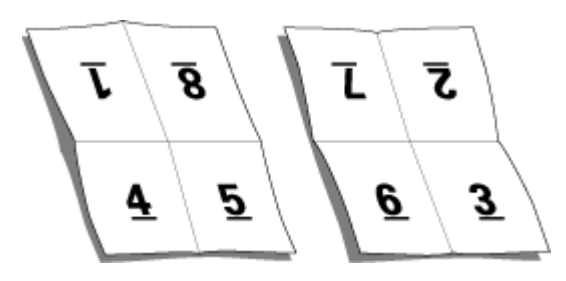

これは8ページ折りのレイアウト見本です。次の点に注意してください。

- **•** 折りによって、仕上がった時のブックレットの各ページのサイズにシートが分割されます。
- **•** ページ番号は本を読む順に並んでいません。
- **•** ページ番号が逆さまになっているページもあります。

## Fiery Impose および Fiery Compose または Fiery JobMaster での Adobe PDF Print Engine の処 理

Fiery Impose および Fiery Compose、または Fiery JobMaster は、PostScript に変換せずに PDF ジョブを直接処理 できる PDF ベースのプロセッサーである Adobe PDF Print Engine をサポートしています。

Command WorkStation の Configure で PDF Print Engine をオンにすると、ジョブのプロパティでジョブごとにこ れをオフにできます。

普通、ブックレット、またはギャングアップ製品インテントで用紙種類の混合によって シートサイズが指定 されている場合、ジョブは PDF Print Engine ではなく、CPSI (Configurable PostScript Interpreter) によって処理 されます。

**メモ:**Compose の製品インテントでは、シートサイズの変更がサポートされています。

ジョブのプロパティの面付けジョブには、次の制限が適用されます。

- **•** 境界線を印刷オプションがオンに設定された N-up ジョブ
- **•** ブックレットレイアウトオプション内の 1-up 無線とじジョブ
- **•** PDF/VT 以外の可変データファイル

サポートされていない機能を使用しているジョブは、PostScript インタープリターで処理されます。

Fiery FS600/600 Pro 以降では、PDF/VT ファイルの可変データジョブについて PDF プリントエンジン面付け処 理をサポートしています。ただし以下の例外を除きます。

- **•** 自動ページ回転 **•** 異なるレコード長
- **•** ブランクページテキスト **•** ページ範囲
- **•** 表紙 **•** レコード範囲
- **•** クリープ **•** シート範囲
- **•** デモマーク **•** サブセットの章
- **•** Duplo とじタイプ **•** サブセット仕上げ
- **•** 異なるページサイズ **•** ウォーターマーク

## 製本方法

本のレイアウトは、シートがまとめられ製本される方法も指定します。標準的な製本方法は、中とじ、無線と じ、複合中とじの 3 種類です。

製本方法によって、シート上にページを配置する順番が変わります。面付け設定では、正しいレイアウトと最 終出力を実現するため、仕上がりジョブの製本方法を指定する必要があります。

**•** 中とじ折り丁部分がグループごとに綴じられ、中央折り目に沿ってステープル(ホチキス)で止めるか綴 じられて背表紙になります。

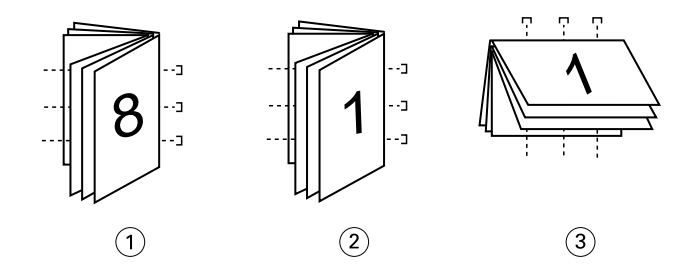

#### 番号 説明

- 1 中とじ(左)
- 2 中とじ(右)
- 3 中とじ(上)
- **•** 複合中とじ中とじと無線とじを組み合わせた製本方法です。折り丁部分がグループ単位で綴じられます。 各グループはサブセットを形成します。無線とじと同様、サブセットを一枚一枚重ねてのりづけします。 Fiery Impose でブックレットに複合中とじを指定すると、シート/サブセット設定により、まとめて折られ たシートの枚数(サブセット)を指定できます。異なる用紙および異なる面付けレイアウトとシートサイ ズで印刷されるので、表紙は通常異なるジョブとして印刷されます。

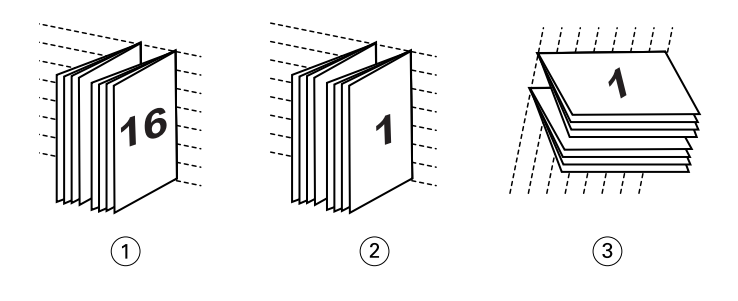

#### 番号 説明

- 1 複合中とじ(左)
- 2 複合中とじ(右)
- 3 複合中とじ(上)
- **•** 無線とじ:別々に綴じられたページが印刷され、製本順に重ね合わされます。仕上がりページはトリムさ れ、一枚一枚重ねてのりづけされます。異なる用紙および異なる面付けレイアウトとシートサイズで印刷 されるので、表紙は通常異なるジョブとして印刷されます。

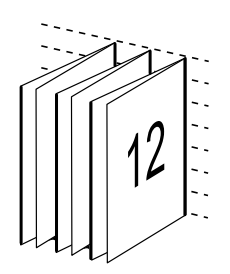

## クリープ

クリープは、中とじのページにおけるずれ位置です。クリープは、内側のページほど背表紙から遠くなりま す。

すべての本やパンフレットでは、シートを折って、別のページ領域を作ります。シート自体もいくらか厚みが あるので、折るたびに各ページの端の位置がわずかにずれてしまいます。その結果として、中とじの中心にあ る折り目から一番離れたページの端は、中心に一番近い折り目からずれてしまいます。中とじのページ数が多 くなるにつれ、このずれも大きくなります。このずれに対処するために、製本では仕上げた本の端を共通の端 としてトリミングします。

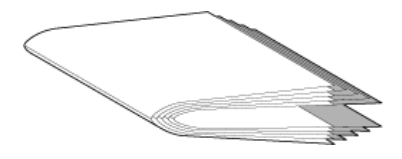

製本したページをトリミングしても、問題の一部しか解決したことになりません。ページの端が動くので、そ の上に写された内容領域も動くからです。シートを複数回折ることにより生じる内容領域のずれは、クリープ または製本クリープと呼ばれます。クリープにより、中とじの中心の折り目に近いページの内容領域は、ペー ジの外側マージンの方向に移動したかのように見えます。

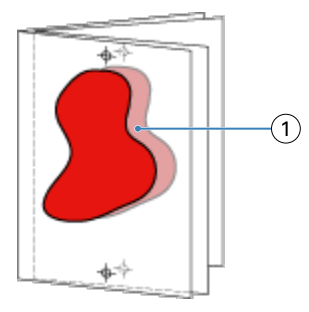

1 クリープ

中とじのシート数が多くなるにつれ、クリープは目立ち、中とじの中央の折り目から一番離れたページで一番 目立ちます。そのため、考慮すべきクリープの量に影響を及ぼすので、本のレイアウトは中とじそれぞれのシ ート数を指定する必要があります。

## ブランクページを挿入してレイアウトを調整するには

Fiery Impose および Fiery Compose では、ブランクページを追加するだけでなく、選択した面付けレイアウト に必要な場所にブランクページを自動で挿入できます。

ブックレイアウトは、ジョブの合計ページ数に従ってページの配置を調整する必要があります。しかしなが ら、合計ページ数がレイアウトのページ数の偶数倍でない場合、折り丁(通常、ブランクページも含む)を1 つ配置して、数の相違に対応することができます。

自動で挿入されたブランクページは、間接的ブランクページといいます。間接的ブランクページは、作業して いる元の書類の一部ではないので、間接的ブランクページを表示したいかを選択することができます。

**•** 間接的ブランクページを表示するには、Fiery Compose の表示メニューから間接的ブランク表示を選択しま す。

行と列の設定により、7 枚のブランクページまで作成することができます(たとえば、2x2 のレイアウトの場 合は、7 枚のブランクページを作成できます)。

## 面付けするジョブのプレビュー

Command WorkStation のプレビューウィンドウでは、シート寸法の表示や面付け済みジョブのシート間移動が できます。

Command WorkStation で面付けするジョブを選択するとき、ジョブはプレビューウィンドウで開きます。ジョ ブはシートのサムネイルとしてシート表示ペインに表示され、内容が表示されるか、ワイヤーフレームで表示 されます。ページ表示でページを選択した場合は、そのページがシート表示で選択された状態になります。

Command WorkStation でのジョブのプレビューについては、『Fiery Command WorkStation のヘルプ』を参照し てください。

## シート寸法の表示と測定

測定ツールを使用すると、一般的なシート寸法を表示したり、原点からページやシートの隅や端までの距離を 決定したり、原点(参照点)を変更したりできます。

**1** 測定ツールアイコンをクリックします。

- **2** ページの周囲にカーソルを移動し、定義済みのホットスポットを表示します。 ホットスポットは水平または垂直の赤色破線で示されます。
- **3** Ctrl キー(Windows)または Cmd キー(macOS)を押し、ポイントアンドクリックしてページを選択しま す。

そのページの 9 つの参照点が表示されます。

**4** ポイントアンドクリックして、希望する参照点を選択します。選択されると、参照点は赤い正方形で表示 されます。

## 面付けされたジョブのシートを表示するには

面付けしたジョブのシートを表示したりシートへ移動するには、ドラッグするか、またはシート番号を指定し ます。

- **•** 次のいずれかを行います。
	- **•** ドラッグツールを使用して動かし、ジョブのシート全体をスクロールします。
	- **•** シート表示の下部にあるシート番号をクリックして、シート移動ダイアログボックスにシート番号を入 力します。

## ジョブの面付け

ジョブの面付けをするには、Fiery Impose でジョブを開き、テンプレートを適用します。

Fiery Impose では、定義済みテンプレートを選択するか、面付け設定を変更、保存してカスタムテンプレート を作成できます。ワイヤーフレーム表示またはシート表示ペインのサムネイルの内容表示で作業できます。

任意のテンプレートをインポートしたり面付け設定を指定したりすることもできます。

面付け設定を指定する場合は、まず4つのワークフロー(製品インテント)から1つを選択します。

- **• Compose** 印刷前に Fiery Compose で設定を指定します。これは、プリンタードライバーやソースアプリケ ーションによって定義された用紙サイズの書類の操作用です。 Fiery Compose 機能を使用してジョブを作 成できます。
- **•** 普通 クリッピングと印刷マークを必要とする可能性がある 1-up 面付け用です。
- **•** ブックレット さまざまなタイプのブックレットを作成します。
- **•** ギャングアップ さまざまなギャングアップ丁付け形式を作成します。

Fiery server システムページは、管理、情報用途のためにのみ設計されています。設定、キャリブレーション、 テストページ、ポストフライトレポート、PANTONE ブックおよびチャートなどのページは、面付けできませ  $h_n$ 

#### Fiery Impose における Booklet Maker の設定

Fiery Impose を使用すると、Booklet Maker 設定を持つジョブを開いて、面付けレイアウトをプレビューしたり 変更したりできます。Fiery Impose は Booklet Maker のすべての設定を Fiery Impose コマンドに変換およびマ ッピングします。『Fiery Command WorkStation のヘルプ』 の『製本メーカーのヘルプ』を参照してください。

**メモ:**Fiery Impose でジョブを編集した後は、Booklet Maker で編集することはできません。

## <span id="page-19-0"></span>面付けテンプレート

Fiery Impose では、定義済みテンプレートが提供されています。カスタムテンプレートを作成することもでき ます。

面付けテンプレートには、普通、ブックレットおよびギャングアップの 3 種類があります。

- **•** 事前に定義された普通テンプレートには、デフォルトテンプレートと 1-up フルブリードがあります。
- **•** 事前に定義されたブックレットテンプレートには、2-up 無線とじ、2-up 中とじ、4-up 四つ折りがありま す。
- **•** 事前に定義されたギャングアップテンプレートには、3-up 巻き三つ折り、4-up 内巻き四つ折り、4-up z 折りがあります。

**メモ:**デフォルトの事前に定義された面付けテンプレートでは、クロップボックスに合わせる仕上がりサイズ 設定が使用されます。

**メモ:**普通、ブックレット、およびギャングアップテンプレートでは、上部に工場出荷時のテンプレートが表 示され、それに続いてカスタムテンプレートが表示されます。工場出荷時のテンプレートとカスタムテンプレ ートの両方が、英数字で昇順にソートされます。

事前に定義されたテンプレートの設定を変更することで、カスタムテンプレートを作成できます。テンプレー トを選択して変更を加えたら、新しい名前を付けてテンプレートを保存します。新しい設定はその場で適用さ れます。テンプレートを保存するには、Fiery Impose ライセンスが必要です。

環境設定ダイアログボックスで、カスタムテンプレートの保存先にするフォルダーまたはディレクトリのパス を設定できます。この設定は、面付けパネルの面付けテンプレートパスにあります。

面付けテンプレートは、Hot Folders、ジョブのプロパティ、仮想プリンター、プリセットからも編集できます (Fiery Impose ライセンスがある場合)。

**メモ:**ユーザー定義仕上がりサイズワークフローには PDF ソースファイルが必要です。PostScript ファイルは サポートされていません。

## ユーザー定義およびトリムボックスに合わせる仕上がりサイズ用テンプレートのサポート

カスタム面付けテンプレートは、ユーザー定義およびトリムボックスに合わせる仕上がりサイズ設定を用いて 作成できます。

このようなテンプレートは、 Fiery Impose、Fiery Hot Folders、Fiery システムソフトウェア FS200 Pro 以降を実 行している Fiery server、Fiery システムソフトウェア FS200 Pro 以降を実行している Fiery server に(仮想プリ ンター、ジョブのプロパティ、サーバープリセットを介して)接続しているクライアントコンピューターな ど、任意の送信方法またはワークフローで使用できます。

**メモ:**Fiery システムソフトウェア FS200 を実行している統合 Fiery servers は、カスタム面付けテンプレート のためのユーザー定義またはトリムボックスに合わせる仕上がりサイズをサポートしていません。

ワークフローを設定する場合は、クライアントコンピューターまたは Fiery FS200 Pro(Windows ベース)サー バーで Fiery Impose ライセンスをアクティベートする必要があります。次の表は、ユーザー定義およびトリム ボックスに合わせる仕上がりサイズのワークフローを設定する場合に、Fiery Impose ライセンスをアクティベ ートする必要がある場所を示しています。

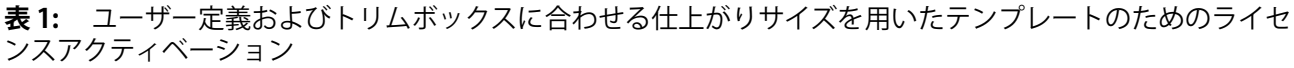

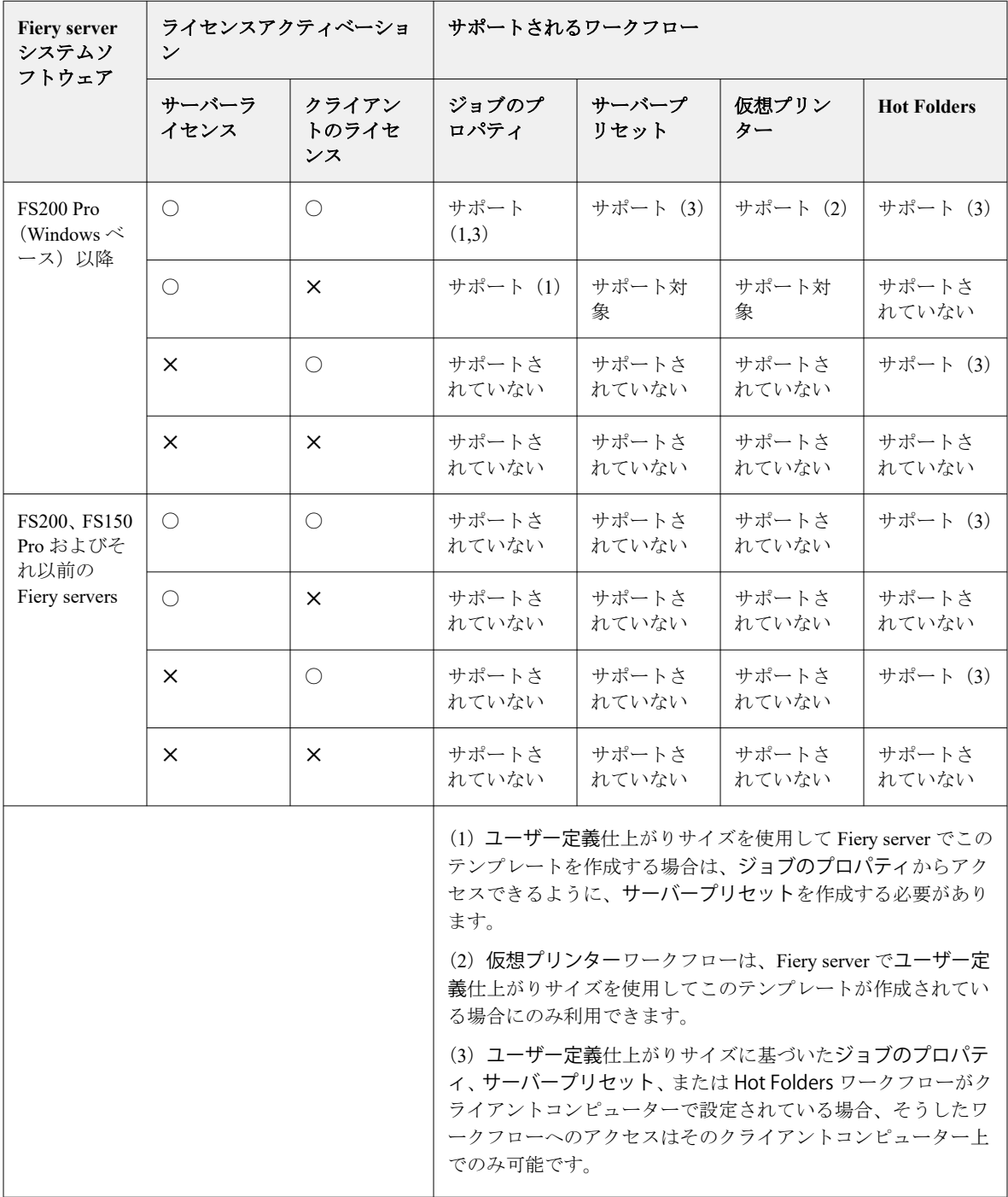

次の表は、クロップボックスの仕上がりサイズのワークフローを設定する場合に、Fiery Impose ライセンスを アクティベートする必要がある場所を示しています。

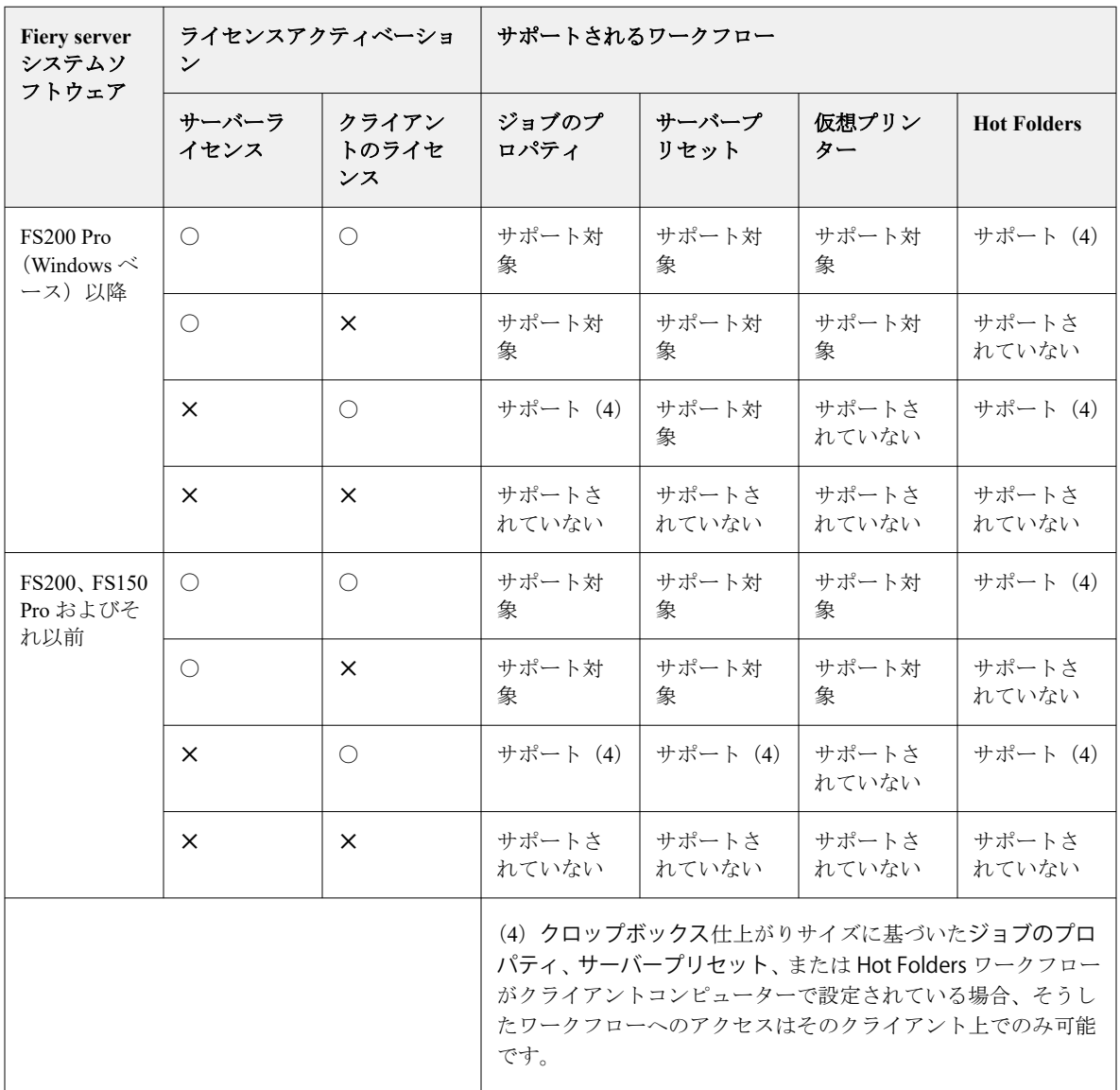

**表 2:** クロップボックスの仕上がりサイズを使用したテンプレートのためのライセンスアクティベーション

## 面付けテンプレートの適用

事前に定義されたテンプレートと同じ方法でカスタムテンプレートを適用します。

- **1** テンプレートブラウザーを開くには、設定ペイン上部のテンプレートフィールドの右側にある矢印をクリ ックします。
- **2** 使用するテンプレートの名前をクリックします。

テンプレートを選択すると、新しい設定は即座に適用されます。

#### カスタム面付けテンプレートを保存するには

ライセンス取得済みの Fiery Impose を使用している場合は、カスタムテンプレートを保存することができま す。カスタムテンプレートには、用途がすぐにわかるような名前を付けてください。

- **1** カスタムテンプレートを作成します。
- **2** 保存アイコンをクリックします。
- **3** テンプレート保存ダイアログボックスに設定ファイルの名前を入力します。

#### カスタムテンプレートの削除

カスタムテンプレートは削除できます。ただし、現在選択されているジョブには、別のテンプレートを選択す るか、新規面付け設定を指定するまで、削除したテンプレート設定が残ります。

- **1** 削除したいテンプレートをテンプレートメニューから選択します。
- **2** テンプレート削除アイコンをクリックします。

#### 面付けされたジョブを保存するには

面付け済みのジョブは、通常の面付けジョブまたは「統合」PDF として、Fiery server またはローカルディス ク上に保存できます。

ジョブを「統合」PDF として保存すると、そのジョブまたはファイルを、プロセッサーに面付け機能がないこ ともあるさまざまなプリンターで印刷できます。統合 PDF は、遠隔での折り丁レベル校正のために顧客に簡 単に送付できます。

[トリミングマークを設定するには](#page-47-0)(48 ページ)を参照してください。

**メモ:**Fiery Impose では、VDP 面付けジョブを Adobe PDF 形式で保存することはできません。

#### ジョブを通常の面付けジョブとして保存するには

通常の面付けジョブとして保存する際には、ジョブを拡張子.dbp でジョブチケットとともに Fiery server に保 存します。その後、ジョブを再度開いて変更することができます。

- **1** ファイルメニューから保存を選択します。
- **2** 保存場所の横で、Fiery server 上の場所を選択します。形式の横で、統合ボックスのチェックが解除されて いることを確認します。

## 統合 PDF としてジョブを保存するには

統合 PDF ジョブ/ファイルとして保存すると、Fiery server またはローカルディスクに保存し直して、面付け済 み PDF を今後の再印刷のためにアーカイブできます。

**メモ:**統合 PDF として保存する際、元の PDF ファイルを上書きしないように、ジョブに新しいファイル名を 付ける場合があります。

Fiery Impose では、統合 PDF にタブやブランクシートページは含まれませんが、暗黙的なブランクページが含 まれています。ジョブを保存する際には、保存した場所や統合 PDF として保存したかどうかが保存用ダイア ログボックスに記憶され、次回のジョブ保存時にはこのオプションが使用されます。

- **1** ファイルメニューから保存を選択します。
- **2** 別名保存の横に、ファイル名を入力します。
- **3** 保存場所の横で、ファイルを保存する場所を選択します。
- **4** 必要に応じて、ファイル名の横の設定をクリックします。回転およびセキュリティで次のいずれかを設定 します。
	- **•** 回転 折り丁のおもてと裏に使用
	- **•** セキュリティ Adobe PDF に使用
- **5** OK をクリックします。

## 面付けテンプレートリファレンス

Fiery Impose では、定義済みテンプレートが提供されています。テンプレートが対象にしている設定は、特定 のテンプレートによって異なります。

## 1-up フルブリードテンプレート

1-up フルブリードレイアウトでは、シートごとに 1 ページが印刷されます。ページマークは、どこで用紙を 切断するかを指定して、カラーコンテンツが用紙の端まで行き渡るようにします。次の設定がこのレイアウト に適用されます。

- **•** ブリード:両方に適用がチェックされる
- **•** トンボ(トリムマーク):ブラック、1/2 ポイント幅の実線、長さ 0.2222 インチの標準スタイルのマーク
- **•** 折り目:ブラック、1/2 ポイント幅の点線、長さ 0.2222 インチのマーク
- **•** ジョブラベル:左上隅に表示される水平位置、名前、シート情報、日時
- **•** 拡大縮小:用紙サイズにあわせる
- **•** 普通テンプレートの設定

1-up フルブリードレイアウトにページ数の制限はありません。

#### 2-up 無線とじテンプレート

2-up 無線とじテンプレートでは、各シートが一度折られて積み重ねられる、無線とじ製本用の折り丁が作成 されます。次の設定がこのレイアウトに適用されます。

- **•** 両面
- **•** ブリード:両方に適用がチェックされる
- **•** トンボ(トリムマーク):ブラック、1/2 ポイント幅の実線、長さ 0.2222 インチの標準スタイルのマーク
- **•** 折り目:ブラック、1/2 ポイント幅の点線、長さ 0.2222 インチのマーク
- **•** ジョブラベル:左上隅に表示される水平位置、名前、シート情報、日時
- **•** 拡大縮小:用紙サイズにあわせる
- **•** 無線とじ

2-up 無線とじレイアウトは、ページ数が 4 の倍数であるジョブ用に準備されていますが、任意のページ数の ジョブで使用できます。Fiery Impose により、必要に応じてブランクページが追加されます。ページは 4 枚の グループで並べられるので、折ると各シートにつき 4 枚の連続ページがあることになります。

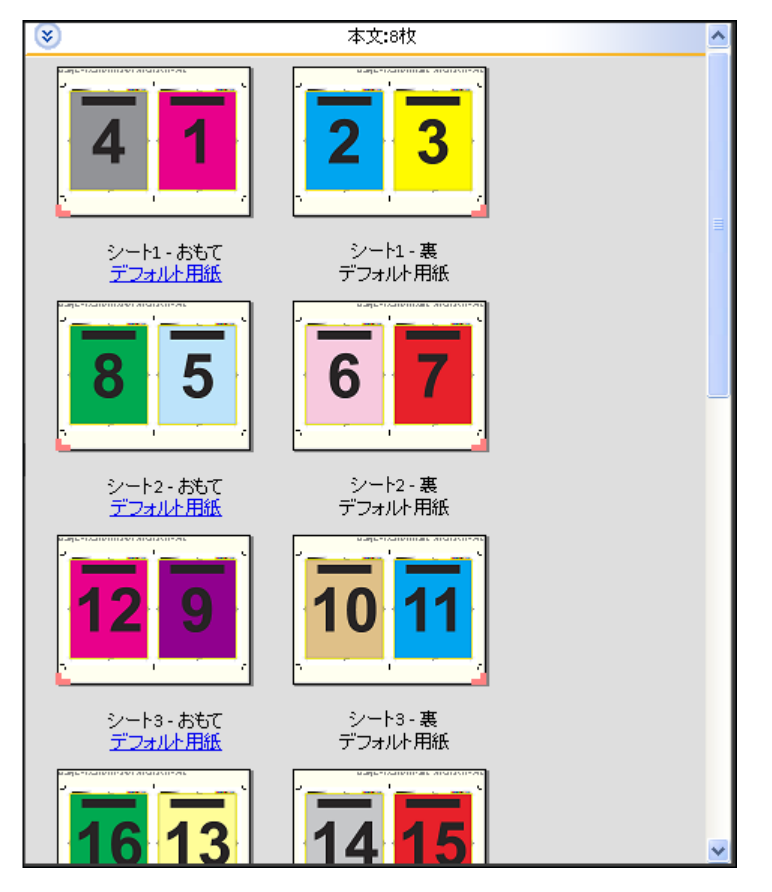

**メモ:**クリープ調整はこのテンプレートでは使用できません。

## 2-up 中とじテンプレート

2-up 中とじレイアウトでは、中とじ製本の本のシートが作成されます。すべてのシートを重ねた状態でまと めて折ります。次の設定がこのレイアウトに適用されます。

- **•** 両面
- **•** ブリード:両方に適用がチェックされる
- **•** トンボ(トリムマーク):ブラック、1/2 ポイント幅の実線、長さ 0.2222 インチの標準スタイルのマーク
- **•** 折り目:ブラック、1/2 ポイント幅の点線、長さ 0.2222 インチのマーク
- **•** ジョブラベル:左上隅に表示される水平位置、名前、シート情報、日時
- **•** 拡大縮小:用紙サイズにあわせる
- **•** 中とじ

2-up 中とじレイアウトは、ページ数が 4 の倍数であるジョブ用ですが、任意のページ数のジョブでも使用で きます。Fiery Impose により、必要に応じてブランクページが追加されます。各ページは、シートが折られ、 とじられた状態でページが連続になるような順になっています。

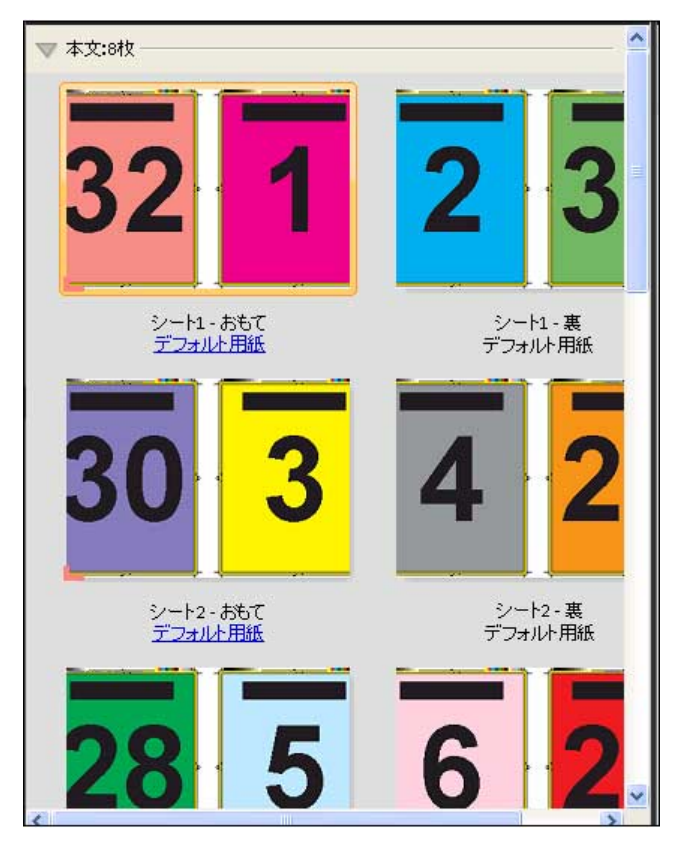

## 3-up 巻き三つ折りテンプレート

3-up 巻き三つ折りレイアウトでは、1 枚のシートが 3 つのセクションに折られます。3 つのセクションは同じ 幅ですが、各セクション間のスペースは異なり、左端のパネルは残り 2 つのパネルの上に折ることができま す。次の設定がこのレイアウトに適用されます。

- **•** 両面
- **•** トンボ(トリムマーク):グレー、1/2 ポイント幅の実線、長さ 0.2222 インチの標準スタイルのマーク
- **•** ジョブラベル:左上隅に表示される水平位置、名前、シート情報、日時
- **•** 拡大縮小:用紙サイズにあわせる
- **•** ギャングアップ唯一

3-up 巻き三つ折りレイアウトは、6 ページまたはページ数が 6 の倍数であるジョブ用ですが、任意のページ数 のジョブにも使用できます。Fiery Impose により、必要に応じてブランクページが追加されます。

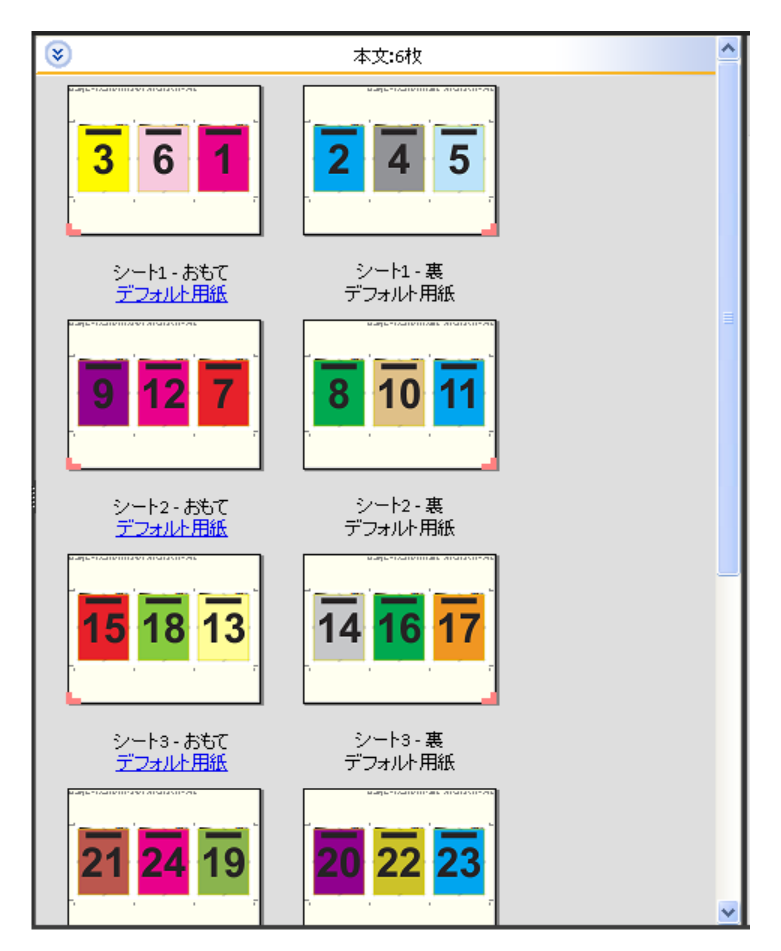

3-up 巻き三つ折りは通常、次のイラストのように折ります。

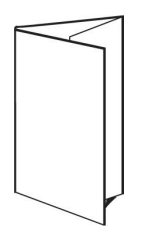

## 4-up 内巻き四つ折りテンプレート

4-up 内巻き四つ折りレイアウトは、4 枚のパネルからなるパンフレットで頻繁に使用されます。仕上がったパ ンフレットは、一度開くと畳んだときのサイズの 2 倍に、もう一度開くと 4 倍になります。次の設定がこのレ イアウトに適用されます。

- **•** 両面
- **•** ブリード:両方に適用がチェックされる
- **•** トンボ(トリムマーク):グレー、1/2 ポイント幅の実線、長さ 0.2222 インチの標準スタイルのマーク
- **•** ジョブラベル:左上隅に表示される水平位置、名前、シート情報、日時
- **•** 拡大縮小:用紙サイズにあわせる
- **•** ギャングアップ唯一

4-up 内巻き四つ折りレイアウトは、ページ数が 8 の倍数であるジョブ用ですが、任意のページ数のジョブで も使用できます。Impose により、必要に応じてブランクページが追加されます。

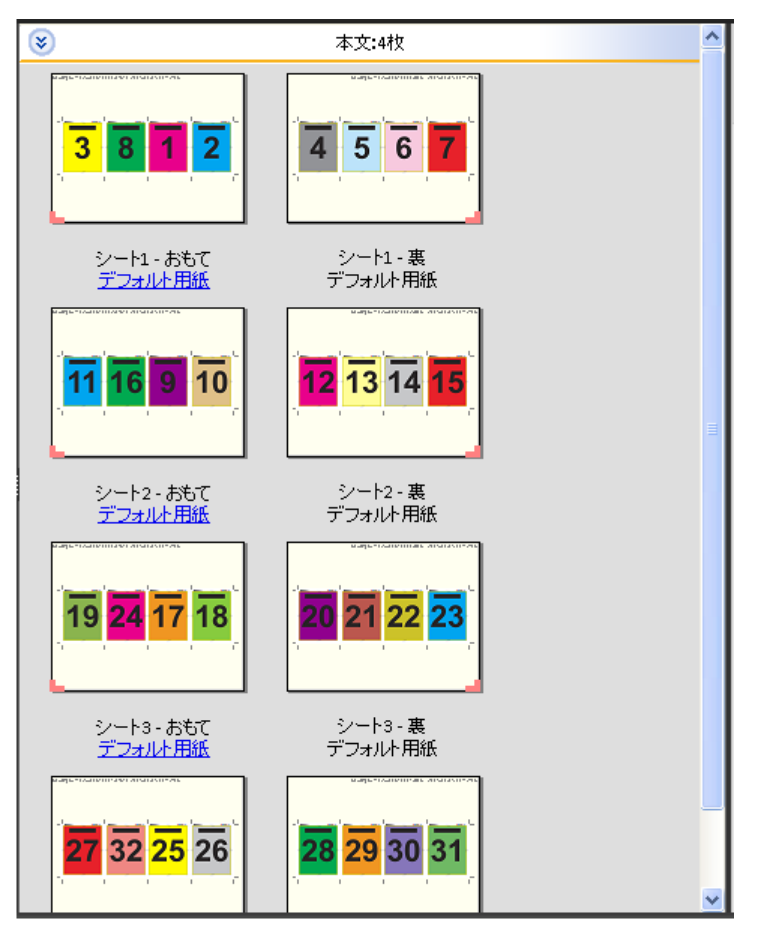

4-up 内巻き四つ折りは通常、次のイラストのように折ります。

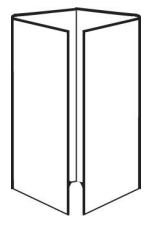

## 4-up 四つ折りテンプレート

4-up 四つ折りレイアウトは、印刷シートの両面に 4 ページの上端をつき合わせたレイアウトによるブックレ ットの作成用です。上側 2 ページを回転させて、水平、垂直の両方の向きに折り、トリミングできます。仕上 がったブックレットのすべてのページは適切な順序と回転になっています。

次の設定がこのレイアウトに適用されます。

- **•** 両面
- **•** ブリード:両方に適用がチェックされる
- **•** とじしろ
- **•** トンボ(トリムマーク):ブラック、1/2 ポイント幅の実線、長さ 0.2222 インチの標準スタイルのマーク
- **•** 折り目:ブラック、1/2 ポイント幅の点線、長さ 0.2222 インチのマーク
- **•** ジョブラベル:左上隅に表示される水平位置、名前、シート情報、日時
- **•** 拡大縮小:用紙サイズにあわせる
- **•** 中とじ

4-up 四つ折りレイアウトは、ページ数が 8 の倍数であるジョブ用ですが、任意のページ数のジョブでも使用 できます。Fiery Impose により、必要に応じてブランクページが追加されます。ページ順は、シートが 90 度で 2 回折られ、トリミングされ、まとめてとじて折り丁にすると、ページが連続になるようになっています。

**メモ:**このレイアウトは 2 つの折りが必要ですが、このテンプレートでは背表紙の折りに対してのみ折りマー クが適用されます。例:

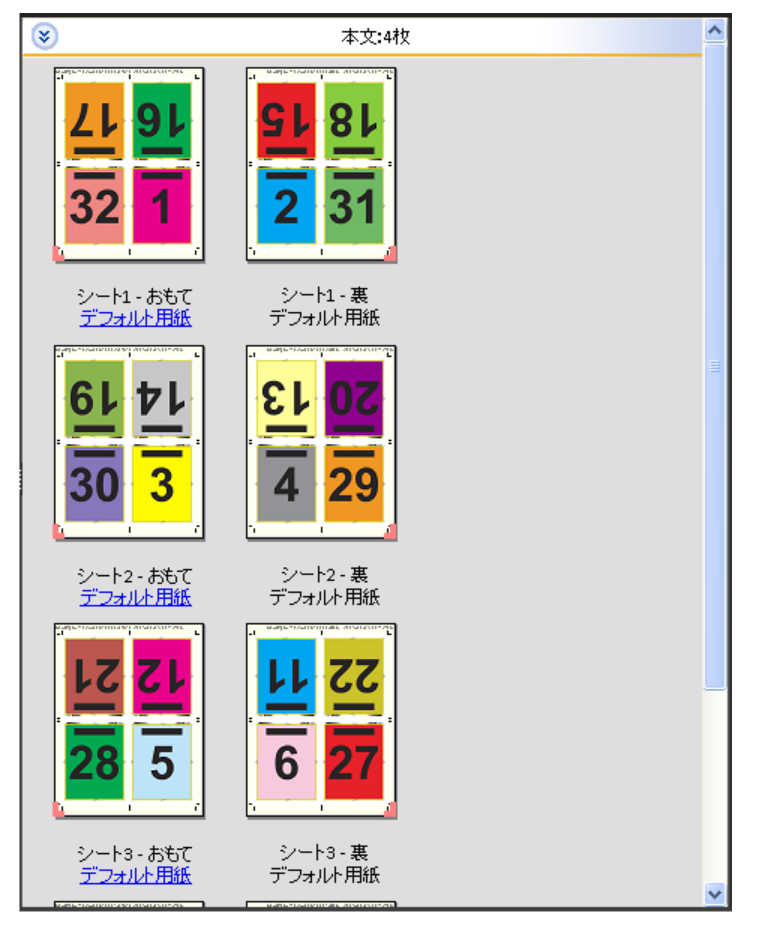

4-up 四つ折りは通常、次のイラストのように折ります。2 枚以上のシートを折る場合、すべてのシートを重ね て、まとめて折る必要があります。

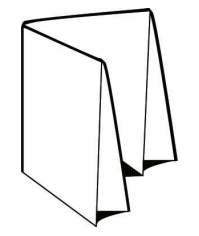

#### 4-up Z 折りテンプレート

4-up Z 折りレイアウトは、折り目の付いた背表紙にストレスを加えずに、多くのパネルを重ねることができ ます。一般的な例として道路の地図があります。次の設定がこのレイアウトに適用されます。

- **•** 両面
- **•** トンボ(トリムマーク):グレー、1/2 ポイント幅の実線、長さ 0.2222 インチの標準スタイルのマーク
- **•** ジョブラベル:左上隅に表示される水平位置、名前、シート情報、日時
- **•** 拡大縮小:用紙サイズにあわせる
- **•** ギャングアップ唯一

4-up Z 折りレイアウトは、ページ数が 8 の倍数であるジョブ用ですが、任意のページ数のジョブでも使用で きます。Fiery Impose により、必要に応じてブランクページが追加されます。

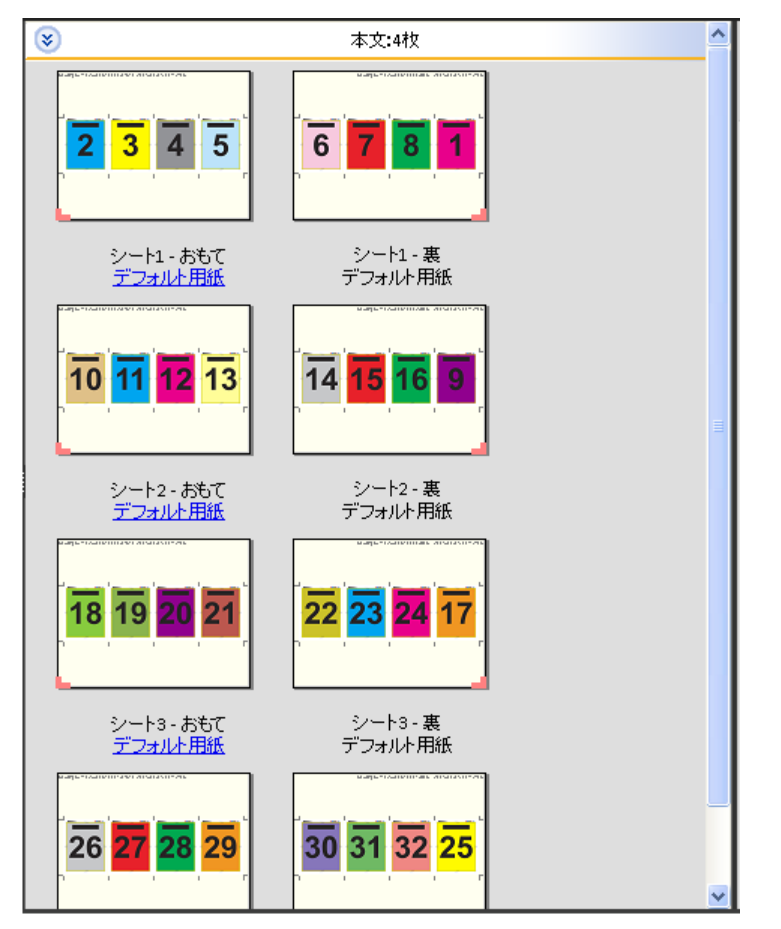

4-up Z 折りは通常、次のイラストのように折ります。

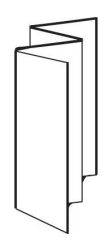

## Fiery Impose でのギャングアップ印刷

Fiery Impose は、ギャングアップ反復、ギャングアップ唯一、および唯一 - 丁合い面付けのオプションを備え ています。

Fiery Impose はまた、折り、スリット、カット、クリースといった製本機能を使用して Duplo オフラインフィ ニッシャーで仕上げられる面付けジョブに対して、Duplo-長辺給紙および Duplo-短辺給紙オプションを備え ています。

#### ギャングアップ反復

反復オプションを使用すると、ステップアンドリピート印刷が使用可能になります。ステップアンドリピート は、1 つの書類について複数の部数を印刷するときに最もよく使用されます。

ギャングアップ反復に合わせる機能は、シートサイズが最も適切に使用される方法でシートの内容を自動的に レイアウトし、ギャングアップ反復ワークフローを使用します。この機能を使用するには、ギャングアップ反 復に合わせるアイコンを選択します。詳細については[、ギャングアップ反復に合わせる](#page-33-0)(34 ページ)を参照 してください。

#### ギャングアップ唯一

唯一オプションを使用すると、ジョブを 1 部印刷するケースでは多くの場合により適した配置になる方法でペ ージを配置できます。このオプションは完全な丁合いを行いませんが(手動での丁合いが必要)、シートサイ ズを最適化すると同時に、印刷を 1 部に限定します。

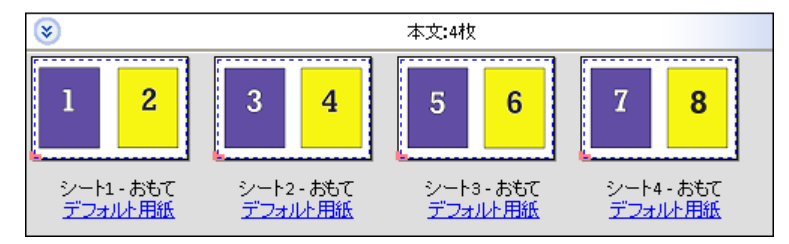

## 唯一 - 丁合い

唯一 - 丁合いを使用すると、シートを重ねて裁断するときに正しい順序になるようにページを配置できます。 このオプションは、手動で丁合いする必要性を最小限にし、書類を 1 部印刷するときに最も適しています。

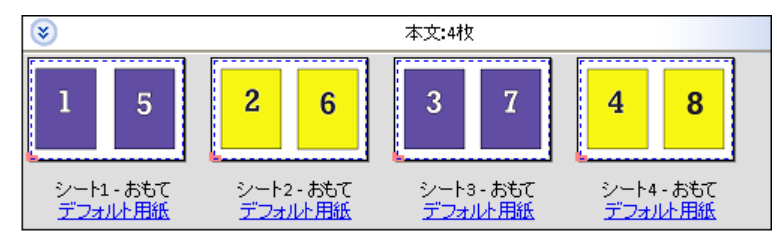

#### Duplo-短辺給紙

Duplo-短辺給紙は、最終的な印刷済みシートを用紙の短辺から Duplo フィニッシャーに供給できるページ付け 方向を設定します。列または行は最短シートエッジに対して垂直になります。

VDP および非 VDP PDF ジョブと PostScript ジョブが Duplo 仕上げを使用できます。シートに印刷された簡単 なバーコードを読み取ることで、Duplo オフラインフィニッシャーを自動的に設定できます。このフィニッシ ャーは、シートが機器を通る際に、シート上のレジストレーションマークを読み取り、そのマークとの関連で シートを配置します。ギャングアップ面付けレイアウトに対して Duplo を指定する場合、ページマークダイア ログボックスでレジストレーションおよびバーコードを指定できます。

#### Duplo-長辺給紙

ギャングアップ面付けレイアウトに対して Duplo-長辺給紙を設定すると、最終的な印刷済みシートを用紙の 長辺から Duplo フィニッシャーに供給できるページ付け方向が作成されます。列または行は、最長シートエッ ジに対して垂直方向に配置されます。

Duplo 仕上げは、VDP および非 VDP PDF ジョブと PostScript ジョブに対して使用できます。シート上に印刷 された簡単なバーコードを読み込むことで、Duplo オフラインフィニッシャーが自動設定されます。フィニッ シャーは、シートが機器を通る際に、マークとの関連でシートに印刷されたレジストレーションマークを読み 取り、シートを配置してスタックドリフトおよび画像シフトを補正します。

ギャングアップ面付けレイアウトに対して Duplo を指定する場合、ページマークダイアログボックスでレジス トレーションおよびバーコードを指定できます。

## 上辺とじのギャングアップ

上辺とじのギャングアップを使用すると、両面ジョブの上辺とじで、シートの裏面にある個々の「スロット」 (ページ)を 180 度自動的に回転できます。

上辺とじのギャングアップ(スロットの回転)は、Fiery Impose の既存のレイアウトスタイルでも機能します。 スロットの回転テンプレートを設定しておけば、Hot Folders や仮想プリンターで使用することができます。

上辺とじのギャングアップは、次のギャングアップスタイルで使用できます。

- **•** 繰り返す
- **•** 唯一 丁合い
- **•** Duplo

次の表に、上辺とじのギャングアップで必要な設定を示します。

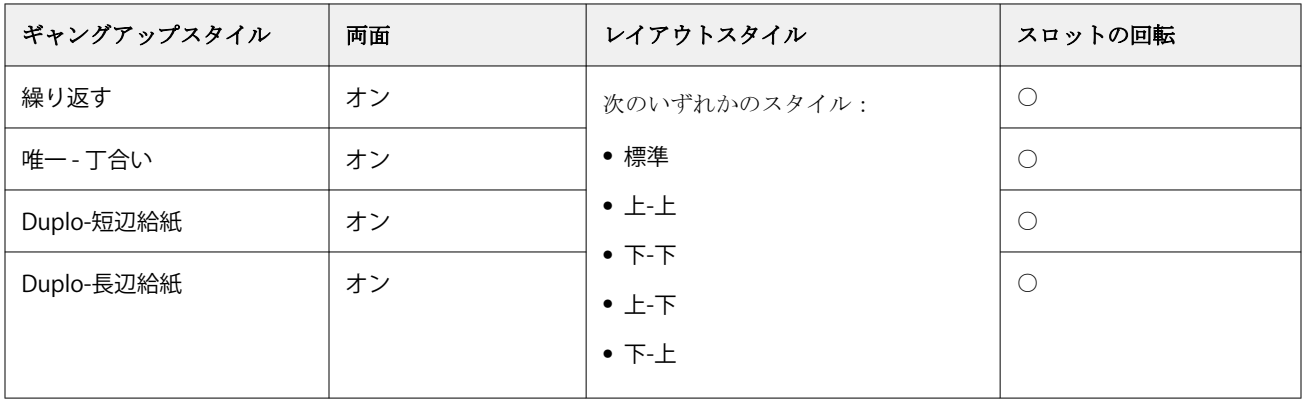

#### 上辺とじのギャングアップジョブを作成する

- **1** Command WorkStation の待機キューにジョブをインポートします。
- **2** ジョブを選択し、アクションメニューから Impose を選択するか、メニューを右クリックします。
- **3** Impose ウィンドウの設定ペインでギャングアップを選択し、次のスタイルからどれか 1 つを選択します。
	- **•** 繰り返す
	- **•** 唯一 丁合い
	- **•** Duplo
- **4** 以下に従って設定を指定します。
	- **•** とじ辺:上
	- **•** 両面印刷:オン
	- **•** レイアウト スタイル:すべて

**メモ:**上記の設定は必須です。必要に応じてその他の設定を指定できます。 設定の結果はシート表示ペインに表示されます。

## 大きなシートでの小さなアイテムの 印刷の自動化:動的なトリムボックス自動化

動的なトリムボックス自動化は、ギャングアップレイアウト用の用紙サイズベースの自動的な面付けです。

ギャングアップレイアウトの作成後、このレイアウトをテンプレートとして保存してその他のジョブの自動レ イアウトに使用することができます。こうしたテンプレートは、シートサイズごとに 1 つだけ必要です。ギャ ングアップジョブが届いた場合、この新しいジョブをシートサイズテンプレートに基づいてホットフォルダー 上にドラッグできます。 Fiery Impose により、そのジョブの最適なレイアウト (N-up および向き) が自動的 に決定され、シート1枚あたりのアイテム数を最大化できます。

こうした自動化されたワークフローは、トリムボックスに合わせる仕上がりサイズを使用しており、サイズの 大きなシート (11x17 など) 上での種類の異なる小さなアイテム (名刺、はがき、コンサートチケットなど) のレイアウトを動的に作成します。このワークフローは、ギャングアップジョブにのみ適用されます。

**メモ:**トリムボックスに合わせるワークフローや、ユーザー定義ワークフローで作成されたカスタム面付けテ ンプレートは、Hot Folders、仮想プリンター、プリセット、Command WorkStation ジョブのプロパティで使用 できます。サポートされているワークフロー、必要なソフトウェアライセンス、接続先の Fiery server で必要 な Fiery システムソフトウェアのレベルについては[、ユーザー定義およびトリムボックスに合わせる仕上がり](#page-19-0) [サイズ用テンプレートのサポート](#page-19-0)(20 ページ)を参照してください。

#### Hot Folders による自動ギャングアップ面付け

同じシートサイズに印刷するギャングアップ面付けの設定(たとえば、名刺やはがき用)を自動化します。こ れらの製品の仕上がりサイズに関わらず、1 つのホットフォルダーを使用することで設定とプロダクションの 効率化を図ることができます。

このシートサイズを別の製品でもう一度使用する場合は、作成したテンプレートに基づいたホットフォルダー 上に新しいジョブをドラッグできます。Fiery Impose は、新しいジョブに対する最適なレイアウトを自動的に 作成します。

- **1** Fiery Impose の設定ペインで、ギャングアップを選択して仕上がりサイズをトリムボックスに合わせるに設 定することにより、ギャングアップレイアウトを作成します。
- **2** オプション:とじしろ(レイアウト > とじしろ)やトリミングマーク(ページマーク > 定義)の設定を作 成できます。
- **3** 設定ペインの上部で、テンプレートの横にある保存アイコンをクリックします。テンプレートの名前を(多 くの場合はシートサイズに基づいて)選択し、通常の面付けジョブとして保存します。
- **4** Hot Folders を開き、新規をクリックして新しいホットフォルダーを作成します。
- **5** 表示されるホットフォルダー設定ウィンドウに、ホットフォルダーの名前を入力します。選択をクリック してから、接続をクリックして Fiery server に接続します。
- **6** ホットフォルダー設定ウィンドウで、ジョブのプロパティの横にある定義をクリックします。
- <span id="page-33-0"></span>**7** ジョブのプロパティウィンドウで、レイアウト > Impose を選択し、テンプレートでは、手順 3 で作成した テンプレートを選択して OK をクリックします。
- **8** ホットフォルダー設定ウィンドウのジョブアクションの横で、適切なアクション(処理後待機など)を選 択して OK をクリックします。

ホットフォルダーはデスクトップに作成されます。

**9** デスクトップ上で、サイズの小さな製品用の新しいジョブをホットフォルダーにドラッグします。

**10** Fiery server に戻ります。ジョブが表示され、処理されます。

Fiery Impose によって最適なレイアウトが自動的に選択され、印刷されるアイテム数を最大化できます。

## ギャングアップ反復に合わせる

ギャングアップ反復に合わせるは、シートサイズが最も適切に使用される方法でシートの内容を自動的にレイ アウトし、ギャングアップおよび反復ワークフローを利用します。

必要とする仕上がり製品数に必要な用紙の枚数は、Fiery Impose が計算します。ギャングアップ反復に合わせ るは、名刺など、反復する大量の同一内容をプリンターが出力する種類のジョブに最適です。レイアウトは、 設定ペインでの仕上がりサイズの設定にかかわらず、クロップボックスに合わせるの仕上がりサイズまたはユ ーザー定義の仕上がりサイズのいずれかを使用して計算されます。

#### Hot Folders およびジョブのプロパティでのギャングアップ反復に合わせるの使用

Fiery Impose テンプレートを Hot Folders から編集する際にギャングアップ反復に合わせるを使用するには、ま ず次の手順を実行する必要があります。

- **•** シートサイズを指定します。
- **•** 面付けジョブの仕上がりサイズをユーザー定義またはクロップボックスに合わせるに設定します。
- こうした前提条件は、Fiery Impose テンプレートをジョブのプロパティから編集する際にも適用されます。

#### ギャングアップ反復に合わせるを指定する

ギャングアップ反復ジョブの自動レイアウトを利用するには、ギャングアップ反復に合わせるオプションを選 択します。

ジョブは、ギャングアップ反復レイアウトに適したジョブ(名刺など)である必要があります。

Command WorkStation の待機キューにジョブをインポートします。

**1** Command WorkStation の待機リストからジョブを選択し、Fiery Impose を次のいずれかの方法で開きます。

- **•** アクションメニューから Impose を選択します。
- **•** ジョブを右クリックし、Impose を選択します。

**2** Impose ウィンドウで、アクションメニューからギャングアップ反復に合わせるを選択します。 ギャングアップ反復が製品インテントワークフローとして選択されている場合は、設定ペイン内のギャン グアップ反復に合わせるボタンをクリックすることもできます。

#### **3** 次のオプションを設定します。

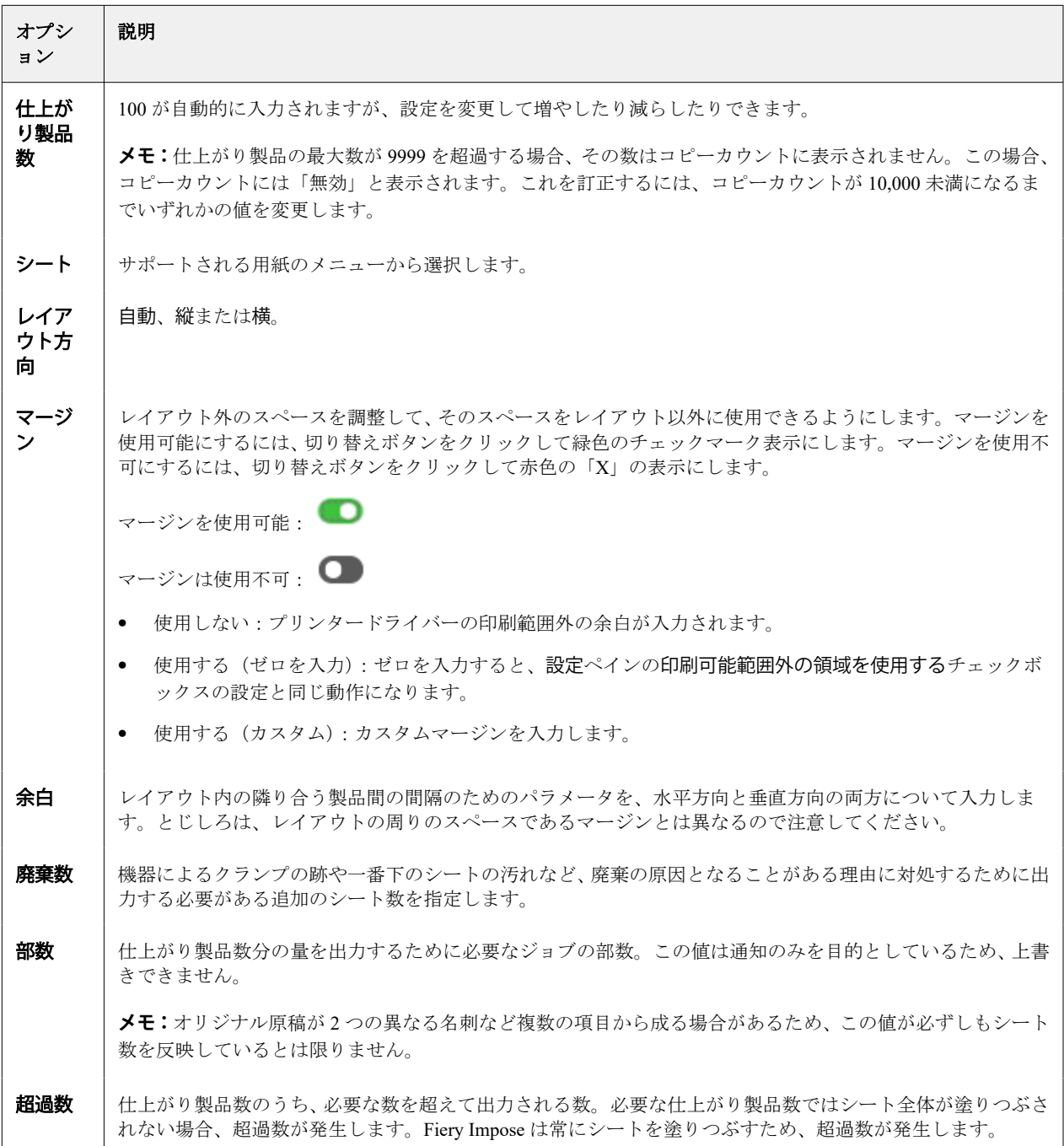

ギャングアップ反復に合わせるダイアログを閉じた後に、設定ペインで設定を上書きして設定を変更できま す。ただし、そうすると、設定の部数オプションでコピーカウントを手動調整した場合を除き、印刷される仕 上がり製品数が多くなったり少なくなったりする可能性があります。レイアウトの自動計算を利用する場合 は、ギャングアップ反復に合わせるダイアログを再度開く必要があります。

## <span id="page-35-0"></span>Fiery Impose でのギャングアップ設定の指定

ギャングアップスタイル、ページ順、とじしろサイズ、およびギャングアップ方法を指定できます。

指定したギャングアップスタイルとギャングアップ方法が一緒に使用できることを確認してください。可能 な組み合せの詳細については、ギャングアップスタイルとギャングアップ方法の組み合わせ (38ページ)を 参照してください。

### ギャングアップスタイルの設定

ギャングアップスタイルを設定できます。

**•** テンプレートメニューで、唯一、反復、唯一 - 丁合い、Duplo-短辺給紙、または Duplo-長辺給紙をクリッ クします。

#### ページ順の設定

ページ順オプションは、レイアウト内のページ付けの流れの方向を指定します。

**メモ:**ページ順オプションは、唯一のギャングアップスタイルでのみ使用できます。

- **•** 設定ペインのページ順セクションで、次のいずれかをクリックします。
	- **•** 左から右に、水平にページを行ごとに順序付けし、上の行から始める。
	- **•** 右から左に、水平にページを行ごとに順序付けし、上の行から始める。
	- **•** 上から下に、垂直に列ごとに順序付けし、一番左の列から始める。
	- **•** 上から下に、垂直に列ごとに順序付けし、一番右の列から始める。

## とじしろの設定

ギャングアップジョブに対してとじしろを設定できます。とじしろは、製本などの仕上げオプションのための スペースとして使用できる追加マージンです。

Fiery Impose は、ジョブの面付けを決定するレイアウトとシートサイズに従って、とじしろの位置を定義しま す。たとえば、無線とじのジョブには通常、中とじのジョブより大きいとじしろが必要です。背表紙を裁断 し、製本時に折り丁(複数枚)をのりづけする余白を確保するためです。

- **1** とじしろオプションで定義をクリックします。
- **2** とじしろダイアログボックスで、レイアウトのそれぞれのとじしろに対して、使用できるテキストエント リフィールドに入力して、とじしろの寸法を設定します。
- **3** フィールドの 1 つに値を入力し、すべてのとじしろで同じ寸法にする場合はすべてに適用をクリックしま す。
- **4** とじしろダイアログボックスでとじしろを設定する前に用紙サイズにあわせるを選択していた場合は、用 紙サイズにあわせる」はとじしろ設定を使用するチェックボックスを使用して、ページ内容の配置を制御 します。
	- **•** チェックボックスを選択しない(デフォルト設定) 用紙サイズにあわせるでとじしろサイズが計算に 含まれません。とじしろサイズを変更してもページ内容は拡大縮小されず、代わりに内容の位置がずれ ます。
	- **•** チェックボックスを選択する 用紙サイズにあわせるでとじしろサイズが計算に含まれます。とじしろ サイズを変更すると、行と列およびとじしろの設定で定義されている領域内に収まるようにページ内容 が拡大縮小されます。

#### **としじろを使用する用紙サイズにあわせるオプション**

Fiery Impose では、としじろを使用する 2 つの異なる用紙サイズにあわせる動作が可能です。

元のページがシート上の使用可能な面付けスロット内に完全に収まらない場合は、用紙サイズにあわせる 調整が必要です。面付けスロットのサイズは、シートサイズとページ上の面付けスロットの数(行数と列 数の関数)によって定義されます。とじしろの設定は、面付けスロット間のスペースを定義します。

用紙サイズにあわせるを選択した場合は、とじしろダイアログボックスに用紙サイズにあわせる」はとじ しろ設定を使用するチェックボックスが表示されます。チェックボックスの動作は次のとおりです。

- **•** チェックボックスを選択しない(デフォルト設定) 用紙サイズにあわせるでとじしろサイズが計算 に含まれません。とじしろサイズを変更してもページ内容は拡大縮小されず、代わりに内容の位置が ずれます。
- **•** チェックボックスを選択する 用紙サイズにあわせるでとじしろサイズが計算に含まれます。とじし ろサイズを変更すると、行と列およびとじしろの設定で定義されている領域内に収まるようにページ 内容が拡大縮小されます。

ユーザーが 用紙サイズに合わせるを選択した場合、とじしろのサイズを変更すると、自動的にスケーリン グが変更されていました。ドキュメントは引き続き使用可能な領域に収まるよう、サイズが変更されてい ました。注: ユーザーは、とじしろサイズやシートサイズに関係なく、ページが常に使用可能な面付けス ロット内に収まるようにするために、用紙サイズに合わせるオプションを選択していました。行と列また はシートサイズを変更すると、拡大縮小サイズに影響を与えていました。とじしろサイズを変更すると、 拡大縮小サイズに影響を与えていました。用紙サイズに合わせるでは、拡大ではなく縮小されていまし た。

**メモ:**用紙サイズにあわせる」はとじしろ設定を使用するチェックボックスの選択は、Fiery Impose テン プレートに保存できません。チェックボックスをオンにして、設定を Fiery Impose テンプレートとして保 存すると、チェックボックスの選択は解除されます。

## Fiery Impose でのギャングアップ方法の設定

5 つのギャングアップ方法のいずれかを設定できます。すべてのギャングアップ方法とスタイルに互換性が あるわけではありません。

- **•** レイアウトスタイルメニューで、次のギャングアップ方法のいずれかをクリックします。
	- **•** 標準
	- **•** 上-上
	- **•** 下-下
- **•** 上-下
- **•** 下-上

# ギャングアップスタイルとギャングアップ方法の組み合わせ

どの ギャングアップスタイルと方法を一緒に使用できるかは、ジョブ形式が PostScript、PDF、または VDP の いずれであるかによって異なります。

次の表は PostScript または PDF 形式の普通のジョブにおいて、どのギャングアップスタイルとどの方法を一緒 に使用できるかを示しています。

| ギャングアップスタイル | 標準 | $\mid$ 上 $\perp$ $\mid$ $\top$ $\vdash$ $\mid$ $\perp$ $\vdash$ $\top$ |  | 下上 |
|-------------|----|------------------------------------------------------------------------|--|----|
| 繰り返す        |    |                                                                        |  |    |
| 唯一          |    |                                                                        |  |    |
| 唯一-丁合い      |    |                                                                        |  |    |

次の表は VDP ジョブにおいて、どのギャングアップスタイルとどの方法を一緒に使用できるかを示していま す。

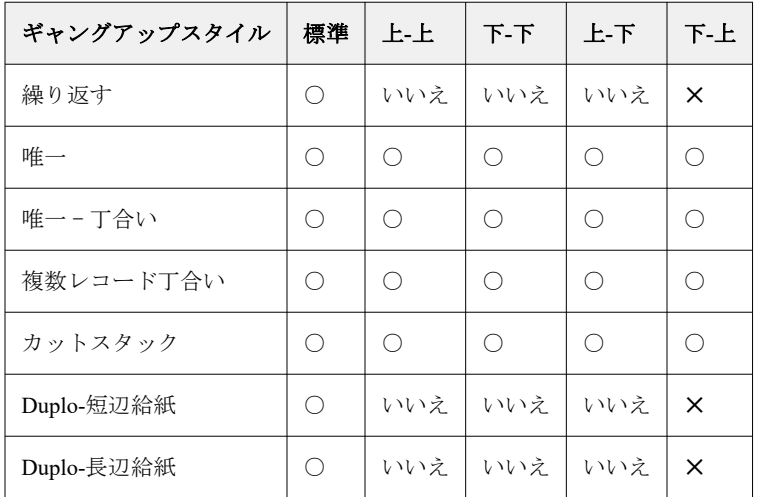

バリアブルデータ印刷ギャングアップ反復ジョブでサポートされるレイアウトスタイルは、標準スタイルのみ です。インポート機能またはプリンタードライバーにより Command WorkStation に送信された PostScript また は PDF 形式の非バリアブルデータ印刷ジョブでは、すべてのレイアウトスタイルがサポートされます。Hot Folders により送信されたジョブに関しては、 Fiery Impose はバリアブルデータ印刷ジョブと非バリアブルデー タ印刷ジョブとの区別をしないため、標準ではバリアブルデータ印刷ジョブと非バリアブルデータ印刷ジョブ についてギャングアップ反復スタイルのみが標準でサポートされます。

# ギャングアップの行と列の設定

ギャングアップでは最大 25 の行および列を指定できます。

**•** 矢印を使用して最大 25 の数字を選択するか、各フィールドに必要な値を入力します。

#### 「反復製本レイアウト」仕上げ機能の指定

反復製本レイアウトは、インライン仕上げではなくオフライン仕上げ用の機能で、2 つの同一のブックレット を 1 枚のシートに反復焼き付け印刷することができます。反復製本レイアウトでは、2 行 x2 列のレイアウト が必要です。

- **1** 製品インテントでブックレットを選択します。
- **2** 行と列オプションで 2 X 2 反復製本レイアウトを選択します。

## VDP ジョブでのギャングアップ面付け方法

バリアブルデータ印刷(VDP)ジョブでは、単一レコードまたは複数レコードの面付け方法を使用できます。

- **•** 単一レコード面付けでは、ギャングアップ反復、ギャングアップ唯一、または唯一丁合いを使用できます。 Fiery Impose でのギャングアップ印刷 (31ページ)を参照してください。
- **•** 複数レコード面付けでは、複数レコード丁合い、カットスタック、またはスタックサイズを使用できます。

#### 複数レコード丁合い

複数レコード丁合いでは、異なるレコードのページが連続してシート面に配置されます。各レコードの 1 ペー ジ目が全レコード分、シート面に配置されます。次に新しいシートになり、各レコードの 2 ページ目が全レコ ード分配置されます。この処理はすべてのページが配置されるまで繰り返されます。

次のプレビューに、4 つのレコードを含む VDP ジョブに適用された、2x2 の片面印刷の複数レコード丁合いレ イアウトを示します。レコードはそれぞれページが 4 枚あります。R はレコードを表し、P はページを表して います。たとえば、「R1 P1」はレコード 1 の 1 ページ目です。

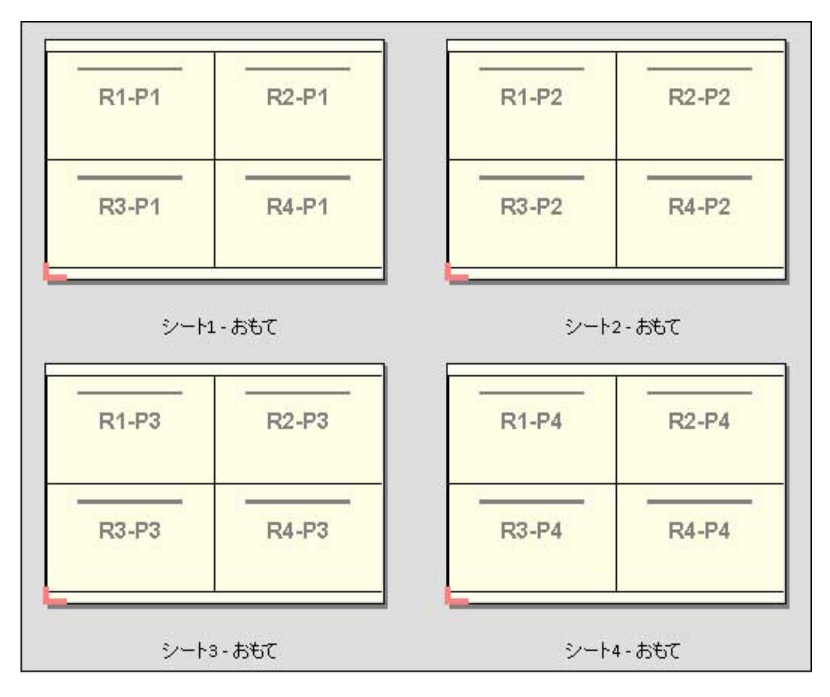

## カットスタック

カットスタックは、各ページを重ねて裁断でき、また裁断後に積み重ねたものを並べ替えずに済むように、ペ ージをシート面に配置します。カットスタックレイアウトは、スタックサイズオプションとともに使用できま す。

次の例に、100 件のレコードを含む VDP ジョブに適用された、2x2 の片面印刷のカットスタックレイアウトを 示します。レコードは 1 つのページから成ります。シートがスタックされ、カットおよび再度スタックされる と、レコードは順番に配置されます。

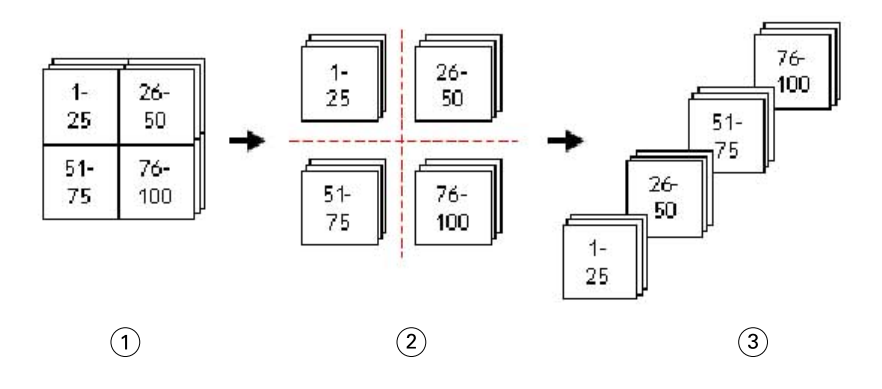

- 1 印刷
- 2 切り取り
- 3 スタック

## スタックサイズ

スタックサイズによって大きな VDP ジョブがより小さなバッチに分割され、その結果カットスタックワーク フローが簡素化されます。これにより、スタックされるシート数を標準的な裁断機が対応できる量に制限でき ます。それぞれのバッチはカットスタックレイアウトを使用して個別に面付けされ、バッチ間にはセパレータ ーシートが配置されます。(スタックサイズオプションは、カットスタックレイアウトを選択した場合にのみ 利用できます)。

次の例に、それぞれ 1 ページを構成する 12,000 件のレコードを含む VDP ジョブに適用された、2x2 の片面印 刷のカットスタックレイアウトを示します。この結果、シートは 3,000 枚になります。スタックサイズオプシ ョンは、1 つのバッチあたり 1,500 シートに設定されています。結果として生じたレイアウトは 2 つのバッチ から成り、各バッチは裁断、並べ替え、スタック、パッキングを相前後して実行できます。

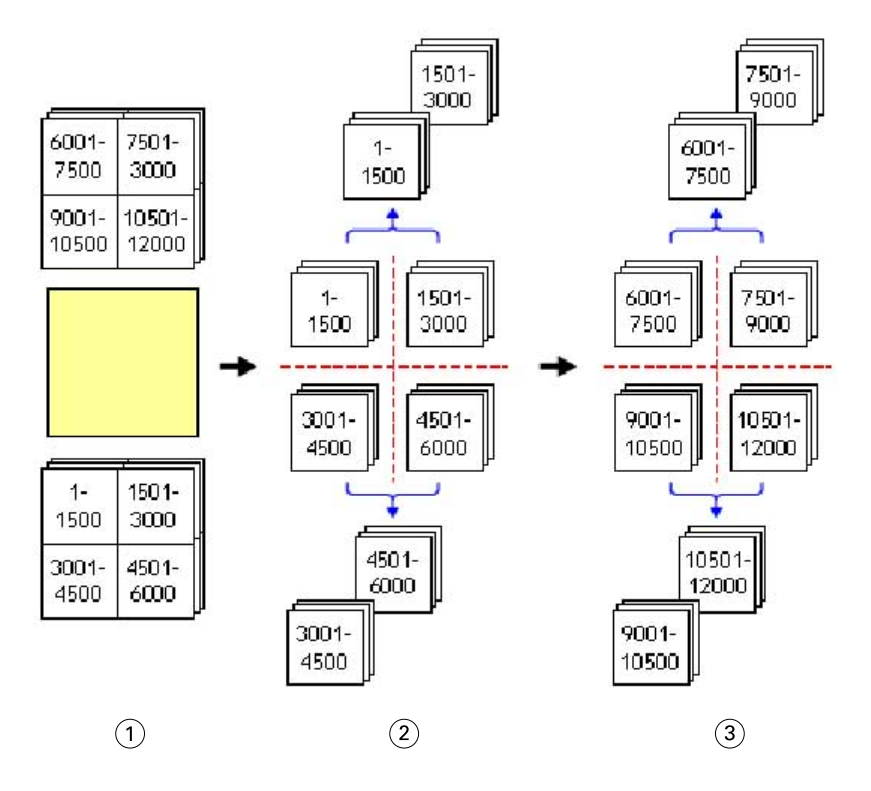

1 印刷

2 最初の積み重ねの裁断とパッキング

3 2 度目の積み重ねの裁断とパッキング

# 面付け設定

Fiery Impose では、仕上がりサイズ、シートサイズ、両面印刷、拡大縮小、表紙用用紙、レイアウト方向、ブ リード、ページマークなどの印刷ジョブオプションを設定できます。

設定ペインに表示される設定は、選択した製品インテントによって決まります。製品インテントワークフロー の選択(41 ページ)を参照してください。

各製品インテントで使用可能なテンプレートの説明については[、面付けテンプレート](#page-19-0)(20ページ)を参照し てください。

## 製品インテントワークフローの選択

Fiery JobMaster-Fiery Impose-Fiery Compose では、さまざまな種類のワークフロー(製品インテント)がサポー トされています。製品インテントを選択すると、設定ペインにその製品インテントの関連オプションが表示さ れます。

- **1** テンプレートで、設定ペインの上部にある製品インテントボックスの矢印をクリックします。
- **2** 作成、 普通、ブックレット、またはギャングアップをクリックします。次に、表示されるオプションから 選択します。
- **3** 製品インテントでブックレットを選択した場合は、とじ方法ととじる側を選択します。製品インテントで ギャングアップを選択した場合は、ギャングアップオプションととじる側を選択します。

**4** 仕上がりサイズメニューが表示された場合は、仕上がりサイズを選択します。

普通およびブックレットインテントには、仕上がりサイズ設定が用意されています。この設定を使用する と、クロップボックスの仕上がりサイズワークフローとユーザー定義の仕上がりサイズワークフローのど ちらかを選択できます。The ギャングアップインテントには、追加の仕上がりサイズ設定であるトリムボ ックスに合わせるが含まれます。

## Fiery Impose の仕上がりサイズオプション

仕上がりサイズでは、印刷が終わり、トリミング、折り、製本などの仕上げ処理を適用した後の最終製品のサ イズを設定します。

デフォルトのワークフローはクロップボックスに合わせるになっています。

使用できるワークフローは次のとおりです。

- **•** クロップボックスに合わせる ジョブのレイアウトは Adobe PDF クロップボックスが基準になります。 選択した書類のページ内容に合わせてブリードサイズを手動で設定する必要があります。この仕上がりサ イズワークフローでは、ブリードサイズをクロップボックスのサイズから差し引いて、最終製品の仕上が りサイズを手動で見積もる必要があります。
- **•** ユーザー定義 最終仕上がりサイズとブリードサイズが PDF ジョブに対して自動的に検出されますが、ユ ーザーはどちらの設定も変更できます。ページの内容は用紙の中央に配置されます。ユーザー定義の仕上 がりサイズワークフローでの仕上がりサイズは、ブリード、クロップボックス、書類ページサイズに依存 しない静的な値です。元のブリードサイズは自動的に検出されます。
- **•** トリムボックスに合わせる サイズの小さな異なるアイテム(名刺、はがき、コンサートチケットなど) をサイズの大きなシート(11x17 など)上に配置するレイアウトを自動的に作成する、自動化されたワー クフローです。ユーザーはシートサイズごとにホットフォルダーを 1 つ作成し、サイズの小さな異なるア イテムをそこに入れることができます。自動方向設定により、印刷できるアイテムの数が最大になるよう に最適な向きが決定されます。このワークフローは、ギャングアップジョブにのみ適用されます。

仕上がりサイズをトリムボックスに合わせるに変更すると、自動的にレイアウト方向は自動に設定されま す。自動の場合は、縦と横の双方について印刷できるアイテムの数が計算され、シートの領域を最大化す る向きが使用されます。たとえば、3.5 インチ x2 インチの名刺を 12x18 のシートに印刷する場合、縦向き では 24 枚 (8 行 x3 列)、横向きでは 25 枚 (5 行 x5 列) の配置が可能です。自動設定では、より多くの名 刺を作成できる横向きが選択されます。自動は、その他の仕上がりサイズワークフローでは使用できませ  $heta_{\circ}$ 

最終仕上がりサイズに入力できる最小寸法は 0.25 インチです。最大値は、プリンターでサポートされている 用紙サイズにより異なります。

#### ユーザー定義の仕上がりサイズのメリット

ユーザー定義の仕上がりサイズは、オリジナルの内容で指定されたトリムサイズに基づきます。仕上がりサイ ズを指定すると、Fiery Impose によって各シートの中央にページ内容が自動的に配置されます。

面付けされるジョブの内容の配置がページごとに異なり、それぞれが異なるクロップサイズの場合、ユーザー 定義の仕上がりサイズを選択すると、Adobe PDF で設定されたトリムサイズを Fiery Impose で自動検出できま す。

クロップボックスの仕上がりサイズワークフローの場合、ユーザーは、ブリードを理解し、何らかの操作によ ってページ内容を面付けレイアウトに正しく配置する必要があります。

#### トリムボックスに合わせる仕上がりサイズのメリット

トリムボックスに合わせる仕上がりサイズのメリット(特に、Hot Folders、仮想プリンター、プリセットなど の自動ワークフローの場合)は、PDF 画像のサイズを変更しても行と列の数が自動的に再計算されることで

す。自動レイアウト方向により、製品(名刺など)の数が最大になります。Fiery Impose のワークフロー設定 時にシートサイズを変更した場合は、レイアウトが更新されます。

### Fiery Impose でのシートサイズの設定

デフォルトのシート設定は、すべてのシート(折り丁)に適用され、意図する面付けレイアウトの寸法を定義 します。特殊シートサイズの割り当ては、ジョブのプロパティの Paper Catalog または用紙種類の混合で定義 できます。

- **1** 用紙の寸法を指定するには、シートフィールドボックスの右側にある矢印をクリックします。シートボッ クスに目的のサイズを直接入力することもできます。
- **2** 編集をクリックして、重量、カラーモードなど、その他の用紙設定を指定します。
- **3** Paper Catalog がサポートされている場合は、用紙ボックスの右にある矢印をクリックすると、Paper Catalog メニューから選択できます。

#### Fiery Impose での両面設定

両面では、シートの両面の内容の処理方法を設定します。右とじ、左とじ、上とじを行うように両面印刷を設 定することも、両面印刷をオフにすることもできます。両面オプションは、接続する Fiery server によって異 なります。

Fiery Impose では、選択された製本スタイルおよびとじに両面設定が自動的に適用されます。 Fiery Impose の 両面印刷設定は Command WorkStation ジョブプロパティで実行された両面印刷設定を上書きします。

- **•** 次のいずれかをクリックします。
	- **•** オフ 両面印刷がオフになり、片面印刷が使用されます。
	- **•** 左右とじ ページの表裏を同じ方向で印刷するように両面印刷が設定されます。面付け設定によって は、左右とじが選択できない場合があります。
	- **•** 上とじ ページの表裏を上下反対方向に印刷するように両面印刷が設定されます。上とじは、すべての ジョブで選択できるわけではありません。

**メモ:**両面は、必ずしも印刷時の方向でシートビューに表示されるとは限りません。たとえば、上とじ両面印 刷で、ページの両面が上向き状態で表示される場合があります。

#### Fiery Impose における拡大縮小設定

拡大縮小設定では、指定量だけページが拡大縮小されます。

Compose および普通の製品インテントでは、拡大縮小設定はジョブのすべてのページに適用されます。ブッ クレットおよびギャングアップの製品インテントでは、拡大縮小をシート特定のスロットに適用できます。シ ート上のスロット数は、行と列の値により異なります。スロットのサイズは、シートの最大画像領域をスロッ ト数で割ったものに等しくなります。

ユーザー定義の仕上がりサイズワークフローには、クロップボックスの仕上がりサイズワークフローよりも多 くの拡大縮小オプションがあります。

印刷可能範囲外の領域を使用するオプションでは、印刷ジョブを面付けするための選択シートの実際の端から 端までを使用します。これは、さまざまなプリントエンジンで使用する可能性のある、カスタムテンプレート を作成する際に役に立ちます。このオプションが選択されていない場合、Fiery Impose はプリンターに従い、

最終印刷済みシートの画像可能領域により、面付けされたジョブの位置と倍率を決定します。この制約によっ て、カスタムテンプレートが他のプリンターに使用されることを防ぎます。

**メモ:**行と列の値は拡大縮小設定と相互関連しています。内容がシートの端を越える値を選択すると、Fiery Impose では警告が表示されます。

## 拡大縮小オプション

Fiery Compose または Fiery JobMaster でジョブを開くと、プロパティ > レイアウト > 普通 タブで適用した拡大 縮小比率が保たれます。

Fiery Compose または Fiery JobMaster の拡大縮小には、次のようなオプションがあります。

- **•** 拡大縮小しない 拡大縮小が適用されません。ページ内容は現状のまま印刷されます。
- **•** 用紙サイズにあわせる (用紙サイズ) ページ内容をシートの実寸に合わせて拡大縮小します。拡大縮小率 は、ページ内容と選択したシートサイズに基づいて計算されます。このオプションは、製品インテントと して Compose を選択した場合に使用できます。

**メモ:**シートサイズは、設定ペインのシートドロップダウンから選択できます。

**•** 用紙サイズにあわせる (印画領域) - 選択したシートサイズの印画領域内に収まるようにページ内容を拡大 縮小します。拡大縮小率は、ページ内容と、選択したシートサイズで使用可能な印画領域に基づいて計算 されます。このオプションは、製品インテントとして Compose を選択した場合に使用できます。

**メモ:**印画領域を表示するには、シート表示ペインでツールバーのページ情報を表示しますアイコンをク リックします。

**•** カスタム - 目的の拡大縮小値に応じた拡大縮小比率を拡大縮小率で指定できます。拡大縮小率を 100%に 設定した場合は、拡大縮小しないオプションを選択した場合と同等になります。

## 「拡大縮小」設定の指定

クロップボックスに合わせる仕上がりサイズワークフロー(デフォルトのワークフロー)では、拡大縮小す る、用紙サイズにあわせる、または拡大縮小しないを指定できます。ユーザー定義の仕上がりサイズワークフ ローには、さらに多くの拡大縮小オプションがあり、仕上がりサイズまたはブリードの固定境界にページのイ メージを合わせる、またはフィルすることができます。

- **1** 拡大縮小メニューから設定を選択します。
- **2** カスタムを選択した場合は、テキストボックスに拡大縮小率を入力します。
- **3** 選択シートの実際のサイズを端から端まで使用して印刷ジョブを面付けするには、印刷可能範囲外の領域 を使用するチェックボックスを選択します(使用できる場合)。

#### 表紙用用紙の設定

表示を含めるかどうかを設定し、表紙の設定を指定できます。

- **1** 表紙を含めるには、表紙チェックボックスをクリックします。
- **2** 用紙設定を指定するには、定義をクリックします。

おもて表紙と裏表紙の両方に同じ設定を適用するか、おもて表紙のみに設定を指定するか、おもて表紙と 裏表紙に別々の設定を指定するかを選択します。

# レイアウト方向の設定

シートの向きを指定するには、設定ペインのレイアウト方向メニューを使用します。

- **1** レイアウト方向メニューで、縦または横をクリックします。
- **2** 製本スタイルが複合中とじの場合は、サブセットサイズ(各サブセット内のシート数)を指定します。

最後のサブセットのシート数は固定の数値ではなく、Fiery Impose により、ジョブの実際のページ数に従っ て必要なシート数が調整されます。サブセットサイズ (シート/サブセット)のデフォルト設定は2で、設 定可能な最大値は 15 です。

## Fiery Impose におけるワークフローのブリードオプション

Fiery Impose によるブリードの適用方法はワークフロー設定によって異なります。

- **•** クロップボックス仕上がりサイズワークフローにおいて、ブリードオプションはトンボ(トリミングマー ク)を指定した量だけ画像に向かって移動し、印刷された領域がトリミングされたシートの端を超えて拡 張するようにします。ページ内容の左右(水平)の端およびページ内容の上下(垂直)の端に対して、異 なるブリード量を指定することができます。
- **•** ユーザー定義仕上がりサイズワークフローでは、ブリードオプションは仕上がりサイズの境界線を越えて 表示されるページ内容の量を表します。トンボ(トリミングマーク)は自動的に調整され、仕上がりサイ ズの端に揃ったままとなります。Fiery Impose でジョブが開かれ、仕上がりサイズでユーザー定義オプシ ョンが選択されている場合、仕上がりサイズとブリードの寸法が自動的に入力されますが、ユーザーは設 定を変更することができます。

# ブリードの設定

Fiery Impose では、水平および垂直のブリードを設定できます。

- **•** 次のいずれかを行います。
	- **•** ジョブに対して別々の水平および垂直ブリード値を指定するには、適切なフィールドに 0 ~ 720 ポイ ント、0 ~ 10 インチ、または 0 ~ 254 ミリの値を入力します。
	- **•** ページ内容の 4 つのすべての端に対して同じブリード値を適用するには、両方に適用チェックボックス をクリックし、値を入力します。

## レイアウトのオフセット

レイアウトオフセットを使用すると、シートの 4 辺すべてについて、シートの端とレイアウトトリムボックス との長さを指定できます。レイアウトオフセットでは、レイアウト範囲のサイズを変更せずに、シート上のレ イアウトの位置を変更することができます。

**メモ:**レイアウトオフセットダイアログボックスで指定したオフセット値は、ジョブ内のすべてのシートに適 用されます。

**メモ:**ページマークダイアログボックスのレジストレーションマークおよびバーコードタブ内にあるレイアウ トオフセットは、設定ペインのレイアウトオフセットと一緒に使用することはできません。設定ペインでオフ セット値を指定すると、Fiery Impose ではページマークダイアログボックスのレイアウトオフセットが自動的 に無効になります。

- **1** Fiery Impose の設定ペインで、レイアウトオフセットオプションの定義...をクリックします。
- **2** レイアウトオフセットダイアログボックスで、オフセット値を指定します。
- **3** 次のいずれかの操作を行います。
	- **•** 指定した値が正しい場合は、OK をクリックして変更内容を適用します。
	- **•** 指定した値が正しくない場合は、リセットクリックして変更内容を破棄します。
	- **•** レイアウトのオフセットを指定しない場合は、キャンセルをクリックします。
- **4** 適用したオフセット値が間違っているためにその値を取り消す場合は、編集 > レイアウトオフセットを取 り消すをクリックします。

#### マージンを設定する

マージンは、シートの端とレイアウトの端との長さです。シートに希望するマージンを設定して、どのシート の辺にも十分な間隔が空くようにすることができます。 カスタムマージンを使用すると、シートの 4 つの辺すべてに異なるマージン値を指定し、フィニッシャーのグ リッパーでシートを保持するための追加スペースをシートで使用できます。

- **•** Fiery Impose において、設定ペインのマージンオプションで次のいずれかをクリックします。
	- **•** デフォルト マージンをデフォルト値に自動的に設定します。デフォルト値は印刷可能範囲外の領域に 対応しています。

**メモ:**シートの端とレイアウトの端の間の使用可能なスペースが、印刷可能範囲外の領域です。

**•** 印刷可能範囲外の領域を使用する - マージンを自動的にゼロに設定します。このオプションを選択する と、レイアウトの端がシートの端と一致して、印刷可能範囲外の領域が使用されるため、シートの端ま で印刷できるようになります。すべてのマージンにはゼロ値が表示されます。

**メモ:**シートの印刷可能範囲外の領域はデバイスに依存する値です。印刷可能範囲外の領域を使用す るオプションを選択すると、最終的な印刷結果でクリッピングが行われる可能性があります。

**•** カスタム - マージンを希望する値に手動で設定できます。このオプションを選択すると、左、右、上、 下のマージン値を手動で指定できます。カスタムオプションでは、フィニッシャー関連の要件に対応で きるように、レイアウトの周りに十分なスペースを残すことができます。

**メモ:**指定したマージンは、ジョブ内のすべてのページに適用されます。

#### Fiery Impose でページマークを設定するには

Fiery Impose でページマークを設定できます。また、マーク、およびページ情報の各要素をオン/オフすること もできます。

レイアウト上の折りの位置は、折り目と呼ばれる点線で定義されます。また、裁断の位置はトンボ(トリミン グマーク)と呼ばれる実線で定義されます。特殊なマークによって、マージン(ページ内容領域周囲のスペー ス)のサイズと場所、とじしろ(ページ間のスペース)およびブリードも定義されます。ブリードとは、トン ボ(トリミングマーク)の外まで内容が拡張された部分で、印刷領域がトリミングしたページの端まで拡張さ れるようにするために使用されます。標準的なスタイルのトンボ(トリムマーク)または日本式のマークから 選択できます。

- **•** ジョブのすべてのシートにトリミング、折り、およびジョブ情報を追加するには、ページマークを使用し ます。ページマークオプションは、ジョブ全体にページマークを付けます。レイアウトでは、関連するペ ージマークのみが表示されます。シートの折りを必要としないレイアウトの場合、折りマークは選択して も表示されません。
- **•** トリミングマーク、折りマーク、およびページ情報の各要素をオン/オフするには、ページマークダイアロ グボックスを使用します。

**メモ:**ユーザー定義の仕上がりサイズワークフローでは、ページマークが常に仕上がりサイズの端に揃えられ ます。

#### ページマークメニューにあるマークの名前付きセットについて

マークの名前付きセットは、ローカルコンピューターに保存できます。また、特定のジョブに対するマークの 固有の設定にできます。

ページマークメニューの名前には、次のものがあります。

- **•** なし マークが適用されません。
- **•** マークのセットをローカルコンピューターに保存する際に使用した名前のリスト

**メモ:**デフォルトでは、名前は英数字の昇順でソートされます。

**•** カスタム - ジョブに固有のマーク、またはローカルコンピューターに名前付きセットとして保存されてい ないマークです。

マークの名前付きセット(たとえば「ブルーマーク」とします)を持つジョブを開き、ページマークメニュー を使用してその設定のいずれかを変更した場合、変更されたマークのセットは「ブルーマーク」という名前で はなくなり、「カスタム」という名前になります。この変更されたマークのセットを保存する場合は、このセ ットに新しい名前を付けることができます。「ブルーマーク」という名前を付けようとすると、Fiery Impose は 「ブルーマーク」という名前の既存のセットを上書きするかどうかを尋ねます。

ジョブを保存した後に「ブルーマーク」の設定を変更した場合、そのジョブを次に開く際には、マークのセッ トの名前が「カスタム」と表示されます。ジョブを保存した後にマークの名前付きセットを削除した場合、そ のジョブを次に開く際には、マークのセットの名前が「カスタム」と表示されますが、ジョブ内のその設定は 失われていません。

**メモ:**作成したマークの名前付きセットはローカルコンピューターに保存されています。マークのセットの名 前は、ユーザーのコンピューター間での受け渡しがされません。たとえば、ローカルコンピューターで「ブル ーマーク」というマークのセットを作成してジョブに割り当てることができます。別のユーザーが自分のロー カルコンピューターでそのジョブを開きます。そのユーザーが自分のコンピューターでやはり「ブルーマー ク」というマークのセットを作成しても、最初のユーザーのジョブにあるマークのセットは、2 番目のユーザ ーのページマークメニューにこれまでどおり「カスタム」と表示されます。

#### マークのセットの名前付け、保存、再利用

スタイル、横の長さ、縦の長さ、トンボタイプ、トンボ幅、トンボカラーなど、マーク設定の適用、マークの セットの名前付け、保存、再利用を実行できます。

**1** ページマークメニューで定義を選択します。

**2** 表示されるページマークウィンドウで、ページマークまたはカスタムオブジェクトをシートレイアウトに 追加し、保存をクリックします。

マークのセットに名前を付けるように求めるメッセージが表示されます。

- **3** マークのセットに名前を付けます。この名前は、今後マークメニューに表示され、今後のジョブでマーク の名前付きセットを使用できるようになります。
- **4** ページマークウィンドウで OK をクリックして、現在のジョブにマークのセットを適用します。 マークのセットを削除するには、ページマークメニューから削除するセットを選択し、ゴミ箱アイコンを クリックします。

#### 印刷マークの定義

印刷マークを設定するには、ページマークダイアログボックスを使用します。

- **1** 設定ペインで、ページマークドロップダウンをクリックし、定義...を選択します。
- **2** トリム、折り、ページ情報、ブランクページテキスト、レジストレーションとバーコードの各タブを使用 して設定を指定します。
- **メモ:**VDP ジョブのページ情報には、VDP 以外のジョブとは異なる情報が表示されます。

#### トリミングマークを設定するには

トリムタブを使用してトリミングマークを設定します。

- **1** トリムタブをクリックします。
- **2** トリミングマーク印刷チェックボックスを選択します。
- **3** スタイルメニューから以下を選択します。
	- **•** 標準 標準的な西洋式の形式のマーク(コーナーのシングルマーク)を印刷します。これはデフォルト 設定です。
	- **•** 日本式 日本式の形式のマーク(コーナーおよびページの各サイドの中央のマーク)。 ブリード値が 0 の場合、日本式のマークは標準スタイルに似た 1 本のラインになります。ブリード値を 設定すると、トリムとブリードを示す 2 つのコーナーマークが表示されます。
- **4** 印刷されるトリミングマークについて次の操作を実行します。
	- **•** マークの水平方向および垂直方向の長さ(1~216 ポイント)を設定します。
	- **•** トンボタイプを点線または実線に設定します。
	- **•** トンボ幅を 1/4 から 3 ポイントの範囲で設定します。
	- **•** トンボカラーを設定します。
	- **•** 水平および垂直のオフセットフィールドに、–72~+72 ポイント、–1.0~1.0 インチまたは–25.4~25.4 mm の値を入力します。

#### 折りマークを設定するには

折りタブを使用すると、折りマークの長さや外観を設定したり、個々のマークを無効にしたりできます。

- **1** ページマークダイアログボックスで、折りタブをクリックします。
- **2** 折りマーク印刷チェックボックスを選択します。
- **3** 次のうち任意のものを設定します。
	- **•** マークの水平方向および垂直方向の長さ(1~216 ポイント)を設定します。
	- **•** 折りマークのトンボタイプを点線または実線に設定します。
	- **•** 折りマークのトンボ幅(1/4~3 ポイント)を設定します。
	- **•** トンボカラーを設定します。

#### ページ情報の属性を設定するには

ページ情報タブでは、ページ情報の内容と位置を設定できます。(VDP ジョブのページ情報の内容は、VDP 以 外のジョブとは異なります。)

- **1** ページ情報タブをクリックします。
- 2 ページ情報の関連情報を表示するには、チェックボックス (ジョブ名やシート情報など) をクリックしま す。

標準ジョブのシート情報は、シート番号とサーフェス情報(おもて/裏)を含みます。

VDP ジョブでは、出力シート番号チェックボックスをクリックすると、絶対シート番号を表示できます。 印刷されたシートの合計数が 500 の場合、絶対シート番号は 1 ~ 500 までです。

- **3** ページ情報を配置する領域をクリックします。
- **4** 横または縦をクリックし、ページ情報をシート上に横に配置するか縦に配置するかを設定します。
- **5** 必要に応じて、オフセット X および Y 値を入力します。 オフセットは原点から測定します。

#### ブランクページテキストを設定するには

ブランクページテキストタブを使用して、間接的ブランクページに表示する内容を設定します。

- **1** ブランクページテキストタブをクリックします。
- **2** 間接的ブランクページに表示するテキストを入力します。
- **3** ブランクページテキストの印刷を選択します。

#### <span id="page-49-0"></span>Fiery Impose でレジストレーションマークおよびバーコードを設定する

面付けレイアウトにはレジストレーションマークやバーコード、またはその両方を含めることができます。こ のオプションにより、自動ドリフト補正や Duplo オフラインフィニッシャーの機器設定が可能です。

Duplo フィニッシャーではシート上面の先端右にマークが必要なので、レジストレーションマークの位置によ って、シート上面の先端が決まります。

- **1** Windows では、Fiery Impose > 編集 > 環境設定 > フィニッシャーを選択します。macOS の場合、環境設定 は Fiery Impose または Fiery JobMaster ウィンドウの Fiery Command WorkStation メニューにあります。
- **2** フィニッシャータブのデバイス選択フィールドで、次のいずれかをクリックします。
	- **•** Duplo DC-646(2 桁のバーコード)
	- Duplo DC-646 (3 桁のバーコード)
	- **•** カスタム
	- **•** [ユーザーがインストールしたデバイスのプロファイル名]
- **3** Fiery Impose 設定ウィンドウのマークリストで定義を選択します。 マークダイアログボックスが表示されます。
- **4** ページマークダイアログボックスで、レジストレーションマークおよびバーコードタブをクリックします。
- **5** 印刷フィールドで、次のいずれかをクリックします。
	- **•** 印刷しない(デフォルト)
	- **•** レジストレーションマークのみ
	- **•** バーコードのみ
	- **•** レジストレーションマークおよびバーコード

このドロップダウンのオプションは、デバイスの機能に基づいて表示または非表示になります。

- **6** レジストレーションマークのみを設定した場合は、次の項目を設定します。
	- **•** 位置 シート上のレジストレーションマークの場所です。
	- **•** マーク長さおよびマーク幅 5~10 mm の長さを指定できます。また、0.4~1.6 mm の幅から指定できま す。
	- **•** マークオフセット マーク位置に対する垂直および水平方向のオフセットです。給紙辺と右端の両方の デフォルト値は 5 mm です。それぞれ、3~15 mm の範囲で指定できます。
	- **•** レイアウトオフセット レジストレーションマークとバーコードが入るように、レイアウトをシートの 給紙辺から移動する距離です。0~30 mm の範囲から指定できます。
- **7** バーコードのみを設定した場合は、次の項目を設定します。
	- **•** 位置 シート上のバーコードの場所です。
	- **•** バーコードテキストとバーコードタイプの値は、編集 > 環境設定 > フィニッシャー > 選択デバイスで選 択したデバイスによって異なります。
		- **•** 編集 > 環境設定 > フィニッシャー > デバイス選択で Duplo DC-646(2 桁のバーコード)を設定した 場合、次の設定を行います。
			- **•** バーコードタイプ デフォルトはコード 39 です。
			- **•** バーコードテキスト 01~80 の 2 桁の数です。
		- **•** 編集 > 環境設定 > フィニッシャー > デバイス選択で Duplo DC-646(3 桁のバーコード)を設定した 場合、次の設定を行います。
			- **•** バーコードタイプ デフォルトはコード 39 です。
			- **•** バーコードテキスト 最大 250 までの 3 桁の数字です。
		- **•** 編集 > 環境設定 > フィニッシャー > デバイス選択でカスタムを設定した場合、次の設定を行います。
			- **•** バーコードタイプ コード 39 またはコード 128 です。
			- **•** バーコードテキスト 英数字と特殊文字の組み合わせをサポートしています。使用できる特殊文 字は、「-」、「.」、「\$」、「/」、「+」、「%」および「[スペース]」です。
		- **•** 編集 > 環境設定 > フィニッシャー > デバイス選択で[ユーザーがインストールしたデバイスのプロフ ァイル名]を選択した場合は、デバイスの製造元によって提供されるデバイスの仕様に従って、バー コードタイプとバーコードテキストの値を設定する必要があります。
	- **•** プリントテキスト シート上のバーコードの数字を印刷します。
	- **•** マークオフセット バーコードを配置するための垂直および水平方向のオフセットです。給紙辺のデフ ォルト値は 5 mm で、指定可能な範囲は 3~15 mm です。右端のデフォルト値は 25 mm で、指定可能な 範囲は 25 mm~42 mm です。
	- **•** レイアウトオフセット レジストレーションマークとバーコードが入るように、レイアウトをシートの 給紙辺から移動する距離です。0~30 mm の範囲から指定できます。
- **8** レジストレーションマークおよびバーコードを選択した場合は、手順 [6](#page-49-0) (50 ページ) と 7 (51 ページ) で 説明されているように、レジストレーションペインで設定を指定します。

この設定はレジストレーションマークとバーコードの両方に適用されます。バーコードペインでは、テキ ストを指定し、テキストを印刷するかどうかを指定します。

**9** 必要に応じて、マークをおもて面のみ印刷を設定します。

## Fiery Impose でのブックレット設定の指定

ブックレット設定には、ブックレット製品インテントのとじ設定、行と列、およびクリープ(中とじ、および 複合中とじにおいて、折り丁の折りの増加によって生じる内容領域のずれ)があります。

# ブックレット用のとじ設定の指定

とじ方法ととじ辺のオプションを指定できます。とじ方法によって、ページがシートに配置される順序が変わ ります。(2 列または 2 行を超えるレイアウトに対しては、とじの選択ができません)。

- **1** 次のとじ方法から 1 つを設定します。
	- **•** 中とじ
	- **•** 複合中とじ
	- **•** 無線とじ
- **2** 次のとじ辺のオプションから 1 つを設定します。
	- **•** 左とじ
	- **•** 右とじ
	- **•** 上とじ

**メモ:**上辺とじは、レイアウト設定が 2 行 x1 列または 2 行 x2 列の場合にのみ使用できます。

## ブックレットの行と列の設定

ブックレットの行と列設定では、1X2、2X2、または 2X2 反復製本レイアウトを指定できます。

- **1** 行と列ボックスの右にある矢印をクリックすると、メニューが表示されます。
- **2** 1X2、2X2、または 2X2 反復製本レイアウトを選択します。

使用できる設定は、とじスタイルによって異なります。

**3** ページ内容の初期配置を定義するには、中央に合わせるをクリックします。

クリープ設定を指定して、内を選択している場合は、中央に合わせるを使用して、面付け済みページにス ペースを設けたり、クリープ量を示すとじしろを指定したりできます。

## 辺とじオプションに使用できるスタイル

次の表に、とじ製本オプションで使用できるスタイル 設定を示します。この設定は PostScript または PDF ジ ョブに適用できますが、VDP ジョブには適用できません。

**メモ:**反復ブックレット製本レイアウトでは、スタイル設定によってブックレットの向きが変更されます。ギ ャングアップレイアウトでは、スタイル設定によってページの向きが変更されます。

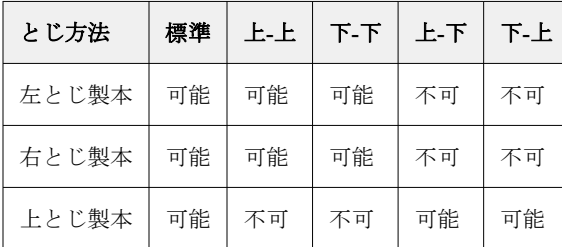

## クリープ設定の指定

クリープでは、印刷の向きとシートの厚さを設定します。

- **1** クリープメニューで、印刷の向きの設定のいずれか(またはなし)を選択します。
	- **•** 内 最も外側にあるシートのページ位置は一定です。他のすべてのシートでは残りページの位置が背表 紙方向に移動します。
	- **•** 外 最も内側にあるシートのページ位置は一定です。他のすべてのシートでは残りページの位置が背表 紙と反対方向へ移動します。
- **2** 次のいずれかの方法で、シートの厚さを設定します。
	- **•** クリープ調整メニュー内のオプションをクリックします。
	- **•** カスタムの厚さを選択するには、0~2 ポイントの間の値(または別の測定単位での相当値)を入力しま す。

## 向きが混在する面付けジョブでの自動ページ回転

自動ページ回転機能を使用すると、横と縦のページが混在する状況でブックレット(別の仕上げジョブ)を容 易に作成できます。すべてのページの向きが揃い、かつページの内容が途切れないように、ブックレットの配 置を簡単に調整できます。

この機能は、ユーザー定義またはトリムボックスに合わせるのどちらかの仕上がりサイズを使用している、普 通、ギャングアップ、ブックレットの各ワークフローで有効です。バリアブルデータ印刷ワークフローやカス タム回転では使用できません。

- **1** ページの向きが混在しているジョブを Fiery Impose で開きます。
- **2** Fiery Impose の設定ペインで、ブックレット(デフォルトの中とじおよび左を使用)を選択してブックレッ トを作成し、仕上がりサイズをユーザー定義に設定します。
- **3** シートサイズを選択します。
- **4** 自動ページ回転の横で、自動回転の方向(90 度時計回りまたは 90 度反時計回りのどちらか)を選択しま す。
- **5** 拡大縮小で、均等に仕上がりサイズに合わせるを選択します。
- **6** 設定ペインの上部で、テンプレートの横にある保存アイコンをクリックします。テンプレートの名前を選 択し、OK をクリックします。
- **7** 保存しないでジョブを閉じます。
- **8** 次に、Hot Folders を開き、新規をクリックして新しいホットフォルダーを作成します。
- **9** 表示されるホットフォルダー設定ウィンドウに、ホットフォルダーの名前を入力します。選択、接続の順 にクリックして、Fiery server に接続します。
- **10** ジョブアクションの横にある処理後待機を選択します。
- **11** ジョブのプロパティの横にある定義をクリックします。
- **12** ジョブのプロパティウィンドウで、 レイアウト > Impose を選択し、テンプレートでは、手順 5(53 ペー ジ)で作成したテンプレートを選択して OK をクリックします。

**13** ホットフォルダー設定ウィンドウで、OK をクリックします。

ホットフォルダーはデスクトップに作成されます。

**14** デスクトップ上で、ページ方向の混在するジョブをホットフォルダー内にドラッグします。

**15** Fiery server に戻ります。ジョブが表示され、処理されます。

## Fiery Impose での手動によるページの変更

Fiery Impose を使用すると、ページの回転、編集、順序の変更、挿入、および削除を手動で行うことができま す。

# ページの回転

シート表示ウィンドウでは、ワイヤーフレームモードでのみページを回転できます。

- **•** 次のいずれかの操作を行います。
	- **•** 1 ページのみを回転するには、そのページの回転アイコンをクリックします。 ズームアウトし過ぎると、回転アイコンが見えないことがあります。アイコンが表示されるまでズーム インします。
	- **•** ジョブの全ページを回転するには Shift キーと Ctrl キーを押し、任意のページの回転アイコンをクリック します。
	- **•** 両面印刷された各シートのおもて側の特定の場所のページをすべて回転するには、Shift キーを押し、任 意のシートのその場所で任意のページの回転アイコンをクリックします。
	- **•** 両面印刷された各シートのおもて側とうら側の特定の場所のページをすべて回転するには、Ctrl キー (Windows)または Cmd キー(macOS)を押し、任意のシートのその場所で任意のページの回転アイコ ンをクリックします。

# ジョブを開いて Acrobat で編集する

Adobe Acrobat Pro で編集するジョブを Fiery Impose で開くことができます。

**•** ページ表示ウィンドウでページを右クリックし、Acrobat で編集をクリックします。

# ページの順序の変更

個々のページの順序を手動で変更するには、メインウィンドウでページを並べ替えます。

**•** ページ表示ペインで、移動するサムネイルを選択し、ページを新しい位置にドラッグします。

# 手動によるブランクページの挿入

レイアウトにブランクページを追加できます。

**•** ページ表示ペインで、ページを追加する場所のページを選択し、ページ表示ツールバーのブランクページ 挿入アイコンをクリックします。

# ページの削除

ページをすばやく削除できます。

**•** ページ表示ペインでページを右クリックし、表示されるメニューから削除を選択します。

# Fiery Impose の VDP

Fiery Impose のバリアブルデータ印刷 (VDP) 面付けは、通常の面付けジョブで使用可能な多くの機能を利用 します。しかしながら、VDP と通常の面付け、そして Fiery Impose ウィンドウには差があります。

バリアブルデータ印刷(VDP)ジョブは 1 つまたは複数のバリアブルデータ記録から成ります。

Fiery Impose により、以下の VDP 形式で保存されたジョブに面付けができます。

- **•** FreeForm 1.0 と FreeForm 2.1(FreeForm 2.0 はサポートされていません)
- **•** FreeForm Plus
- **•** VPS
- **•** PPML
- **•** PDF/VT

定義済みテンプレートまたは Fiery Impose で作成されたカスタムテンプレートを使用して、VDP ジョブを面付 けできます。

VDP ジョブにテンプレートを適用すると、テンプレートの面付けレイアウトがジョブの各レコードに順序通 りに適用されます。

- **•** 各レコードは新しいシートで始まります。
- **•** シートがレコードで完全にフィルされないと、Fiery Impose によってシートサーフェス上の残りのスロッ ト分のブランクページが 1 枚または複数枚挿入されます。
- **•** 各レコードのページ数は異なることがあります。レコード間のページの長さの違いを補正するために、 Fiery Impose によってブランクページが挿入されます。

# VDP ジョブを開く/プレビューするには

ジョブセンターの待機リストからバリアブルデータ印刷(VDP)ジョブを開くことができます。処理済みの VDP ジョブをプレビューするには、ラスタープレビューウィンドウを使用します。

- **•** 次のいずれかを行います。
	- **•** バリアブルデータ印刷ジョブを開くには、ジョブセンターの待機リストでそのジョブを右クリックしま す。
	- **•** バリアブルデータ印刷ジョブをプレビューするには、ラスタープレビューウィンドウ(アクション > プ レビュー)を使用します。

プレビューにはジョブに適用されている面付け設定がすべて含まれます。ジョブの内容は、レコードま たは仕上げセットによって設定された実際のサイズで表示されます。

# バリアブルデータ印刷ジョブの面付け

面付け設定はバリアブルデータ印刷ジョブの各ページに適用されます。多くのバリアブルデータ印刷面付け 設定は、バリアブルデータ印刷以外のジョブに対するものと同様です。

**メモ:**普通、ブックレット、ギャングアップは、バリアブルデータ印刷面付けで利用できるワークフロー(製 品インテント)です。作成は使用できません。

バリアブルデータ印刷ジョブの面付けをする際は、次の点に注意します。

- **•** シートサイズメニューには、現在選択されているシートサイズと直近に使用されたシートサイズが含まれ ている
- **•** テンプレートメニューでは、事前に定義されたテンプレートや、 Fiery Impose で作成されたカスタムテン プレートを選択できる
- **•** バリアブルデータ印刷面付けウィンドウでカスタムテンプレートを作成する際は、バリアブルデータ印刷 専用機能にアクセスするためにバリアブルデータ印刷ジョブを開いておく必要がある

# VDP ジョブのコントロールストリップの印刷

コントロールストリップは、絶対的な面番号、出力セット番号、出力セットの開始位置に対する面番号、各レ コードの論理ページ数を示すものです。

**•** ページマーク、定義の順にクリックします。

# VDP 面付けのブックレット、拡大縮小、またはブリードの指定

マルチアップブックレット、ブリード、拡大縮小に関するバリアブルデータ印刷(VDP)面付け設定は、標準 的な Fiery Impose ジョブの設定とは若干異なります。

### VDP ジョブのマルチアップブックレットの設定

バリアブルデータ印刷(VDP)ジョブで中とじを選択すると、2x2 唯一製本レイアウトを指定できます(これ によって1枚のシートに2つのレコードを印刷できます)長さが異なるレコードに対しては、ページ付け要件 に基づき、Fiery Impose によってブランクページが自動的に追加されます。

仮想プリンターまたはホットフォルダから選択可能なプリセットとしてこうした設定を保存できます。

- **1** Command WorkStation の待機リストからジョブを選択し、Fiery Impose を次のいずれかの方法で開きます。
	- **•** アクションメニューから Impose を選択します。
	- **•** ジョブを右クリックし、Impose を選択します。
- **2** Impose ウィンドウで、製品インテントにブックレットを選択し、とじ方に中とじを選択します。
- **3** とじスタイルに対して左、右、または上を指定します。
- **4** シートサイズを指定するには、シートテキストフィールドの横の編集をクリックします。
- **5** 表紙設定を指定するには、表紙を選択してから、おもて表紙および裏表紙メニューでなし、内側、外側、 または両面をクリックします。
- **6** レイアウト方向を指定し、行と列で 2x2 唯一製本レイアウトをクリックします。

**メモ:**2x2 唯一製本レイアウトは、VDP ジョブでのみ使用できます。PostScript や PDF のジョブに面付け をする場合に同じテンプレートを使用すると、デフォルト設定は 2x2 反復製本レイアウトになります。

**7** 必要に応じてその他の設定を指定します。

#### VDP 面付けでのブリードまたは拡大縮小の設定

VDP 面付けでブリードを設定すると、トンボ(トリミングマーク)の位置が変化します。デフォルトでは、 Fiery Impose のトンボ(トリミングマーク)は画像の端に配置されます。VDP 面付けにブリード値を適用する と、トンボ(トリミングマーク)がブリードの分だけ自動的にオフセットされます。

- **•** 次のいずれかの操作を行います。
	- **•** ブリードでは、横および縦フィールドにブリード値を入力します。
	- **•** 拡大縮小ペインで、拡大縮小メニューから、用紙サイズにあわせる、100%、またはカスタムを選択しま す。

カスタムを選択した場合、拡大縮小率フィールドに拡大縮小率を入力します。

## VDP 面付けでのギャングアップ設定

バリアブルデータ印刷(VDP)面付けでは、ページレベルまたはレコードレベルのどちらかでギャングアップ を処理できます。

次のいずれかを選択します。

- **•** 単一レコードモード 面付けは一度に 1 つのレコードに適用されます。Fiery Impose は、単一レコード内の ページに対してギャングアップ操作を実行します。
- **•** 複数レコードモード 面付けは一度に複数のレコードに適用されます。Fiery Impose は、複数レコード内の ページに対してギャングアップ操作を実行します。

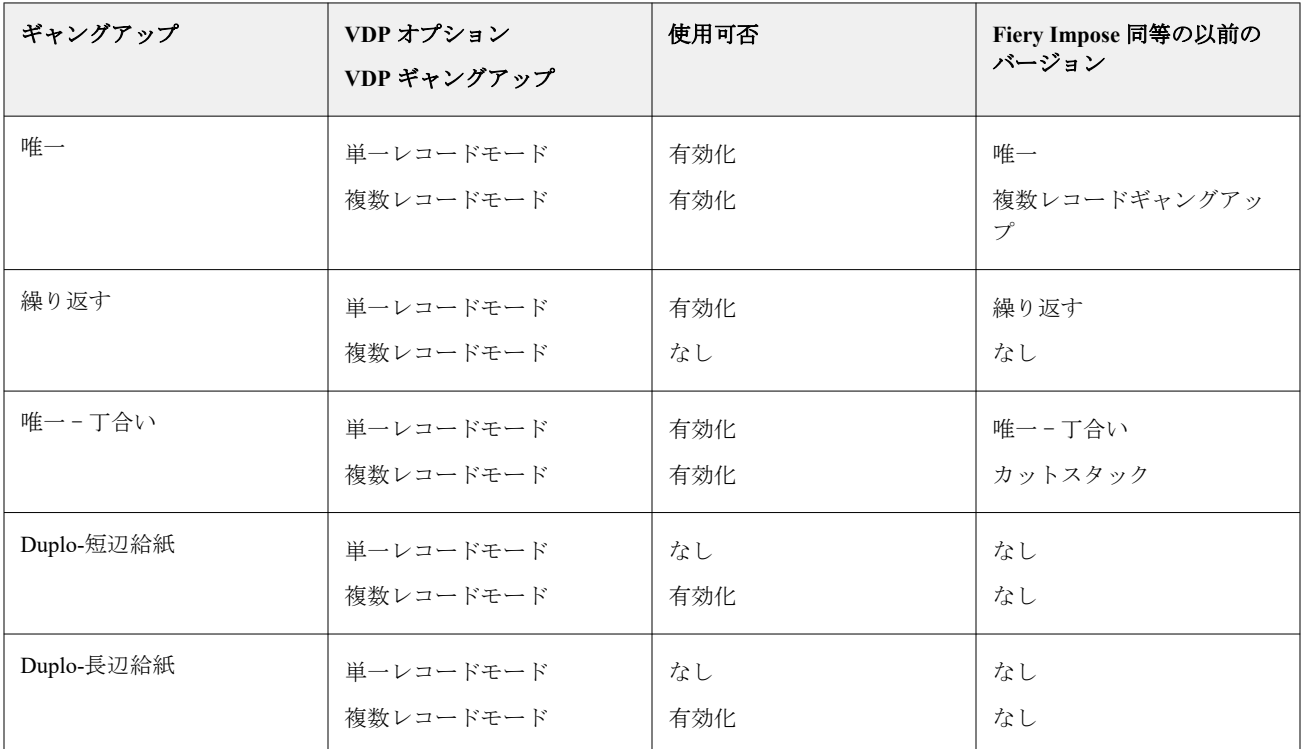

## VDP ジョブの単一レコード面付け

単一レコード面付けでは、バリアブルデータ印刷(VDP)ジョブ内の各レコードが一度に 1 つずつ面付けされ ます。同じ面付け形式が各レコードに対して反復されます。

どの面付けシート(折り丁)にも単一レコードのページのみが含まれ、そのレコードからのページではシート を完全に埋めることができない場合は、ブランクページが挿入されます。

VDP ジョブの単一レコード面付けでは、ギャングアップ反復、ギャングアップ唯一、唯一 - 丁合いがサポート されています。

**図 1:** ギャングアップ反復を使用した単一レコード面付けの例(8 レコード、1 レコードあたり 2 ページ、1 行 x2 列のレイアウト、片面印刷、R=レコード、P=ページ、S=シート)

| S1 | S <sub>2</sub> | <b>S3</b> | <b>S4</b> |  | S15 S16 |  |
|----|----------------|-----------|-----------|--|---------|--|

**図 2:** ギャングアップ唯一を使用した単一レコード面付けの例(8 レコード、1 レコードあたり 2 ページ、1 行 x2 列のレイアウト、片面印刷、R=レコード、P=ページ、S=シート)

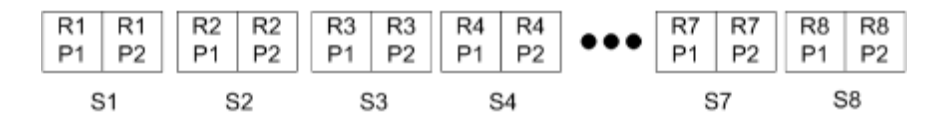

**図 3:** 唯一 - 丁合いを使用した単一レコード面付けの例(8 レコード、1 レコードあたり 4 ページ、1 行 x2 列の レイアウト、片面印刷、R=レコード、P=ページ、S=シート)

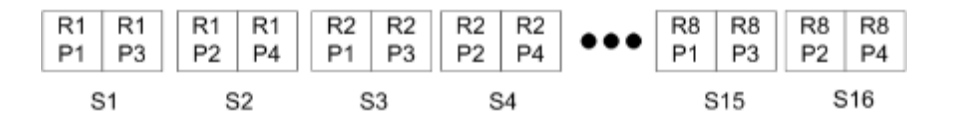

#### VDP ジョブの複数レコード面付け

複数レコードの面付けでは、VDP ジョブ内の複数のレコードが 1 枚のシートに面付けされます。複数レコー ドが一度に処理されます。

VDP ジョブの複数レコードの面付けでは、複数レコード丁合いとカットスタックがサポートされます。カッ トスタックでは、カットパイルを並べ替えずにすばやく重ねられるように、シート上に複数レコードを配置で きます。多くのレコードを含む大規模なジョブの場合、ジョブをセットに分けて、取り扱いを容易にすること ができます。

**図 4:** 8 つのレコードに対する複数レコード丁合い、レコード当たり 2 ページ、1 行 x 2 列のレイアウト、片面 印刷の例 R = レコード、P = ページ、S = シート

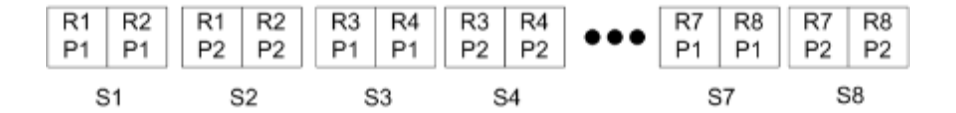

**図 5:** 8 つのレコードに対するカットスタック、レコード当たり 2 ページ、1 行 x 2 列のレイアウト、片面印刷 の例 R = レコード、P = ページ、S = シート

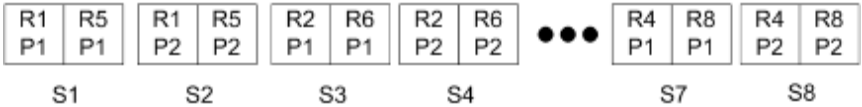

### Duplo VDP ギャングアップ

Duplo VDP ギャングアップレイアウトは、給紙 Duplo スリッター/カッター/クリーサーフィニッシャー用のペ ージ付け形式をサポートしています。Duplo ギャングアップ形式により、印刷対象シートを 1 枚ずつ送信順に 仕上げるページ付けが作成されます。

**メモ:**Duplo ギャングアップレイアウトでは、スタイル設定を使用できません。また、おもて表紙も裏表紙も 指定できません。

使用できる Duplo ギャングアップレイアウトは次のとおりです。

- **•** Duplo-短辺給紙 最後に印刷されたシートを用紙の短辺から Duplo フィニッシャーに供給できるページ付 け方向を設定します。
- **•** Duplo-長辺給紙 最後に印刷されたシートを用紙の長辺から Duplo フィニッシャーに供給できるページ付 け方向を設定します。

# 多機能仕上げデバイスとの統合

Fiery Impose は、スリッター、カッター、クリーサー、ミシン目機能を備えたインラインおよびオフラインの 多機能フィニッシャーと統合されています。 Fiery Impose > 編集 > 環境設定 > フィニッシャーまたはから仕 上げデバイスを選択できます。選択した仕上げデバイスに応じて、次のタスクを 1 つまたは組み合わせて実行 できます。

- レジストレーションマークおよびバーコードの設定 (60 ページ)
- フィニッシャープリセットの適用(60 ページ)
- **•** [フィニッシャープリセットの作成](#page-62-0)(63 ページ)

**メモ:**タスクはデバイスに依存しており、選択した仕上げデバイスでサポートされている場合にのみこれらの タスクを実行できます。

## レジストレーションマークおよびバーコードの設定

Fiery Impose では、選択した仕上げデバイスでサポートされているレジストレーションマークおよびバーコー ドのタイプのみが使用できます。面付けしたレイアウトにレジストレーションマークとバーコードを挿入で きます。詳細については、Fiery Impose [でレジストレーションマークおよびバーコードを設定する\(](#page-49-0)50 ペー ジ)を参照してください。

## フィニッシャープリセットの適用

ジョブに適用できるプリセットには、次の 2 種類があります。

- **•** Fiery Impose との直接統合がないオフラインフィニッシャーまたはフィニッシャーで使用可能な.xml 形式 のフィニッシャーレイアウトファイル。これらのフィニッシャーレイアウトファイルは、テンプレートと してインポートおよび保存できます。詳細については[、フィニッシャーレイアウトファイルについて](#page-60-0)(61 ページ)を参照してください。
- **•** Fiery Impose と直接統合されたインラインフィニッシャーまたはフィニッシャーで使用可能な既存のプリ セット。詳細については、[既存プリセットの適用\(](#page-61-0)62 ページ)を参照してください。

どちらの方法でもプリセットを適用する場合、ジョブに適用される面付け設定は仕上げデバイスの設定と同じ です。

# <span id="page-60-0"></span>フィニッシャーレイアウトファイルについて

フィニッシャーレイアウトファイルには、フィニッシャーで定義したレイアウト設定に関する情報が含まれて います。一部のオフラインフィニッシャーは、フィニッシャーレイアウトファイルへのレイアウト設定のエク スポートをサポートしています。

サポートされるカット、トリム、折り目またはミシン目仕上げデバイスで定義されたレイアウト設定をフィニ ッシャーレイアウトファイルにエクスポートすると、レイアウト設定が同じ Fiery Impose テンプレートを作成 できます。新しいテンプレートを保存すると、フィニッシャーで手動による設定を行わずに、レイアウト設定 を将来のジョブに適用できます。

次の点に注意してください。

- **•** フィニッシャープリセットの適用機能は、一部のインラインフィニッシャーおよびオフラインフィニッシ ャーでのみサポートされています。
- **•** フィニッシャーレイアウトのバッチファイルのインポートはサポートされていません。
- **•** フィニッシャーレイアウトファイルはデフォルトでインポートすると、ユーザー定義の仕上がりサイズの 面付けテンプレートとして保存されます。Fiery Impose で設定された仕上がりサイズは、フィニッシャー レイアウトファイルで定義された切り取りブロックの寸法と一致します。仕上がりサイズの面付けテンプ レートのレイアウトを変更する設定は、グレー表示になります。
- **•** ジョブにテンプレートを適用すると、シート表示ウィンドウで、ページの内容の配置と、仕上げ線(折り 目およびミシン目線)を確認できます。

## フィニッシャー線

エクスポートされたフィニッシャーレイアウトファイルには、レイアウトパラメーターに加えて、ラインタイ プに関する情報も含まれています。

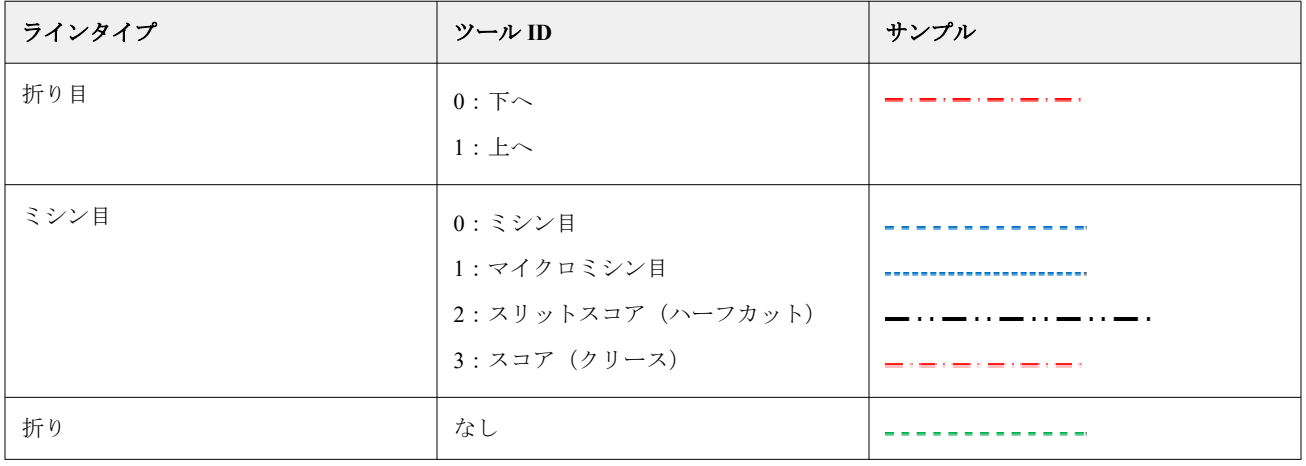

次の表はフィニッシャーラインの種類を表示します。

## フィニッシャーレイアウトファイルの使用

**1** Command WorkStation の待機リストからジョブを選択し、Fiery Impose を次のいずれかの方法で開きます。

- **•** アクションメニューから Impose を選択します。
- **•** ジョブを右クリックし、Impose を選択します。
- <span id="page-61-0"></span>**2** Fiery Impose では、以下で環境設定を設定します。
	- **•** Windows:編集 > 環境設定 > フィニッシャー
	- **•** Mac コンピューター:環境設定は、Fiery Impose ウィンドウ内の Fiery Command WorkStation メニューに あります。
- **3** フィニッシャー統合を許可チェックボックスを選択して、フィニッシャー統合セクションの設定を指定し ます。

フィニッシャーが使用されていない場合は、このチェックボックスをオフにできます。

- **4** フィニッシャー設定セクションで、デバイス選択リストから、使用するフィニッシャーを選択します。
- **5** OK をクリックして Fiery Impose を再起動し、変更を有効にします。
- **6** アクション > フィニッシャープリセットの適用を選択するか、設定ウィンドウの上部にあるフィニッシャ ープリセットボタンをクリックします。
- **7** フィニッシャーレイアウトファイルの保存場所を参照し、開くをクリックします。

**メモ:**フィニッシャーレイアウトファイルがインポートされると、フィニッシャーラインに関するその他 の情報もフィニッシャーレイアウトファイルに保存されます。フィニッシャーレイアウトファイルで制御 されるレイアウト設定の一部は、グレー表示になります。すべての設定は、面付けテンプレートが保存さ れている場合、またはレイアウトを消去をクリックした場合に有効になります。

インポートが成功すると、フィニッシャーレイアウトファイルの名前が 設定ウィンドウの上部、テンプレ ートリストの下に表示されます。

- **8** フィニッシャーレイアウトファイルに含まれていない追加設定を指定します。たとえば、ページレベルを 両面または片面印刷に設定したり、拡大縮小率を定義したりします。
- **9** フィニッシャーレイアウトをテンプレート、通常の面付けジョブ、または統合 PDF として保存します。

**メモ:**インポートしたファイルの名前を変更しない場合は、その名前がテンプレートの名前として表示さ れます。

- **10** Hot Folders の Fiery Impose またはワークフロー、サーバープリセット、仮想プリンター、Fiery JobFlow の いずれかを使用して、仕上がりサイズとブリードサイズが同じジョブにテンプレートを適用します。 Fiery Impose を使用してジョブにテンプレートを適用すると、ページの内容の配置と、折り目およびミシン 目の仕上げ線を確認できます。
- **11** フィニッシャーレイアウトファイルをインポートした後、ツールバーのフィニッシャーレイアウトのライ ンを表示ボタンをクリックしてフィニッシャーラインを表示します。 インポート時にテンプレートを保存した場合、フィニッシャーラインの情報は Fiery Impose テンプレート と一緒に保存されるため、テンプレートをロードするたびに利用できます。

#### 既存プリセットの適用

既存のフィニッシャープリセットを適用するには、まずフィニッシャー統合を許可オプションを選択し、Fiery Impose > 編集 > 環境設定 > フィニッシャーで仕上げデバイスを指定する必要があります。詳細は[、ユーザー](#page-4-0) [環境設定について\(](#page-4-0)5ページ)を参照してください。

- **1** Command WorkStation の待機リストからジョブを選択し、Fiery Impose を次のいずれかの方法で開きます。
	- **•** アクションメニューから Impose を選択します。
	- **•** ジョブを右クリックし、Impose を選択します。
- <span id="page-62-0"></span>**2** Fiery Impose 設定ウィンドウで、フィニッシャープリセットをクリックします。 フィニッシャープリセットダイアログボックスが表示されます。
- **3** フィニッシャープリセットリストからフィニッシャープリセットを選択します。

**メモ:**フィニッシャープリセットダイアログボックスのその他部分は読み取り専用です。フィニッシャー プリセットダイアログボックスの詳細については、[フィニッシャープリセットダイアログボックスでの設](#page-64-0) [定の指定](#page-64-0)(65 ページ)を参照してください。

**4** 適用をクリックして、選択したフィニッシャープリセットをジョブに適用します。

既存のプリセットを適用する場合、レイアウト、折り目、ミシン目の各タブの設定は読み取り専用になりま す。プリセットの適用後、プリセットで制御される一部のレイアウト設定はグレー表示になります。フィニッ シャープリセットで適用された設定を削除するには、設定ウィンドウでレイアウトを消去をクリックします。

## フィニッシャープリセットの作成

Fiery Impose では、Duplo DC‑618 フィニッシャーの設定に基づいてフィニッシャープリセットを作成できま す。フィニッシャープリセットを作成すると、レイアウトの設定はフィニッシャーの制限や制約に関して同時 に検証されます。そのため、公開するプリセットにはフィニッシャーとの互換性があります。公開されたプリ セットは、Duplo PC Controller コンピューターのジョブキューにエクスポートされます。公開済みプリセット をジョブに適用すると、フィニッシャーは印刷出力に必要な仕上げ機能を実行できます。

**メモ:**この機能は現在、Duplo DC‑618 フィニッシャーでのみサポートされています。

フィニッシャープリセットを作成するには、次のタスクを実行します。

- **1** フィニッシャー環境設定の設定(63 ページ)
- 2 フィニッシャープリセットを作成するための設定を指定する (66ページ)
- **3** [フィニッシャープリセットの公開\(](#page-70-0)71 ページ)

#### フィニッシャー環境設定の設定

フィニッシャープリセットを作成するには、まずフィニッシャータブで環境設定を指定する必要があります。

**1** Command WorkStation の待機リストからジョブを選択し、Fiery Impose を次のいずれかの方法で開きます。

- **•** アクションメニューから Impose を選択します。
- **•** ジョブを右クリックし、Impose を選択します。
- **2** Fiery Impose で編集 > 環境設定 > フィニッシャーを選択します。

**メモ:**Windows コンピューターでは、Fiery Impose 環境設定を編集 > 環境設定で行います。Mac コンピュー ターの場合は、環境設定は、Fiery Impose ウィンドウ内の Fiery Command WorkStation メニューにあります。

**3** フィニッシャー統合を許可チェックボックスを選択して、フィニッシャー統合セクションの設定を指定し ます。

フィニッシャーが使用されていない場合は、このチェックボックスをオフにできます。

**4** デバイス選択リストから、使用するフィニッシャーを選択します。

**メモ:**フィニッシャープリセットの作成は現在、Duplo DC‑618 フィニッシャーでのみサポートされていま す。

Duplo DC-618 仕上げデバイスを選択した場合は、次の追加設定を指定します。

**5** Fiery Impose v6.3.23 以前の Fiery server では、PC コントローラー IP フィールドで Duplo PC コントローラー ソフトウェアがインストールされているコンピューターの IP アドレスを指定します。 テストをクリックすると、Fiery server と Duplo PC コントローラーソフトウェアを搭載したコンピューター の間の接続をテストできます。

次の点に注意してください。

- **•** PC コントローラー IP はオフラインフィニッシャーでのみ必要で、Windows コンピューターにのみ表示 されます。
- **•** Fiery Impose との統合を可能にするために、Duplo PC Controller コンピューターの設定を若干変更する 必要があります。詳細は、Duplo PC Controller ソフトウェアに付属の取扱説明書を参照してください。
- **6** Fiery Impose v6.3.23 以前の Fiery server で Duplo PC コントローラーコンピューターのインストールフォル ダーにアクセスするには、次のいずれかを実行します。
	- **•** プリセットのパスで、Duplo PC Controller コンピューターのインストールフォルダーへのパスを指定し ます。

インストールフォルダーには、Duplo PC Controller コンピューターに作成したインポートおよびエクス ポートフォルダーの詳細を含む設定ファイルが含まれています。

**•** Duplo PC Controller コンピューターでインストールフォルダーを選択し、プリセットのパスフィールド に入力するには、参照をクリックします。

プリセットをインポートをクリックして、バックアップまたはダウンロードしたプリセットをインポート することもできます。

**メモ:**インポートしたプリセットがフィニッシャープリセットダイアログボックスに一覧表示されます。

- **7** Fiery Impose v6.3.24 以降の Fiery server で Duplo PC コントローラーコンピューターのインストールフォル ダーにアクセスするには、次のいずれかを実行します。
	- **•** PC コントローラーパスで、Duplo PC コントローラーコンピューターのインストールフォルダーへのパ スを指定します。

インストールフォルダーには、Duplo PC Controller コンピューターに作成したインポートおよびエクス ポートフォルダーの詳細を含む設定ファイルが含まれています。

**•** Duplo PC Controller コンピューターでインストールフォルダーを選択し、プリセットのパスフィールド に入力するには、参照をクリックします。

**メモ:**Fiery Impose との統合を可能にするために、Duplo PC Controller コンピューターの設定を若干変更す る必要があります。詳細は、Duplo PC Controller ソフトウェアに付属の取扱説明書を参照してください。

テストをクリックすると、Fiery server と Duplo PC コントローラーソフトウェアを搭載したコンピューター の間の接続をテストできます。

プリセットをインポートをクリックして、バックアップまたはダウンロードしたプリセットをインポート することもできます。

**メモ:**インポートしたプリセットがフィニッシャープリセットダイアログボックスに一覧表示されます。

- <span id="page-64-0"></span>**8** フィニッシャーで使用可能なミシン目モジュールの数を、対応するリストから指定します。
	- **•** CPM(十字ミシン目モジュール)- CPM は、横方向ミシン目または十字ミシン目をサポートするために フィニッシャーに取り付けられたオプションモジュールです。ミシン目は給紙辺に対して平行に行わ れます。ジョブで横方向ミシン目が必要な場合は、フィニッシャーで最低 1 つの CPM モジュールが使 用可能である必要があります。横方向ミシン目を実行するには、フィニッシャーで使用可能なモジュー ル数を選択する必要があります。
	- **•** PFM(ミシン目モジュール 縦方向)- 給紙辺に対して垂直な方向でミシン目を行います。ジョブで縦 方向ミシン目が必要な場合は、フィニッシャーで最低 1 つの PFM モジュールが使用可能である必要が あります。縦方向ミシン目を実行するには、フィニッシャーで使用可能なモジュール数を選択する必要 があります。
	- **•** RTM(ロータリーツールモジュール)- 印刷された出力の右側と左側で一度に 2 つのミシン目を実行で きる、高度な縦方向ミシン目ユニットです。1 つのフィニッシャーに最大 2 つの RTM をインストール できます。
- **9** 最小バーコード範囲および最大バーコード範囲で、フィニッシャープリセットの最小バーコード範囲およ び最大バーコード範囲を指定します。

**メモ:**バーコードは、ジョブに適用されるプリセットを識別するために使用されます。Duplo PC Controller コンピューターからプリセットをエクスポートすると、ジョブの印刷時にバーコード番号がシートに配置 されます。印刷された出力をフィニッシャーに挿入すると、フィニッシャーのスキャナーがバーコードを スキャンし、プリセット番号を使用して自動的に正しいプリセットをジョブに割り当てます。

フィニッシャー環境設定を指定した後、変更を有効にするには、Fiery Impose を再起動する必要があります。

#### フィニッシャープリセットダイアログボックスでの 設定の指定

フィニッシャープリセットを作成するには、Fiery Impose でスプール済みジョブを表示し、フィニッシャープ リセットダイアログボックスで設定します。フィニッシャープリセットダイアログボックスでは、[レイアウト](#page-66-0) [設定](#page-66-0)(67 ページ)、[折り目](#page-67-0)(68 ページ)、[ミシン目](#page-68-0)(69 ページ)の 3 つのタブで設定できます。

次の点に注意してください。

- **•** 指定する各設定の適用範囲は、フィニッシャープリセットダイアログボックスの下部にあるステータスバ ーに表示されます。
- **•** フィニッシャープリセットダイアログボックスで設定を指定すると、シート表示ウィンドウで変更をプレ ビューできます。フィニッシャープリセットダイアログボックスで設定を指定しない場合、デフォルト値 が自動的に設定されます。
- **•** 設定とタブは順番に移動できます。ただし、前の設定またはタブに戻ると、指定したすべての値と設定が デフォルト値に戻ります。
- **•** 情報メッセージや警告メッセージなどの診断情報は、設定ウィンドウの下部に表示されます。

次のコントロールを使用して、フィニッシャープリセットダイアログボックスで設定を指定できます。

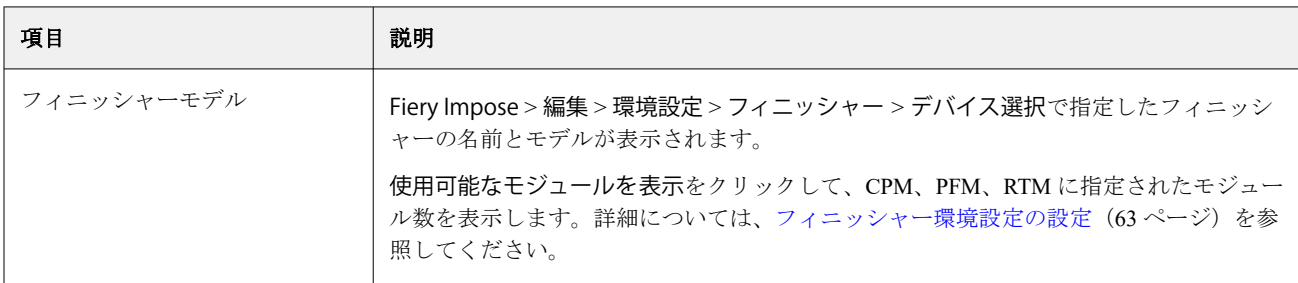

<span id="page-65-0"></span>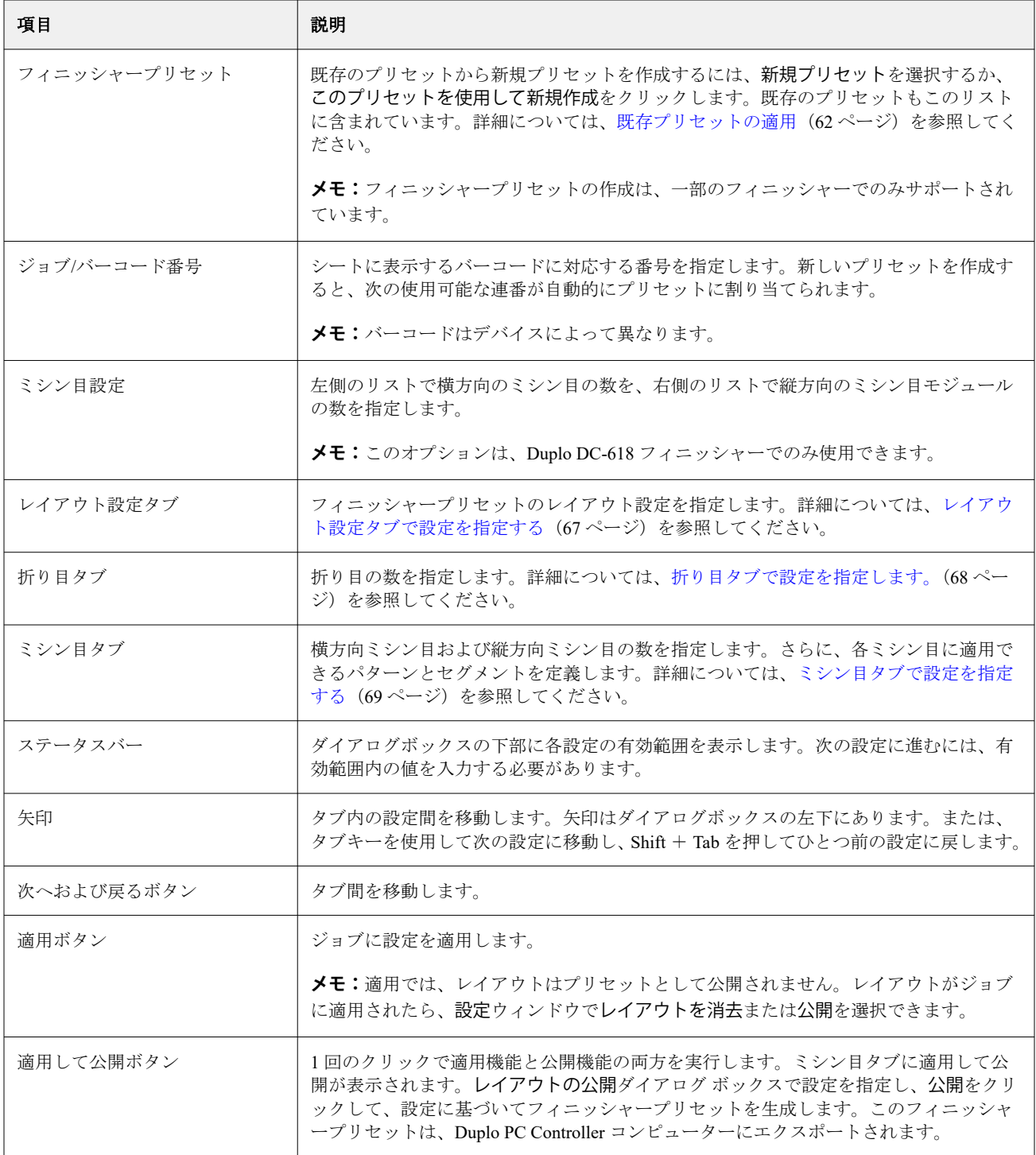

# フィニッシャープリセットを作成するための設定を指定する

プリセットを作成するには、フィニッシャープリセットダイアログボックスで設定を指定する必要がありま す。詳細については、[フィニッシャープリセットダイアログボックスでの設定の指定](#page-64-0)(65ページ)を参照し てください。

- <span id="page-66-0"></span>**1** Command WorkStation の待機リストからスプール済みジョブを選択し、Fiery Impose を次のいずれかの方法 で開きます。
	- **•** アクションメニューから Impose を選択します。
	- **•** ジョブを右クリックし、Impose を選択します。
- **2** 設定ウィンドウで、フィニッシャープリセットボタンをクリックして、フィニッシャープリセットダイア ログボックスを開きます。
- **3** 使用可能なモジュールを表示をクリックして、CPM、PFM、RTM に指定されたモジュール数を表示しま す。 フィニッシャーモデルには、編集 > 環境設定 > フィニッシャー > デバイス選択で指定したフィニッシャー の名前が表示されます。 詳細については[、フィニッシャー環境設定の設定](#page-62-0)(63ページ)を参照してください。
- **4** プリセットを作成するには、次のいずれかを実行します。
	- **•** フィニッシャープリセットリストから新規プリセットを選択します。
	- **•** 既存のプリセットから新規プリセットを作成するには、このプリセットを使用して新規作成をクリック します。

次の点に注意してください。

- **•** フィニッシャープリセットの作成は現在、Duplo DC‑618 フィニッシャーでサポートされています。
- **•** フィニッシャープリセットリストから既存のプリセットを選択できます。詳細については[、既存プリセ](#page-61-0) [ットの適用\(](#page-61-0)62 ページ)を参照してください。
- **5** ジョブ/バーコード番号で、シートに表示できるバーコードに対応する番号を指定します。

**メモ:**バーコードはデバイスによって異なります。

下部のステータスバーでバーコード範囲を表示できます。新しいプリセットを作成すると、次の連番が自 動的にプリセットに割り当てられます。

**6** ミシン目設定で、左側のリストで横方向のミシン目の数を、右側のリストで縦方向のミシン目モジュール の数を指定します。

フィニッシャーのスロット数によっては、横方向のミシン目を 1 に指定した場合、縦方向のミシン目モジ ュールとして 1 のみを選択できます。ただし、ジョブが横方向のミシン目を必要としない場合は、横方向 のミシン目リストで 0 を選択すると、最大 2 つの縦方向ミシン目のモジュールを使用できます。ジョブが ミシン目を必要としない場合は、横方向ミシン目リストおよび縦方向ミシン目リストで 0 を選択します。

**メモ:**縦方向ミシン目の場合、使用可能なモジュールの最大数は、Fiery Impose > 編集 > 環境設定 > フィ ニッシャーの PFM および RTM で指定した値によって決定されます。PFM および RTM の詳細は、[フィニ](#page-62-0) [ッシャー環境設定の設定\(](#page-62-0)63 ページ)を参照してください。

#### **レイアウト設定タブで設定を指定する**

**1** シートサイズリストから、ジョブに必要な用紙サイズを選択します。 シートサイズには、フィニッシャーがサポートする用紙サイズのみが表示されます。サイズを選択す ると、シート表示ウィンドウで選択した用紙サイズでジョブをプレビューできます。編集をクリック して、用紙の種類、重量、カラーなど、その他の用紙関連の仕様を選択します。

<span id="page-67-0"></span>**2** シートの給紙方向を設定するには、フィニッシャー給紙方向リストから縦または横を選択します。

**メモ:**シート表示ウィンドウのジョブのプレビューには、シートの想定されている給紙辺を示す矢印 が上部に表示されます。

- **3** ジョブの印刷時にシートにバーコードを表示するには、バーコードチェックボックスを選択します。 このチェックボックスを選択すると、ジョブ/バーコード番号で選択した番号に対応するバーコードが シートに表示されます。デフォルトでは、バーコードは右上隅に表示されます。
- **4** 仕上げサイズで、仕上がり後のジョブのサイズを指定します。左側のリストで幅、右側のリストで高 さを指定できます。
- **5** 行と列でシートに適用する行と列の数を選択します。 シートサイズと仕上げサイズで指定した値に応じて、シートに収まる行と列の数が自動的に計算され ます。
- **6** とじしろで、縦方向と横方向のとじしろを指定します。とじしろは次のいずれかのように設定できま す。
	- **•** 固定:横方向のとじしろと縦方向のとじしろに同じ値を設定します。
	- **•** バリアブル:横方向のとじしろと縦方向のとじしろに異なる値を設定します。

**メモ:**とじしろは、シート上の 2 つの隣接ページ間の間隔を指します

**7** レイアウトオフセットの左側のフィールドで、シートの上端(給紙辺)とジョブの開始点の間の距離 を指定します。右側のフィールドで、シートの右端とジョブの開始点の間の距離を指定します。

**メモ:**シートのフィニッシャーマークに必要な追加のスペースを収めるために、レイアウトオフセッ トを指定する必要があります。

- **8** 次へをクリックして、折り目タブとミシン目タブの設定を指定します。ジョブに折り目またはミシン 目を必要としない場合は、次のいずれかを実行します。
	- **•** 適用をクリックして、ジョブに設定を適用します。
	- **•** 設定ウィンドウで公開をクリックして、フィニッシャープリセットを生成し、プリセットを Duplo PC Controller コンピューターにエクスポートします。

#### **折り目タブで設定を指定します。**

- **1** 折り目の数リストから仕上がり製品に適用する折り目の数を選択します。折り目の数を選択すると、 折り目位置設定が表示されます。
- **2** 折り目位置で、仕上がり製品の各折り目の位置を指定します。 次の点に注意してください。
	- **•** 折り目の数リストで選択した折り目の数に応じて、折り目の位置に対応する行が表示されます。
	- **•** 折り目の位置は、仕上がりサイズの先端からの距離に基づいて計算されます。
	- **•** 折り目の数リストでなしを選択すると、折り目の位置設定は表示されません。
	- **•** レイアウトに複数の仕上がり製品がある場合は、選択した折り目の数が各仕上がり製品で繰り返さ れます。
	- **•** 縦方向の折り目はサポートされていません。
- <span id="page-68-0"></span>**3** 次へをクリックして、ミシン目タブの設定を指定します。ミシン目を必要としない場合は、次のいず れかを実行します。
	- **•** 適用をクリックして、ジョブに設定を適用します。
	- **•** 設定ウィンドウで公開をクリックして、フィニッシャープリセットを生成し、プリセットを Duplo PC Controller コンピューターにエクスポートします。

#### **ミシン目タブで設定を指定する**

横方向、縦方向または横方向と縦方向の組み合わせのミシン目を、要望に合わせてジョブに適用できま す。ミシン目には最低 1 つのパターンを定義する必要があります。パターンは、1 つの連続ミシン目また は小さいセグメントに分割できます。

ミシン目タブの設定は、次の操作を行う場合にのみ有効になります。

- **•** Fiery Impose > 編集 > 環境設定 > フィニッシャーで、横方向ミシン目モジュールおよび縦方向ミシン 目モジュールを指定します。
- **•** フィニッシャープリセットダイアログボックスのミシン目設定リストで、横方向ミシン目モジュール および縦方向ミシン目モジュールを指定します。

#### **横方向ミシン目の指定**

- **1** 横方向ミシン目数で、ジョブに必要な横方向のミシン目の数を選択します。 横方向ミシン目の数を選択すると、Y 位置の設定が表示されます。詳細については、Y [位置](#page-69-0)(70 ペー ジ)を参照してください。 次の点に注意してください。
	- **•** ジョブに適用できる横方向ミシン目の最大数は、仕上がりサイズによって異なります。
	- **•** 横方向ミシン目数でなしを選択すると、Y 位置設定は表示されません。
	- **•** レイアウトに複数の仕上がり製品がある場合は、選択した横方向のミシン目数が各仕上がり製品で 繰り返されます。
- **2** パターン数の場合は、横方向ミシン目パターンの数を選択します。 パターンの数を選択すると、パターン定義設定が表示されます。詳細については、パターン定義(69 ページ)を参照してください。

**メモ:**横方向ミシン目の数を選択すると、パターン数が自動的に 1 に設定されます。この値は必要に 応じて変更できます。

**3** ツール ID で、ジョブの要件に応じてミシン目のタイプと形状を選択します。ツール ID はデバイスに よって異なります。

**メモ:**ジョブで横方向ミシン目が必要な場合は、ミシン目のパターンと位置を定義するために、ま ず横方向ミシン目数、 パターン、ツール ID を指定する必要があります。

- **4** パターン定義で、各ミシン目のセグメント数と各セグメントの位置を定義します。パターン数リスト で選択したパターンの数に応じて、パターン定義に対応する行が表示されます。
	- **•** セグメント:横方向ミシン目で必要なセグメントの数を指定します。
	- **•** 位置:ミシン目の各セグメントの開始位置と終了位置を指定します。位置は仕上がりサイズの右端 から計算されます。
- <span id="page-69-0"></span>**5** Y 位置に各横方向ミシン目の位置を指定します。 次の点に注意してください。
	- **•** 横方向ミシン目数リストで選択した横方向のミシン目の数に応じて、Y 位置に対応する行が表示さ れます。
	- **•** Y 位置は、仕上がりサイズの先端からの距離に基づいて計算されます。
- **6** パターンを選択で、定義済みの横方向ミシン目パターンのリストから選択します。

#### **縦方向ミシン目**

縦方向ミシン目は、PFM (ミシン目モジュール)と RTM (ロータリーツールモジュール)の2つの異な るメカニカルモジュールを使用して実行できます。PFM は、連続的なエンドツーエンドのミシン目を行い ますが、セグメント化されたミシン目はサポートしていません。RTM は、セグメント化されたミシン目 をサポートし、印刷出力の左右の 2 つの縦方向ミシン目を同時に実行することもできます。

次の点に注意してください。

- **•** フィニッシャープリセットダイアログボックスの縦ミシン目設定リストで縦ミシン目モジュールを 1 つ選択した場合は、PFM または RTM のいずれかを使用できます。ただし、縦ミシン目設定リストで 縦ミシン目モジュールを 2 つ選択した場合は、RTM のみを使用できます。
- **•** フィニッシャープリセットダイアログボックスの縦ミシン目設定リストで 2 つの縦ミシン目モジュー ルを選択した場合は、ミシン目タブで両方の縦モジュールの設定を指定する必要があります。

#### **縦方向ミシン目を指定する**

- **1** モジュールタイプで、ジョブの種類に応じて PFM または RTM を選択します。
- **2** PFM L/R または RTM L/R で、シートの左右に適用するミシン目のタイプを選択します。

**メモ:**RTM の場合、左右にミシン目を指定すると、縦方向のミシン目数とセグメントは自動的に 1 に 設定されます。これらの値は必要に応じて変更できます。

- **3** 縦方向ミシン目数では、ジョブに必要な縦方向のミシン目の数を選択します。縦方向ミシン目の数を 選択すると、パターン定義設定が表示されます。 次の点に注意してください。
	- **•** PFM は、シートの左右に 1 つのみの連続する縦方向ミシン目をサポートしています。
	- **•** RTM の場合、選択した縦方向ミシン目の数に応じて、パターン定義に対応する行が表示されます。
- **4** パターン定義で、縦方向ミシン目の位置を定義します。左右のミシン目の位置は仕上がりサイズの右 端から計算されます。
	- **•** X1R および X1L 設定で、シートの左右にミシン目の位置を定義します。

**メモ:**PFM は 1 つのみの縦方向ミシン目をサポートしています。

**•** RTM では、縦方向のミシン目数で選択した縦方向のミシン目の数に応じて、シートの左右に各ミ シン目の X 位置を指定します。

<span id="page-70-0"></span>RTM の場合、次の項目を設定することもできます。

- **•** セグメント:縦方向ミシン目で必要なセグメントの数を指定します。
- **•** 位置:ミシン目の各セグメントの開始位置と終了位置を指定します。位置は仕上がりサイズの先端 から計算されます。選択したセグメントの数に応じて、対応する位置の設定の数が表示されます。

**メモ:**セグメント化されたミシン目を実行できるのは RTM のみです。

#### フィニッシャープリセットの公開

- **1** プリセットを作成するための設定を指定した後、プリセットをジョブに適用し、プリセットを公開できま す。または、プリセットを同時に適用して公開することもできます。フィニッシャープリセットダイアロ グボックスで、次のいずれかを行います。
	- **•** 適用ボタンをクリックして、ジョブに設定を適用します。設定ウィンドウの公開ボタンをクリックしま す。
	- **•** フィニッシャープリセットダイアログボックスで適用して公開ボタンをクリックします。

レイアウトの公開ダイアログボックスが表示されます。

- **2** レイアウトの公開ダイアログボックスで、次の設定を指定します。
	- **•** フィニッシャープリセット名に、プリセットの名前を指定します。
	- **•** フィニッシャージョブ番号は、フィニッシャープリセットダイアログボックスのジョブ/バーコード番 号に指定されているジョブ番号を表示します。ジョブ番号を自動生成するか、カスタムジョブ番号を指 定するかを選択できます。
	- **•** Duplo PC Controller コンピューターのジョブキューにジョブを直接送信するには、フィニッシャーのジ ョブキューに保存チェックボックスを選択します。

**メモ:**このオプションを選択しない場合、プリセットはエクスポートフォルダーに保存されます。Duplo PC Controller コンピューターが新しいファイルを検出し、プリセットをインポートして検証した後、プ リセットをジョブキューに追加します。

**•** Duplo PC Controller コンピューターのジョブキューにジョブがリストされている場合に、ジョブのサム ネイルプレビューを含めるには、サムネイル画像を含めるチェックボックスを選択します。

**3** 公開をクリックします。

公開済みプリセットは、フィニッシャープリセットリストに一覧表示されます。同じレイアウトと仕上げ設定 が必要な異なるジョブに、公開プリセットを適用できます。

次の点に注意してください。

- **•** 情報メッセージや警告メッセージなどの診断情報は、設定ウィンドウの下部に表示されます。
- **•** フィニッシャープリセットで適用された設定を削除するには、設定ウィンドウでレイアウトを消去を選択 します。

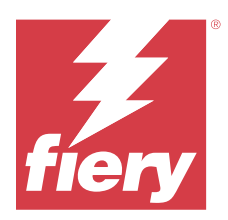

# Fiery Compose

Fiery Compose では、Command WorkStation のスプール済みの待機ジョブを印刷用に準備できます。

Fiery Compose で使用可能なオプションは、選択するプリンターによって異なります。Fiery Compose で、次の いずれかの操作を行うことができます。

- **•** 章を設定してサブセット仕上げを適用する(サポートされている場合)
- **•** おもて/裏表紙、本文ページ、セクションにそれぞれ異なる用紙を指定する
- **•** ブランクページ、シート、タブまたはその他の書類を挿入する

Fiery Compose を使用するには、クライアントコンピューターの Fiery Compose ライセンスがアクティベートさ れている必要があります。

#### 追加情報

- **•** ページレベルで任意の PDF または PostScript ジョブの作業を行うことができます。Fiery Compose で PostScript ジョブを編集する場合、Fiery Compose は PostScript ジョブを PDF に変換します。ジョブに加え た変更はすべてシート表示ペインに表示されます。
- **•** ジョブにプリンタードライバーまたは Command WorkStation で設定された用紙種類の混合設定が含まれて いる場合、Fiery Compose でジョブを表示するときにこれらの設定が表示されます。Fiery Compose でジョ ブを保存したら、用紙種類の混合ウィンドウに戻り変更を加えることはできません。

# Fiery Compose を使用する前にジョブオプションを設定するには

ステープル、折り、パンチなどの仕上げオプションは、Command WorkStation(「ジョブのプロパティ」画面)、 プリンタードライバー、または Fiery Compose を使用して設定できます。

これらの方法を使用すると、ジョブ全体に変更を適用できますが、Fiery Compose を使用すると、ジョブ内の サブセットに仕上げオプションを適用することができます。そのため、Fiery Compose でサブセット仕上げを 設定することをお勧めします。
## Fiery Compose でジョブを開いて表示する

Fiery Compose ウィンドウを使用してジョブを表示し、変更を加えます。Fiery Compose ウィンドウには、ペー ジ表示、シート表示、設定の 3 つのウィンドウがあります。

- **•** ページ表示 選択したジョブが 1 つのページのサムネイルとして表示されます。
- **•** シート表示 ジョブ全体がサムネイルとして表示されます。サムネイルビューとワイヤーフレーム表示を 切り替えることができます(サムネイルをワイヤーフレームとして表示するとパフォーマンスが向上しま す)。

ジョブが両面印刷の場合は、シート表示に各シートのおもてと裏が表示されます。

**•** 設定 - 最終的な印刷シート面での印刷特性やレイアウトに影響を及ぼすコントロールが表示されます。表 示されるコントロールは、製品インテントによって異なります。

#### Fiery Compose でジョブを開くには

Fiery Compose でスプール済み/待機ジョブを開くには、Command WorkStation を使用します。

- **1** Command WorkStation の待機リストでスプール済み/待機ジョブを選択します。
- **2** アクション > Compose をクリックします。

## Fiery Compose でシート表示をサムネイルまたはフルページに設定するには

シート表示では、サムネイルとフルページの表示を切り替えることができます。サムネイルをワイヤーフレー ムとして表示することもできます。

**メモ:**フルページが表示されている場合、ページサイズは、そのページに割り当てられた用紙のサイズではな く、書類バウンディングボックスに表示されているページサイズになっています。

- **•** 次のうち任意のものを実行します。
	- **•** ウィンドウの下部にあるページに合わせるアイコン( )をクリックすると、1 つの面が表示領域にぴ ったり収まるようにズームが設定されます。
	- **•** サムネイルビューを切り替えてサムネイルとワイヤーフレームのどちらかの表示にするには、シート内 容をトグルアイコン (■) をクリックします。

## サムネイルのサイズを調整するには

ページ表示ペインでは、サムネイルのサイズを設定できます。シート表示ペインでは、ズーム表示や、ズーム 値(%)の指定ができます。

- **•** 次のいずれかを行います。
	- **•** ページ表示でサムネイルを拡大縮小するには、表示 > サムネイル拡大または表示 > サムネイル縮小をク リックします。
	- **•** シート表示でサムネイルをズーム表示するには、シート表示ペインの下部にあるスライダーをドラッグ します。

# Fiery Compose でのページ操作

Fiery Compose では、ページの追加、再配置、および削除ができます。別のジョブからページを挿入すること もできます。また、ページをタブ、章開始、または表紙にしたり、ページの用紙を指定したり、選択したペー ジに両面印刷を設定したりすることができます。

<mark>注 意</mark> 用紙種類の混合設定を指定する前に、ジョブを編集する必要があります。ジョブを編集すると、ペ ージ数が変化することがあり、これによって用紙種類の混合設定が影響を受ける場合があります。 ジョブを編集した後は、必ず用紙種類の混合設定を確認してください。

## ジョブを開いて Acrobat で編集する

Adobe Acrobat Pro で編集するジョブを Fiery Compose で開くことができます。

**•** ページ表示ウィンドウでページを右クリックし、Acrobat で編集をクリックします。

#### Fiery Compose でページの順序変更、削除、または両面印刷の設定を行うには

Fiery Compose で選択したページを操作できます。

- **•** 次のいずれかの操作を行います。
	- **•** ページの順序を変更するには、ページ表示ペインでページのサムネイルをクリックし、新しい位置にド ラッグします。
	- **•** ページを削除するには、削除するページ(複数可)を選択し、編集 > 削除をクリックします。
	- **•** 選択したページまたは章に両面印刷を適用するには(プリンターでサポートされている場合)、ページを 選択し、右クリックして、両面ページをクリックし、必要な設定を指定します。

**メモ:**ジョブ全体で両面印刷を使用するには、Command WorkStation でジョブの適切な設定を選択してか ら Fiery Compose でジョブを開くか、設定ペインで両面印刷を選択します。

## Fiery Compose でブランクシートまたはブランクページを挿入するには

Fiery Compose を使用して、書類内の任意の場所にブランクシートやブランクページを挿入することができま す。Fiery Compose では、選択したページの前にシートまたはページが挿入されます。

間接的ブランクページは、元の書類に指定された章開始および両面印刷設定を可能にするために、自動的に挿 入されることがあります。間接的ブランクページは、作業している元の書類の一部ではないので、間接的ブラ ンクページを表示したいかを選択することができます。

**•** 間接的ブランクページを表示するには、Fiery Compose の表示メニューから間接的ブランク表示を選択しま す。

手動でブランクページを挿入することもできます。

- **1** ページ表示ペインでページを選択します。
- **2** アクション > ブランクシート挿入またはアクション > ブランクページ挿入をクリックします。

## Fiery Compose でページに用紙を割り当てるには

シート表示およびページ表示ペインで個々のページまたはページ範囲に用紙を割り当てられます。ページ表 示ペインでジョブ全体に用紙を割り当てることもできます。

- **1** 1 枚または複数のページを選択します。
- **2** アクション > 用紙を指定をクリックします。
- **3** ページ/ページ範囲の用紙ダイアログボックスで用紙を指定します。

# グレースケールに変換

各カラーページまたはサーフェイスをグレースケールに変換できます。

ジョブにはカラーが使用されている必要があります。また、Fiery Compose または Fiery JobMaster ライセンス をアクティベーションしておく必要があります。

- **1** Command WorkStation の待機キューにジョブをインポートします。
- **2** 待機リストでジョブを選択し、Fiery Compose または Fiery JobMaster を選択します。 Fiery Impose をアクティベートしていて、なおかつ Fiery Compose または Fiery JobMaster のいずれかをアク ティベートしていれば、この機能には Fiery Impose を実行することでもアクセスできます。
- **3** ページ表示ペインまたはシート表示で、任意のカラーページを選択し、右クリックするか、アクションメ ニューに移動し、グレースケールに変換を選択します。 シート表示ペインに、選択されたページまたはサーフェイスがグレースケールで表示されます。このペー ジを選択すると、アクションメニューのグレースケールに変換オプションの下にチェックマークが付きま す。
- **4** ページ表示またはシート表示で複数のページまたはサーフェイスを選択するには、次のいずれかの手順を 実行します。
	- **•** 連続したページまたはサーフェイスを一括して選択するには、最初の項目をクリックし、Shift キーを押 しながら、最後の項目をクリックします。
	- **•** 連続していない複数のページまたはサーフェイスを選択するには、Ctrl キーを押しながら、選択したい 項目を 1 つずつクリックしていきます。

グループまたは各ページ/サーフェイスは、対象を選択し、アクションメニューからグレースケールに変換 を実行するとカラーに戻すことができます。この時点で、チェックマークは消えます。

**メモ:**ページまたはサーフェイスの実際の変換は、ジョブを保存したタイミングで行われます。保存後に ジョブに修正を加えた場合、色の追加に関する修正はグレースケールには変換されません。

## Fiery Compose で章開始を操作する

書類を章に分割する場合は、ページ表示ペインで各章の開始位置をマークしたうえで、設定ペインで仕上げオ プションを適用することができます。章開始のマークは削除することもできます。

章開始ページはシートのおもて面側に印刷されます。(開いた時に向かって右側のページになります)。ペー ジ表示ウィンドウの緑色のチェックマークが章開始ページを示しています。

- **•** 次のいずれかの操作を行います。
	- **•** 章開始を追加するには、章開始マークがないページを選択し、 アクション > 章の開始をクリックしま す。
	- **•** 章開始を削除するには、章開始マークのあるページを選択し、 アクション > 章の開始をクリックしま す。
	- **•** Fiery Compose が章開始ページの前に挿入するブランクページを表示するには、 表示 > 間接的ブランク 表示をクリックします。

#### Fiery Compose でタブを設定するには

書類の任意の場所にタブページを追加し、タブ用紙を選択することができます(複数のタブ用紙が使用できる 場合でも、ジョブ内のすべてのタブで同じ用紙を使用する必要があります)。

1 つ以上のタブをページ表示ペインに追加できます。タブが書類に追加されている場合、ページ表示ツールバ ーのタブフィルターアイコンを使用すると、タブ付きのページのみを表示できます。

- **1** タブが必要な箇所の前のページを選択します。
- **2** アクション > タブ挿入をクリックするか、右クリックしてからタブ挿入を選択します。

選択したページの前に、デフォルトのタブ用紙を使用するタブが追加されます(ジョブ内にタブがすでに 存在する場合、新しいタブは既存のタブと同じ用紙を使用する必要があります)。

**3** タブ用に異なる用紙を指定するには、右クリックしてからタブ編集…を選択します。 1 つのタブに対して用紙を変更すると、ジョブ内のタブすべての用紙が変更されます。

**メモ:**Fiery JobMaster では、1 つのジョブ内のタブに複数の用紙を追加できます[。複数のタブスタイルを書](#page-97-0) [類に追加するには](#page-97-0)(98ページ)を参照してください。

#### Fiery Compose でタブテキストやその他のプロパティを設定するには

タブのテキストや位置のプロパティ、タブ用紙を設定するには、タブ編集ウィンドウを使用します。

- **1** タブページを選択します。
- **2** 選択したタブページを右クリックし、タブ編集をクリックします。
- **3** テキストフィールドに任意のテキストを入力します。
- **4** テキストフィールドの下にあるボタンとメニューを使用して、フォント、サイズ、配置、テキストの回転 などのテキスト属性を指定します。
- **5** すべてのタブに同じテキスト設定を適用するには、すべてにスタイルを適用をクリックします。

#### 表紙の設定

Fiery Compose では、書類のおもてまたは裏表紙を独立して設定し、用紙を用紙カタログから選択できます。 書類のおもて/裏ページをおもてまたは裏表紙として使用したり、表紙を挿入したりできます。

- **1** 設定ウィンドウで、表紙 > 定義をクリックします。
- **2** 表紙用用紙ダイアログボックスで次のいずれかを実行します。
	- **•** おもて/裏表紙に同じ設定を適用するには、おもて/裏表紙両方に同じ設定を適用をクリックします。
	- **•** おもて/裏表紙を個別に設定するには、おもて表紙または裏表紙を選択します。
- **3** 設定を指定します。

## Fiery Compose のサブセット仕上げ

プリンターでサポートされている場合、ジョブ内のサブセットに個別の仕上げオプションを適用し、1 つのパ スでさまざまな仕上げオプションを適用することができます。サブセットは、章、シート範囲、またはカスタ ム範囲に従って定義できます。

まず、ジョブ全体の仕上げオプションを指定する必要があります。用紙などのオプションを指定し、必要に応 じて両面印刷を設定します。詳細については、Fiery Impose [でのシートサイズの設定\(](#page-42-0)43ページ)および [Fiery](#page-42-0) Impose での両面設定 (43 ページ)を参照してください。

次に、ジョブ内のサブセットを作成し、個々のサブセット、シート/ページの範囲、または個々のシート/ペー ジに対して仕上げオプションを指定し、用紙を設定します。

#### サブセット仕上げのルール

- **•** サブセット内のシートは、Fiery Compose で追加したインサートやタブを含め、連続している必要がありま す。
- **•** 章サブセット仕上げの場合、ページ表示ペインを使用して章開始を定義します。
- **•** シートサブセット仕上げの場合、設定ペインでシート数を指定します。各サブセットのシート数は同じで す。
- **•** シート表示ペインを使用すると、カスタムサブセットを定義できます。各サブセットは任意の長さにでき ます。
- **•** セット定義を章または「シート数」からカスタムに切り替えると、以前に定義したサブセットがカスタム 設定の開始点になります。
- **•** セット定義をカスタムから章またはシート数に切り替えると、カスタムサブセットは除去され、新しい定 義に置き換わります。
- **•** サブセット内のすべてのシートは同じサイズである必要があります。ただし、タブと Z 折りインサートは 例外です。
- **•** 仕上げサブセットに表紙を指定することはできません。
- **•** 片面印刷ジョブに対してサブセットを定義した後、そのジョブに両面印刷を指定する場合、以下のことに 注意してください。
	- **•** シートサブセット仕上げの場合、サブセットのシート数が維持されます。たとえば、3 シートで 3 ペー ジのサブセットは、3 シートのままですが、6 ページになります。
	- **•** 章サブセット仕上げとカスタムサブセット仕上げの場合、サブセットのページ数が維持され、両面印刷 の要件を満たすために必要なブランクが追加されます。

## Fiery Compose でセット定義を指定するには

サブセット仕上げを指定するには、設定ペインのセット定義を指定し、仕上げオプションを適用します。 **1** 設定ペインのセット定義メニューで次のいずれかをクリックします。

- **•** カスタム シート表示ペインで、必要に応じて異なるシート範囲を選択して、サブセットを定義します。
- **•** 章 章開始を指定して、サブセットを作成します。
- **•** シート数 各サブセットのシート数が同じになるよう、サブセットに固定のシート数を指定します。
- **2** OK をクリックします。

## Fiery Compose でサブセット仕上げを適用するには

章、シート、またはカスタムのサブセット仕上げを適用できます。

章サブセット仕上げを適用するには、章開始を指定し、次に章サブセットに対して仕上げと用紙を設定しま す。シート表示ペインには、章のサブセットに分けられたジョブが表示されます。

シートサブセット仕上げを適用するには、サブセット内のシート数を指定します。その後、ジョブは Fiery Compose によって同じ長さのサブセットに分割されます。

カスタムサブセット仕上げでは、サブセットの長さを完全に制御できます。シート表示ペインでサブセットを 指定します。各カスタムサブセットには、異なる数のシートを格納できます。

- **1** 設定ペインで、折り、パンチ穴、ステープル止めメニューのオプションをクリックします。
- **2** 章サブセット仕上げを適用する場合は、次の手順を実行します。

**a)** ページ表示ペインで章開始ページを選択し、アクション > 章開始をクリックします。

**b)** 設定ペインで、セット定義メニューの章をクリックします。

- **3** 必要に応じてグローバル用紙を指定します。
- **4** 長さの等しいサブセット(シートサブセット)が必要な場合は、設定ペインのセット定義メニューからシ ート数を選択します。次に、サブセットに必要なシートの数を入力します。
- **5** カスタムサブセット仕上げを適用する場合は、次の手順を実行します。

**a)** 設定ペインのセット定義メニューで、カスタムをクリックします。

**b)** シート表示ペインで、サブセットの最初のシートを選択し、右クリックしたうえでサブセット作成をク リックします。各サブセットについて繰り返します。

- **6** 個々のサブセットから不要な仕上げオプションを除去します。
- **7** 用紙を指定するには、次のいずれかを実行します。
	- **•** 用紙を個々のサブセットに指定するには、サブセットのヘッダーを右クリックし、用紙を指定を選択し ます。
	- **•** 用紙を個々のシートまたはサブセット内のシート範囲に指定するには、シートを指定し、右クリックし てから用紙を指定を選択します。
- **8** サブセットに対してその他の機能を実行するには、ヘッダーバーを右クリックし、メニューから選択しま す。
- **9** サブセットを除去するには、そのサブセットを選択し、右クリックしてサブセット除去を選択します。

#### Fiery Compose で Z 折りのサブセット仕上げを指定するには

お使いのプリンターが Z 折り仕上げをサポートしている場合、サブセットの個々のシートに対して Z 折りを 指定できます。

Z 折りインサートは、サブセットの本文用紙の 2 倍のサイズで、プリンターおよび折りフィニッシャーの両方 がサポートしている標準サイズであることが必要です。(カスタムサイズはサポートされていません。)本文用 紙および Z 折りインサートの給紙辺は同じサイズであることが必要です。

たとえば、レターサイズのジョブの場合、Z 折りインサートは 11 x 17、短辺給紙になります。ジョブが A4 の 場合、Z 折りインサートは A3、短辺給紙になります。

- **1** 設定ペインで、折りメニューの Z 折りをクリックします。
- **2** シート表示ペインで、シートを選択してから右クリックして、Z 折りをクリックします。

## Fiery Compose でジョブを保存するには

Fiery Compose でジョブを変更した場合は、印刷の前にそのジョブを保存する必要があります。 Fiery Compose では、統合 PDF にブランクシートや間接的ブランクページが含まれないため、タブページでは タブ用紙の割り当てが失われます。ジョブを保存する際には、保存した場所が保存用ダイアログボックスに記 憶され、次回のジョブ保存時にこの場所が使用されます。

- **1** ファイルメニューから保存を選択します。
- **2** 別名保存の横に、ファイル名を入力します。
- **3** 保存場所の横で、ファイルを保存する場所を選択します。
- **4** OK をクリックします。

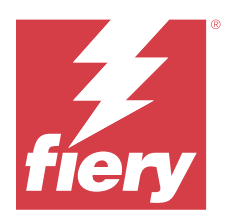

# Fiery JobMaster

Fiery JobMaster は、オペレーターが複雑な書類タスクや後期編集を実行できるよう設計された、PDF ベースの 高度なジョブ準備ソリューションです。

Fiery Compose オプションに加えて、Fiery JobMaster で次のいずれかの操作を行うことができます。

- **•** PDF ブックマークに基づいてタブを作成する
- **•** ジョブをスキャンして編集を適用する
- **•** 指定したセクションに高度なページ番号付けを適用する

Fiery JobMaster を使用するには、クライアントコンピューターの Fiery JobMaster ライセンスがアクティベート されている必要があります。

## Fiery JobMaster のジョブ概要

Fiery JobMaster ウィンドウのジョブ概要ペインは、ページの簡単な選択とフィルタリングのためのインターフ ェイスとして利用できます。

ジョブ概要はページ表示ペインの下にあります。これが Fiery JobMaster でジョブを開いても表示されない場 合は、ジョブ概要タイトルバーの二重矢印をクリックしてください。

**メモ:**ジョブ概要ペインは、Fiery JobMaster がアクティベート済みでないと利用できません。

ジョブ概要には、ページ表示ペインで特定のページグループをフィルタリングまたは選択する場合に使用可能 なすべてのページ属性が表示されます。このリストは、ジョブで現在使用されている属性のみを表示し、ジョ ブに変更が加えられるとその都度更新されます。

使用可能なページのプロパティ(または属性)には、以下のものがあります。

- **•** ページサイズ
- **•** 用紙サイズ
- **•** 用紙種類
- **•** ページ種類
- **•** 用紙重量
- **•** 用紙カラー
- **•** ページ方向
- **•** 両面ページ

**メモ:**このフィルターは、ページレベルの両面印刷にのみ適用されます。設定ペインの両面印刷設定は、 このフィルターでは反映されません。表示されるオプションは、使用している Fiery server で利用可能なジ ョブのプロパティとプリンタードライバーのオプションに応じて異なります。

© 2023 Fiery, LLC. 2023 年 12 月 5 日

- **•** グレースケールに変換
- **•** 章開始

**メモ:**章開始は、挿入された PDF ジョブの開始ページに自動的に追加されている場合があります。[章開始](#page-8-0) [の自動追加](#page-8-0)(9ページ)を参照してください。

**•** ブックマーク

## ジョブ概要でページをフィルタリングするには

ジョブ概要ペインで、ページ数の多いジョブのセクションをフィルタリングして選択します。

- **1** Command WorkStation 待機リストから、スプール済みの未処理ジョブを選択します。
	- **•** ジョブを右クリックし、JobMaster を選択します。
	- **•** アクションメニューで、JobMaster を選択します。
	- **•** ジョブセンターツールバーの JobMaster アイコンをクリックします。

Fiery JobMaster ウィンドウが開いてもジョブ概要ペインが表示されない場合は、ページ表示ペインの下に あるジョブ概要タイトルバーの矢印をクリックします。

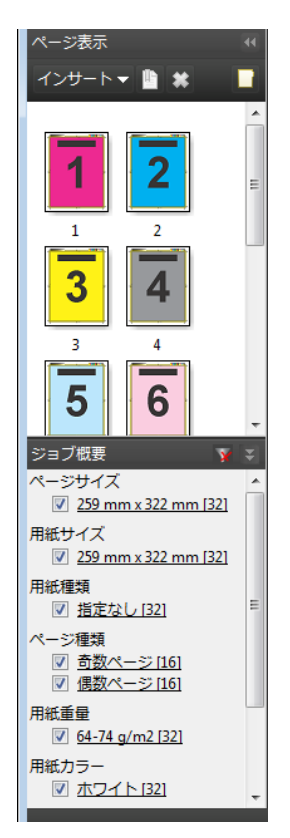

**2** ページを特定の属性でソートして表示するには、その他すべてのチェックボックスの選択を解除します。 たとえば、奇数ページを表示するには、ページ種類 > 奇数ページのチェックボックスが選択されている状 態にします。

**メモ:**ページ表示の表示は変更されますが、シート表示の表示は変更されません。

- <span id="page-81-0"></span>**3** ある属性を持つすべてのページを表示するには、ハイパーリンクが設定されたその属性の名前をクリック します。 それらのページがページ表示で選択され、以前の選択はすべて解除されます。
- **4** ページ表示での選択内容をシート表示と同期させるには、ページ表示で選択されているページを左クリッ クします。

シート表示での選択内容をページ表示と同期させるには、Windows コンピューターのキーボードの Alt キ ー+左クリック、または macOS コンピューターのキーボードの Option キー+左クリックを実行します。

**5** ジョブ概要タイトルバーのフィルターを消去アイコンをクリックすると、すべてのチェックボックスが選 択され、フィルターはすべて除去されます。

編集 > ページ範囲選択によってページの範囲を選択することもできます。編集メニューの反転選択コマンド を使用すると、ページ表示での選択対象を切り替えることができます。選択されていたすべてのページが選択 解除され、選択されていなかったページが選択されます。

## ページ範囲選択

ページ範囲選択オプションは、メインの Fiery JobMaster ウィンドウとページ番号およびスタンプウィンドウ で使用できます。

この機能は、ジョブ概要ペインのフィルターオプションと組み合わせて使用可能です。Fiery JobMaster ウィ ンドウで選択した内容は、ページ番号およびスタンプウィンドウ(アクションメニューからページ番号および スタンプを編集を選択して開きます)に適用されます。

- **1** Command WorkStation の待機リストで、スプール済みの未処理ジョブを選択します。
	- **•** ジョブを右クリックし、JobMaster を選択します。
	- **•** アクションメニューで、JobMaster を選択します。
	- **•** ジョブセンターツールバーの JobMaster アイコンをクリックします(このアイコンが追加されている場 合)。
- **2** 手順 3 (82ページ)または手順 4 (82ページ)を選択します。
- **3** ページ範囲選択ダイアログに情報を直接入力します。
	- **1** Fiery JobMaster ウィンドウの編集メニューにあるページ範囲選択をクリックします。

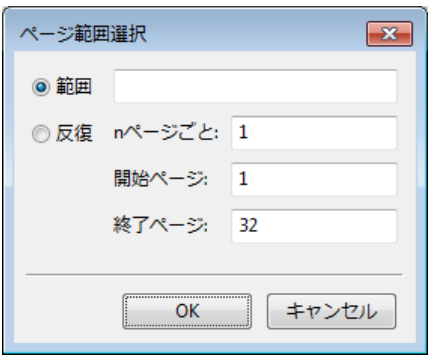

- **2** 範囲を入力します。範囲を指定するハイフンや、個々の番号または複数の範囲を区切るコンマを使用し て入力します(例:1-9)。あるいは、反復ラジオボタンを選択して、必要な情報を入力します。
- **4** ページ表示でページを選択し、次にページ範囲選択ダイアログを開きます。
- **1** ジョブ概要ペインのフィルターオプションを使用してページ範囲を選択します。 たとえば、奇数ページチェックボックスを選択します。
- **2** 編集メニューのページ範囲選択をクリックします。

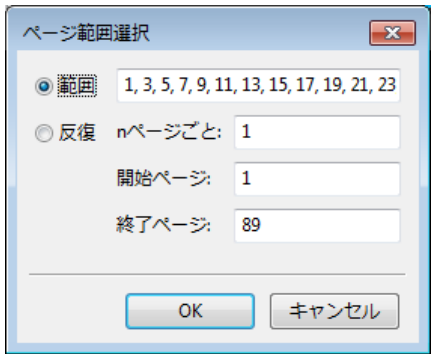

ページ番号およびスタンプウィンドウを開くと、選択したページ範囲が表示されます。ページ番号およびスタ ンプウィンドウでは、さらに範囲を追加することができます。

# ページの内容のシフト

ページオフセットを使用すると、仕上げの必要条件に適合するようにページ内容を容易に移動できます。たと えば、ステープル止めに対応するために、すべての奇数ページのページ内容を右側に、偶数ページの内容を左 側にずらすことができます。スキャンページの内容をブックレットの背表紙から少しだけ移動することもで きます。

- **1** Command WorkStation で、Fiery JobMaster によってスプール済みファイルを開きます。
- **2** ページ表示ペインで、ページ内容を移動するページを選択します。
- **3** アクション > ページ編集を選択します。
- **4** x および y の値を設定します。 x に正の値を指定するとページ内容は右に、負の値を指定すると左に移動します。y に正の値を指定すると ページ内容は上に、負の値を指定すると下に移動します。

x および y の値は、ページ編集を再度開くとリセットされます。

## Fiery JobMaster への画像ファイルの挿入

画像ファイルを挿入を使用すると、形式が BMP、GIF、JPEG、JPG、PNG、TIF、TIFF であるファイルをジョ ブに追加できます。

複数の画像ファイルを一度に追加できます。

**メモ:**マルチページ TIFF ファイルは、macOS ではサポートされていません。

## Fiery JobMaster でのスキャンの編集

デフォルトでは、PDF 書類を Fiery JobMaster に挿入する際、その書類のスキャンコンテンツの有無が確認さ れます。スキャンコンテンツが見つかった場合は、スキャン画像を確認および編集するかどうかを尋ねられま す。その後、サイズ、明るさ、ノイズ除去など、スキャンの各項目を調整できます。

スキャン操作中や、スキャンコンテンツを Fiery JobMaster ジョブにインポートしている際には、スキャンプレ ビューと編集ウィンドウ内の機能を使用できます。こうした機能は、すでに Fiery JobMaster-Fiery Impose ジョ ブに含まれるページに対しては適用できません。

- **1** Command WorkStation のジョブセンターで待機ジョブを右クリックし、JobMaster を選択します。
- **2** Fiery JobMaster ウィンドウで、挿入 > スキャナーから挿入を選択するか、または挿入 > 画像ファイルを挿 入を選択します。 挿入されたページにスキャンコンテンツが含まれている場合は、スキャン画像を確認および編集するかど うかを尋ねられます。
- **3** スキャンを編集するには、スキャンプレビューと編集ウィンドウ内のオプションを使用します。以下のオ プションはページごとに使用できます。ただし、すべてに適用ボタンが選択されている場合はスキャンジ ョブ内のすべてのページに適用されます。
	- **•** 読み込み メールボックスまたはスキャナーからのスキャンを読み込みます。このオプションは、ス キャナーから挿入を使用している場合にのみ使用できます。
	- 選択 R 、移動 ® ビューアー内でスキャン画像を選択または移動します。
	- **•** ズーム ズームイン/ズームアウトします。アイコンをクリックすると、スキャンページのサイズがプ レビューウィンドウに合わせて変更されます。
	- **•** 傾き補正 画像をまっすぐにします。
	- **•** ノイズ除去 スキャン画像上に発生することがある細かなドットや汚れを除去します。
	- **•** 用紙サイズ スキャンしたページに一番近いページサイズをリストの中から自動で選択し、必要に応じ て回転します。たとえば、8.48x10.98 インチの場合は 8.5x11 インチの縦向きとなり、画像を回転させた 場合は 8.5x11 インチの横向きとなります。

**メモ:**スキャンサイズは最終のページサイズをオリジナルスキャンサイズとして設定します。ページサ イズは、インポートした書類のページサイズを定義します。スキャンされた画像はそのページサイズに 合わせて変更されます。リストに載っているページサイズはプリンタードライバーによって決定されま す。

- **•** 幅、高さ 設定値は用紙サイズと方向の選択によって決定されます。
- **•** ページの削除 プレビューウィンドウ内の選択ページを削除します。

**メモ:**追加のページをスキャンし、既存スキャンジョブへの追加も可能です。

- **4** インポートをクリックします。
- **5** ページ挿入ウィンドウで、スキャン済みのページを選択して Fiery JobMaster ウィンドウのページ表示ペイ ンにドラッグします。

## Fiery JobMaster でのページの編集

Fiery JobMaster を使用すると、回転、マスキング、クロッピングによってジョブのページを仕上げに向けて編 集できます。クロップボックスまたはトリムボックスの仕上がりサイズに従って変更を指定できます。

- **1** Command WorkStation でスプール済み/待機ジョブを右クリックし、JobMaster を選択します。
- **2** ページ表示ペインで、編集するページ(複数可)を選択し、アクション > ページ編集を選択します。 ページ編集ウィンドウの左側と上部には寸法マーカーが表示されます。
- **3** 設定を指定します。
	- パン<sup>、 。</sup> プレビューウィンドウ内で PDF ページを移動します。
	- マスク <sup>●</sup> -ページの1つ以上の領域をマスクします。クリックしてから、マスクする領域を選択しま す。ページ編集ウィンドウが開く前に、選択されているページのすべてに同じマスク対象領域が適用さ れます。こうしたページに以前設定されたマスクはすべて上書きされます。
	- ズーム Q ズームインします。ズームアウトするには、画像に合わせるアイコンをクリックします。
	- 回転 <sub>- ページを90度単位で回転します。</sub>
	- **•** モード マージンによって既存のクロップボックスまたはトリムボックスを調整できます。マージンを 適用することにより、新たなクロップ/トリムボックスを元のサイズよりどの程度小さく(または大き く)するかを定義できます。サイズとオフセットにより、クロップ/トリムボックスに新たなサイズを定 義でき、既存のページ内容に対してこの新たなクロップ/トリムサイズを直接配置できます。モード - マ ージンまたはモード - サイズとオフセットを選択してクロップボックスを有効にした場合は、既定クロ ップサイズを変更できます。両面オプションでミラーを選択すると、奇数ページと偶数ページの内容が 揃うように調整されます。モードのデフォルト設定はページオフセットです。この場合は、X フィール ドと Y フィールドに正または負の値を入力して、ページの内容をシフトできます。
	- **•** クロップボックス、トリムボックス 編集するには、それぞれの近くにあるボタンをクリックします。 これはマージンまたはサイズとオフセットが選択されている場合にのみ使用できます。
- **4** 次のいずれかを行います。
	- **•** OK をクリックして設定を保存します。
	- **•** リセットボタンをクリックして元の設定を復元します。
	- **•** キャンセルをクリックして終了します。

設定の詳細は、ページ編集ワークフロー (85ページ)を参照してください。

# ページ編集ワークフロー

ページ編集機能を使用すると、選択したページの内容を移動できるので、ユーザーはステープル止めやパンチ 穴タイプの仕上げを適用する場合にページ内容の分断を避けることができます。

ページ編集を使用すると、ページのクロップボックスまたはトリムボックスサイズを調整することで、ページ 内容のクロップや移動が可能です。

#### ページオフセット

ページオフセットは、ページ内容を移動する最も簡単な方法であり、ページ編集でのデフォルトモードになっ ています。ページオフセットでは、クロップボックスとトリムボックスのサイズに関する PDF の規則に従う 形で、このボックスの両方が同時に調整されます。

ページ内容をシフトするには、X および Y コントロールを使用します。

#### クロップボックスとトリムボックス

クロップボックスまたはトリムボックスを使用可能にするには、切り替えボタンをクリックしてボタンの表示 を緑色にします。

使用可能:■■

使用不可: □

クロップボックスまたはトリムボックスを調整するには、マージンかサイズとオフセットを選択します。

クロップボックスは、切り取られるページ内容の範囲を定義します。このサイズは、Acrobat で画面表示と印 刷のために使用されます。トリムボックスでは、仕上がりページの寸法を定義します。ほとんどの書類では、 クロップボックスとトリムボックスのデフォルトサイズは同じ値です。

どちらかを使用可能にすると、Fiery JobMaster はクロップボックスとトリムボックスの情報をファイルから読 み出します。クロップボックスの枠は破線で示されます。トリムボックスの枠は、破線の間隔部分に点が入っ た一点鎖線で示されます。

#### マージン

以下に示す例では、4 ページの内容を右に移動して、ページの左にパンチ穴のための余白を確保する必要があ ります。トリムボックスは、左マージンの値を-0.5 インチにしてさらに左に移動し、右マージンの値を 0.5 イ ンチにして左に移動するように調整されています。これらの調整の結果、ページ内容は右に移動され、ページ の左側にパンチ穴のためのさらなる余白ができました。

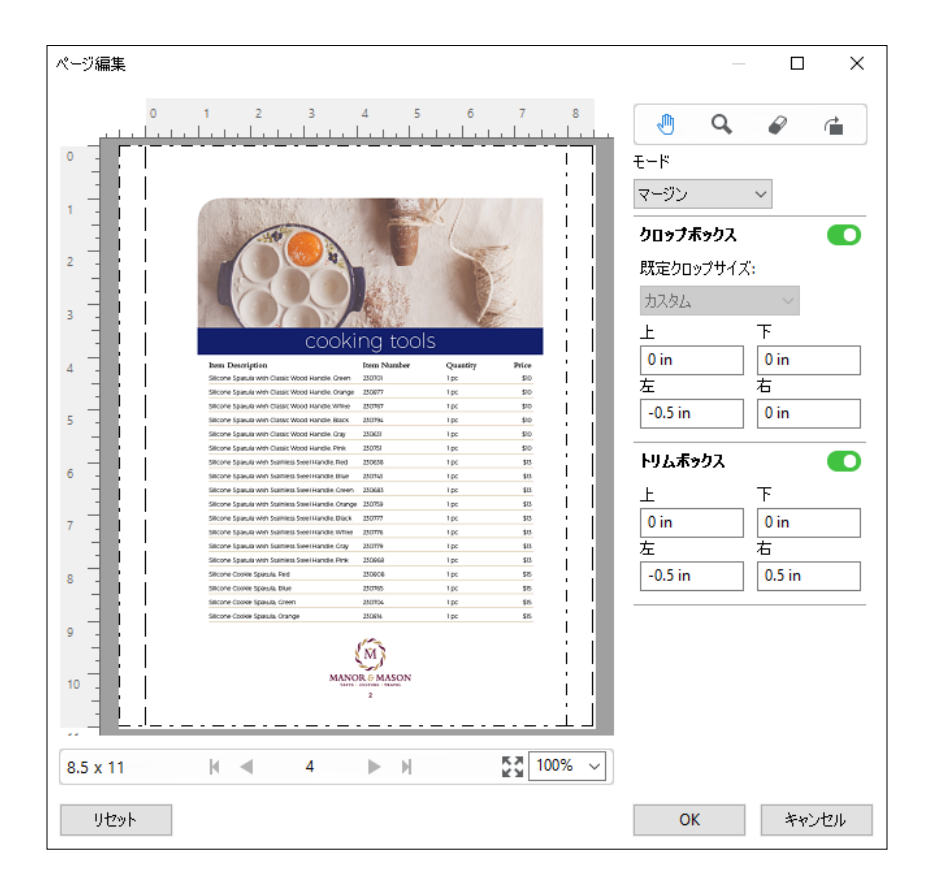

## サイズとオフセット

クロップボックスが使用可能になっているときにサイズとオフセットを使用すると、標準のシートサイズを選 択するか、またはクロップボックスの幅および高さを指定することにより、クロップボックスをカスタマイズ できます。左および上は、クロップボックスに対するトリムボックスの左側と上部の間隔を指定するために使 用します。トリムボックスが使用可能になっている場合は、幅および高さを指定してページのトリムボックス をカスタマイズすることができます。

以下に示す例では、クロップボックスとトリムボックスのサイズに同じ初期値(幅 8.5 インチ、高さ 11 イン チ)が設定されています。クロップボックスの左オフセットの値 0.5 インチにより、クロップボックスは右に 0.5 インチ移動されています。トリムボックスは同じ位置に留まっていたため、このトリムボックスは左側で 0.5 インチ縮小され、その結果、幅 8 インチ、高さ 11 インチになっています。

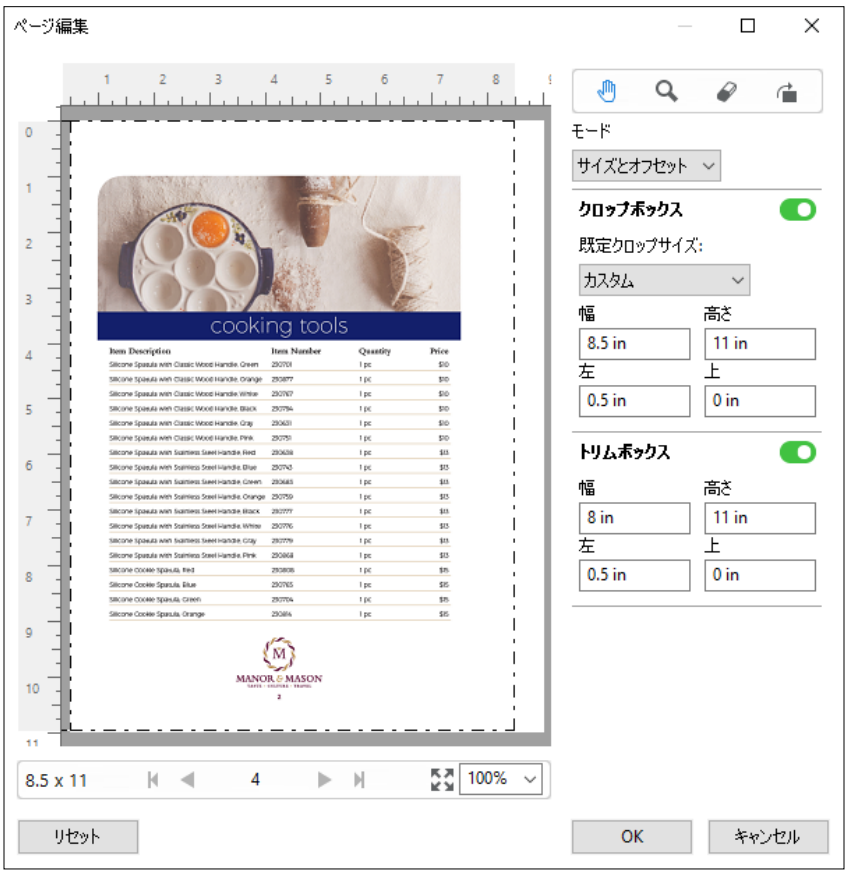

上端のパンチ穴仕上げが必要なジョブのために、ユーザーは、トリムボックスの上フィールドに負の値を入力 しています(以下に示す例を参照)。トリムボックスのサイズは維持されていますが、ページ内容は下に移動 されているので、パンチ穴のためのさらなるスペースができています。既定クロップサイズオプションが使用 可能になっていませんが、ユーザーは幅および高さフィールドの値を変更できます。

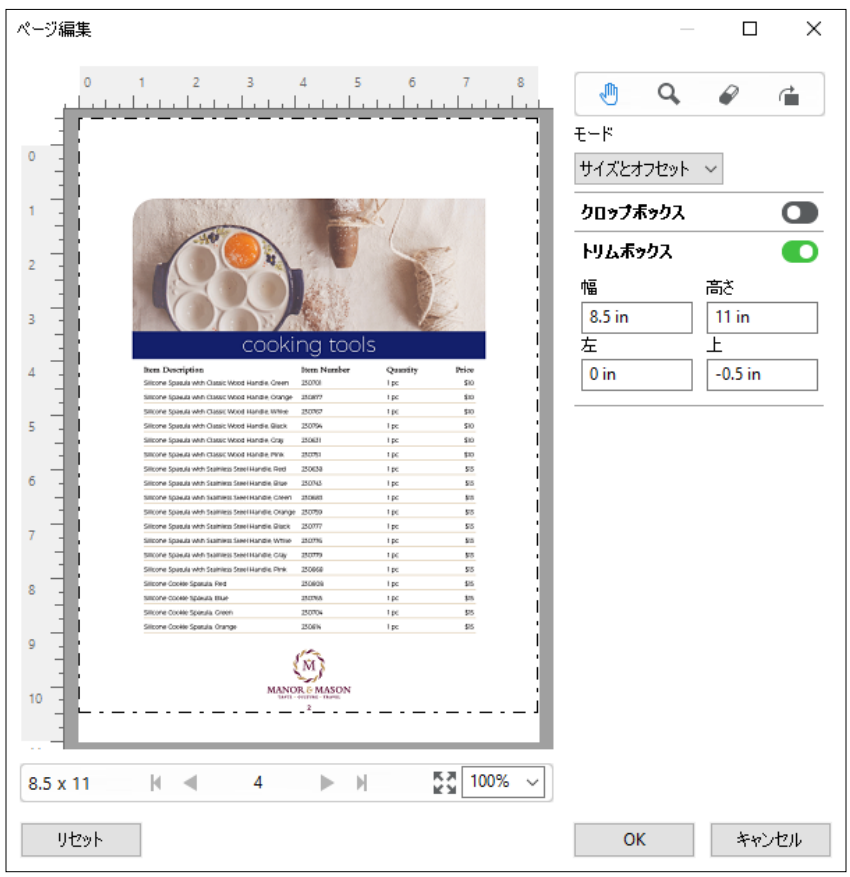

# NCR マルチパートパッド印刷のワークフロー

マルチパートパッド印刷は、複数の部分から成る見積書や注文書、ラッフルチケットなどのジョブに使用しま す。

Fiery JobMaster では、NCR (No Carbon Required) マルチパートパッド印刷のワークフローを作成するための オプションを利用できます。形状またはパッドは、複数の部分(通常は 2 つから 4 つ)で構成し、両面印刷と 片面印刷を組み合わせたものにすることができます。たとえば、3 つの部分から成る形状で、その最初の 2 つ の部分にはシート両面にテキストを配置し、3 番目の部分には前面のみにテキストを配置する、といったこと ができます。

作成するワークフローには、以下のステップを組み込むことができます。

- **•** 1 セットを作るために必要な全ページが含まれているジョブから開始する
- **•** あるページからジョブが開始される場合、そのページを(編集メニューから複製を適用して)複製して、 1 セットを作るのに必要な部数だけ作成することが可能
- **•** 各ページ/シートに必要な用紙/トレイの種類を指定する
- **•** 編集メニューからジョブの複製を適用して必要な総セット数を作成する
- **•** 高度な番号付けをページまたはセットのカスタムスタンプに適用する
- **•** Fiery Impose を使用してレイアウトを適用する

<span id="page-89-0"></span>このワークフローを可能にする機能には、以下のものがあります。

**•** 編集メニューの複製およびジョブの複製

複製は、形状または部分を一度に 1 つずつ複製します。複数のコピーを作成するには、複製機能を繰り返 し適用する必要があります。ジョブの複製は、ジョブの複製ダイアログで指定した回数だけジョブを複製 します。

**•** 高度なページ番号付けワークフローでの番号付けの反復。ページ範囲選択ダイアログと、ページ番号およ びスタンプウィンドウで使用できる追加のページ範囲オプションによって実行できます。たとえば、ペー ジ番号のオプション > この範囲にカスタムページ番号を使用 > 反復数などです。

## 高度なページ番号とスタンプ

高度なページ番号を使用すると、ページの任意の範囲や特定の章など、ジョブのセクションにカスタムページ 番号やスタンプを追加できます。

書類のセクションごとに異なるスタイルを指定できます。たとえば、前付けや付録にはローマ数字を、書類の 本文にはアラビア数字を指定できます。また、ページ番号を印字しないが、ページ数としてはカウントすると いった指定もできます。

以下は、高度なページ番号機能の使用例です。

- **•** 5 ページのジョブで各ページをカウントする場合、ページ番号は(1, 2, 3, 4, 5)のように付番されます。
- **•** 5 ページのジョブで開始番号を 10 にして各ページをカウントする場合、ページ番号は(10, 11, 12, 13, 14) のように付番されます。
- 5ページのジョブで増分値を2にして各ページをカウントする場合、ページ番号は(1,3,5,7,9)のように 付番されます。
- **•** 5 ページのジョブで最後のページのみカウントする場合、ページ番号は(x, x, x, x, 1)のように付番されま す(x は、ページ数が印字されないページを示します)。
- **•** 5 ページのジョブで最初の 2 ページ分をカウントしない場合、ページ番号は(x, x, 3, 4, 5)のように付番さ れます(x は、ページ数が印字されないページを示します)。
- **•** 章立ての 10 ページのジョブで、各章 2 ページで構成される場合(全部で 5 章)、ページ番号は([1, 2], [1, 2], [1, 2], [1, 2], [1, 2]) のように付番されます([は各章を表します)。
- **•** NCR マルチパートパッドでは、1 つのセットが 3 つの部分から成る場合、そのセット内のすべてのページ は(1, 1, 1, 2, 2, 2, 3, 3, 3)のように同様に付番されます。

高度なページ番号機能で利用できるコントロールや使い方については[、高度なページ番号のワークスペース](#page-90-0) (91 ページ)および[高度なページ番号オプションの設定\(](#page-91-0)92ページ)を参照してください。

## タイプと範囲

高度なページ番号オプションを利用する、ページまたは章の範囲、または書類全体を追加します。タイプと範 囲ダイアログでは次の設定が可能です。

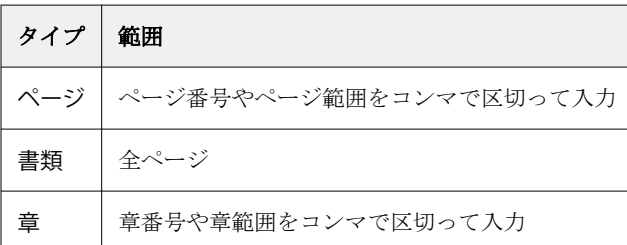

## <span id="page-90-0"></span>ページ番号のプロパティ

ページ番号のプロパティを範囲ごとに追加します。次のオプションが利用できます。

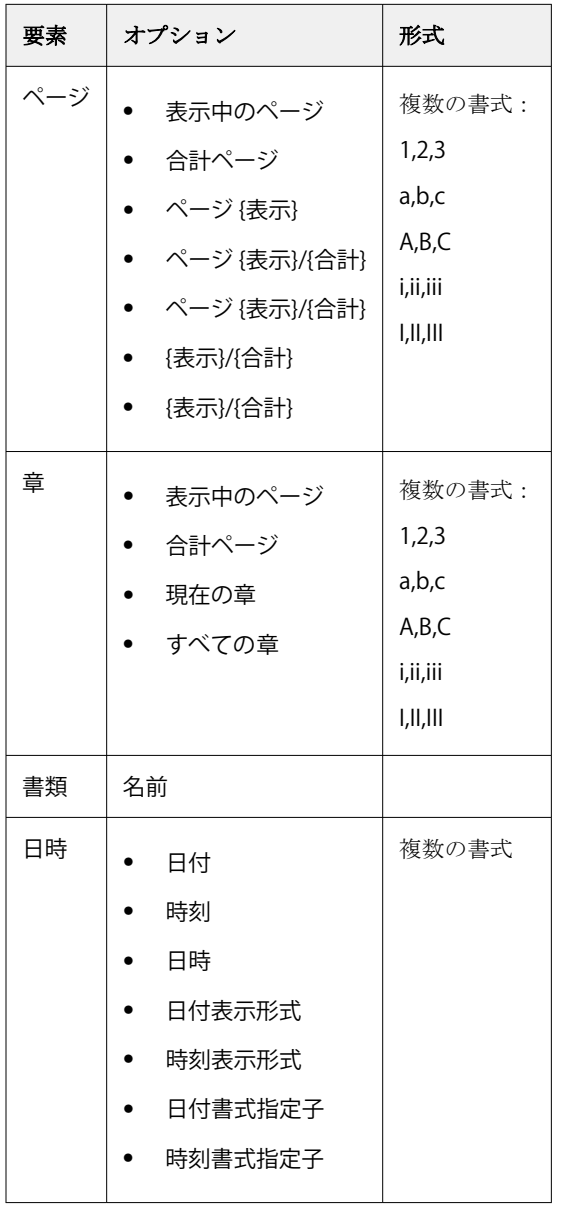

## 高度なページ番号のワークスペース

ページ番号およびスタンプウィンドウは、高度なページ番号付けのためのワークスペースを提供します。

Fiery JobMaster では、ページ表示ペインでページ(複数可)を選択してからアクション > ページ番号および スタンプを編集を選択することで、ページ番号およびスタンプにアクセスできます。

<span id="page-91-0"></span>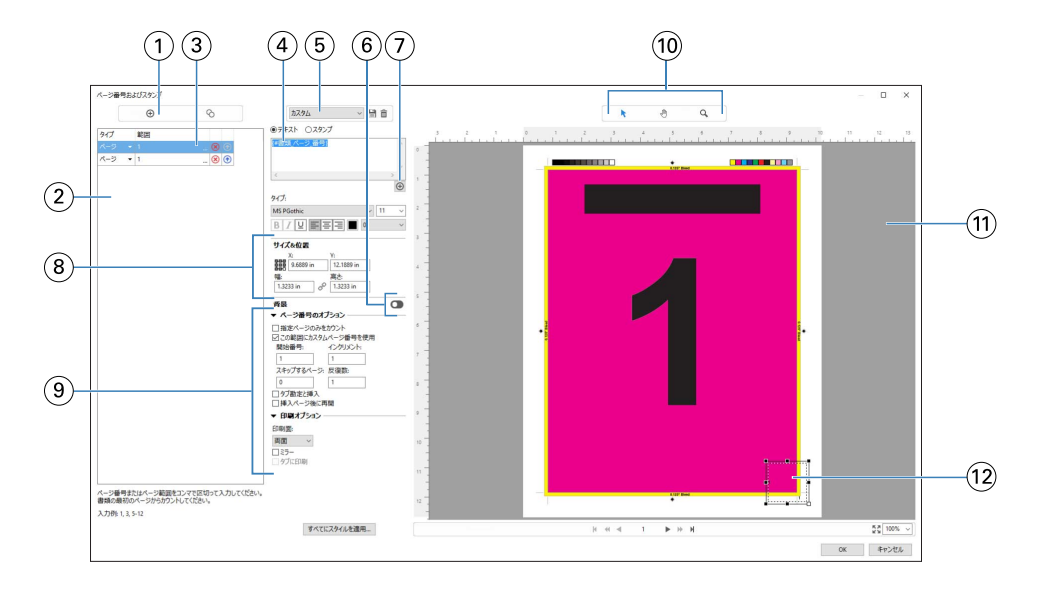

- 範囲の追加と範囲のコピーに使用する範囲を追加しますと範囲をコピーしますアイコンです。
- タイプと範囲ダイアログに、書類、章、ページに対して追加された範囲が表示されます。
- 2 番目のセットの三点リーダーをクリックして、範囲および反復オプションを指定できるダイアログを開きます。
- プリセットメニューと、プリセット保存およびプリセット削除アイコンです。
- テキストフィールドにマクロが表示されます。このマクロは、テキストフィールドの下にあるプラス記号 をクリック して指定するページ番号のオプション用です。マクロにテキストを追加できます。
- 書類のページ番号フィールドの背景を有効/無効にするコントロールです。
- プラス記号 をクリックすると、ページ番号、章番号、日時、書類の名前を指定するためのメニューが表示されます。 サイズと位置で、X、Y、幅、高さの情報を入力できます。
- ページ番号および印刷の高度なオプション。
- プレビューペインの選択、移動、ズームアイコン。
- ジョブのプレビュー。プレビューの下に表示されるページ移動およびズームコントロール。
- ページ番号の表示フィールド。サイズの調整、移動が可能です。

# 高度なページ番号オプションの設定

- Command WorkStation でスプール済み/待機ジョブを右クリックし、JobMaster を選択します。
- ページ表示ペインでページ(複数可)を選択し、アクション > ページ番号およびスタンプを編集を選択し ます。

**メモ:**ジョブに章開始を追加する場合は、ページ番号およびスタンプを編集を選択する前に追加します。

- **3** ページ番号およびスタンプウィンドウで、範囲を追加しますアイコン( タイプと範囲ダイアログの上に あります)をクリックします。
	- **a)** タイプメニューで範囲のタイプを選択します。
	- **b)** 範囲フィールドに範囲を入力します。
	- c) 範囲を複製するには、その範囲を選択していをクリックします。
	- **d)** 範囲の値を順に増加させるには、 をクリックします。
	- **e**) 範囲を削除するには、<mark>⊗</mark>をクリックします。
	- **f)** ページ範囲選択ダイアログを開くには、範囲フィールドの三点リーダーをクリックします。参照 [ページ](#page-81-0) [範囲選択\(](#page-81-0)82 ページ)

利用可能な設定については、[高度なページ番号とスタンプ\(](#page-89-0)90 ページ)の「タイプと範囲」を参照してく ださい。

- **4** ページ番号のプロパティを追加するには、テキストフィールドボックスの下で ● をクリックします。 利用可能な設定については、[高度なページ番号とスタンプ\(](#page-89-0)90 ページ)の「ページ番号のプロパティ」を 参照してください。 ページ番号の選択肢はプレビューペインのページ上に表示され、マクロはテキストフィールドに表示され ます。
- **5** ページ番号フィールドのサイズを変更したり、ページ上の別の場所に移動したりするには、プレビューペ インの上部にある選択 トアイコンを使用します。 移動 アイコンを使用すると、ズームインの際にプレビューペインで画像が移動します。
- **6** 選択したページ番号プロパティをカスタマイズする場合は、テキストフィールドで変更を加えることがで きます。

**メモ:**ある範囲に複数のページ番号要素(ページ番号、章番号、日時など)を追加する場合、それらの要 素をメニューから選択した順でテキストフィールドにマクロが追加されます。マクロ間にスペースは挿入 されません。

- **•** 番号要素の間にスペースを入れる場合は、マクロ間にスペースを挿入します。
- **•** 複数行のページ番号表示を作成するには、Enter キーまたは Return キーを使用してマクロ間に行頭復帰 を追加します。
- **•** 選択した番号要素を除去するには、テキストフィールドでマクロを削除します。
- **•** スタティックテキストを番号要素に追加するには、マクロに関して適切な箇所にテキストを入力します。
- **•** ページ番号をゼロ、アスタリスク、またはスペースで埋めるには、パディング文字を入力し、続けてペ ージ番号の桁を示す数字、その後にコロンを入力します。たとえば、ゼロを追加して数字を 7 桁にする には、次の方法でページ番号テキストを修正します。**{#07:書類\_ページ\_番号}**ページ番号が 6 の場合、 結果として「0000006」が出力されます。
- **7** 番号フィールドに背景を追加するには、●●をクリックします。ページ番号フィールドの背景のカラーと 不透明度を選択します。

アイコンが ■に変わります。

**8** タイプ設定(フォント、カラー、サイズ、スタイル、角度など)を選択します。

- **9** ページ番号のオプションを選択します。
	- **•** 指定ページのみをカウント 選択した範囲のページのみをカウントします。
	- **•** この範囲にカスタムページ番号を使用
		- **•** スキップするページ ページをスキップすると、そのページはカウントに含まれますが、ページ番号 は表示されません。
		- **•** 開始番号 入力した番号からページ番号を開始します。範囲内の指定したページのみをカウントする オプションを選択した場合、セクションは入力された番号からページ番号を開始します。
		- **•** インクリメント 書類または範囲内の各ページについて、入力した値を単位にページ番号が前ページ からインクリメントします。
		- **•** 反復数 範囲内でページ番号を繰り返す回数を指定します。
	- **•** タブ勘定と挿入 挿入されたタブまたはブランクページをページ番号計算時に含めます。
	- **•** 挿入ページ後に再開 設定した開始番号に従って、挿入ページ後にページ番号を再開します。

**10** 印刷オプションを選択します。

- **•** 印刷面 ページ番号を、両面、おもてページのみ、または裏ページのみに印刷するかを指定します。
- **•** ミラー 見開きページの左右対称の位置にページ番号を配置します。
- **•** タブに印刷 ページ番号のオプションでタブ勘定と挿入を選択した場合、挿入されたタブにページ番号 を印刷できます。
- **•** すべてにスタイルを適用 すべての範囲に適用するスタイルを選択します。

**11** OK をクリックします。

ページ番号は、Fiery JobMaster ウィンドウのシート表示ペインでプレビューできます。設定をプリセット としてプリセットメニューに保存することもできます。 カスタム ココロプリセットについては、 『Command WorkStation のヘルプ』を参照してください。

#### 画像スタンプの追加

ページ、章、ページの範囲または書類全体に画像スタンプを追加できます。

- **1** Fiery JobMaster でシートを右クリックし、番号およびスタンプの編集を選択します。
- 2 左ペインのプラスアイコン (範囲を追加) をクリックします。

中央のペインが開きます。

- **3** スタンプの横にあるボタンをクリックします。
- **4** 参照をクリックして、スタンプに使用する画像の場所を参照します。
- **5** 中央ペインのサイズと位置では、X および Y によってスタンプの位置(アンカーポイントの座標)を指定 し、幅と高さによってスタンプのサイズを指定します。

幅と高さの間のリンクアイコンをクリックすると、スタンプの縦横比をロックできます。縦横比がロック されている場合、リンクアイコンをクリックすると、縦横比のロックが解除されます。

**6** 左ペインのタイプでは、ページ、ページ範囲(2-3 のようにダッシュを使用)、章または書類全体にスタン プを適用できます。

# スタンプのサイズと位置の変更

中央ペインのサイズと位置にある正方形のアイコン(小さな 9 つの正方形で構成されたもの)を使用すると、 スタンプのサイズと配置を変更できます。

- **•** スタンプのサイズを変更するには、次のいずれかを実行します。
	- **•** 隅の正方形をクリックし、その隅をドラッグしてスタンプのサイズを変更します。
	- **•** 側面の正方形をクリックし、その側面をドラッグしてサイズを変更します。
	- **•** 中央の正方形をクリックし、スタンプをその周囲でドラッグします。

# スタンプのプリントオプションの設定

- **•** スタンプのプリントオプションを以下に示します。
	- **•** 印刷面オプションでは、両面、おもてのみ、または裏のみを選択します。両面では、シートのそれぞれ の面にスタンプが印刷されます。おもてのみでは、シートのおもて面のみにスタンプが印刷されます。 裏のみでは、シートの裏面のみにスタンプが印刷されます。
	- **•** ミラーを選択すると、ページ上のスタンプの位置がシートの裏面にも反映されます。
	- **•** タブに印刷を選択すると、タブページにスタンプが印刷されます。

## スタンプの背景色の設定と背景色の不透明度の調整

- **•** スタンプの背景色を設定して背景色の不透明度を調整するには、次の手順を実行します。
	- **•** 背景で、切り替えボタンをクリックして、背景色と不透明度のコントロールを開きます。
	- **•** スタンプ背景色を選択するには、カラーオプションを使用します。
	- **•** 不透明度のパーセンテージを設定するには、不透明度オプションを使用します。

#### 選択ボックス内に合わせた画像スタンプの調整とスタンプの不透明度の調整

ページ番号およびスタンプウィンドウの中央ペインでは、画像スタンプを選択ボックスの内側に合わせて調整 したり、スタンプの不透明度を調整したりするコントロールを使用できます。

- **•** スタンプを選択ボックス内で調整するには、次のいずれかを実行します。
	- **•** 4 つの矢のアイコンを使用して、描画したボックス(選択ボックス)内に画像が完全に収まるようにし ます。
	- **•** 拡大縮小オプションを使用して、選択ボックス内でパーセンテージによる拡大縮小を実行します。
- **•** 回転オプションを使用して、0、90、180、または 270 度だけ画像を回転するか、カスタム回転角度を入 力します。
- **•** 左および上のコントロールで選択ボックス内での画像のオフセットを設定します。上には、ボックスの 上端から画像までの距離を、左にはボックスの左端から画像までの距離をそれぞれ指定します。

**メモ:**不透明度はスタンプの不透明度を示します。背景色の不透明度を設定することもできます。

## タブを追加する

選択した段階の各ブックマークページ前、または章開始ページ前に、タブを挿入します。

PDF のブックマーク位置にタブを挿入するには、インポートされたジョブが書類にブックマークを設定してい る Acrobat PDF である必要があります。章の開始にタブを挿入するには、Fiery JobMaster で章開始を追加しま す。Fiery JobMaster ライセンスをアクティベートしておく必要があります。

- **1** Command WorkStation の待機キューに PDF ジョブをインポートします。
- **2** 待機キューからジョブを選択し、次のいずれかを行います。

**a)** アクションメニューで JobMaster を選択します。

**b)** 右クリックし、JobMaster を選択します。

- **3** 表示メニューでブックマークを表示を選択します。 PDF のブックマークは赤いリボンで表示されます。
- **4** PDF に章開始を追加するには、ページを選択して、アクションメニューで章開始を選択します。 章開始は青いリボンで表示されます。ページがブックマークと章開始の両方である場合、青いリボンと赤 いリボンで表示されます。
- **5** アクションメニューから、章とブックマークのアクションを開き、次から一つ(または複数)を選択しま す。

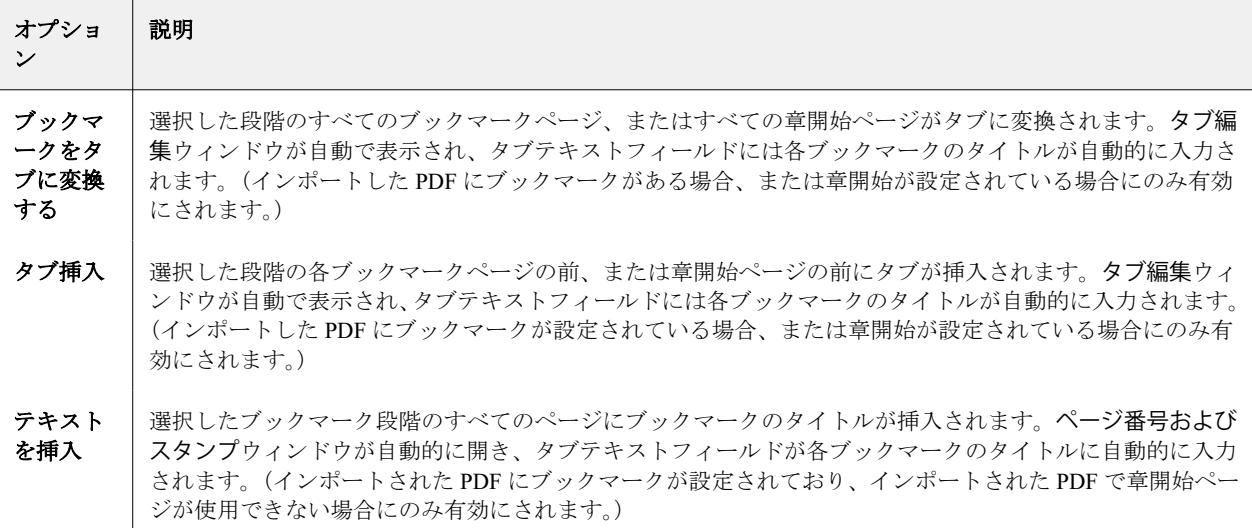

#### <span id="page-96-0"></span>**メモ:**

- **•** Fiery JobMaster では、6 段階まで PDF ブックマークをサポートしています。
- **•** 同じ段階のブックマークが 2 つ以上ページに表示されている場合、最初のブックマークのみが使用され ます。
- **•** ページに 2 つ以上異なる段階のブックマークがある場合は、最も高い段階のブックマークのみが認めら れます。たとえば、段階 1 と段階 2 のブックマークがページにあり、段階 2 のブックマークを選択する と、章とブックマークのアクション機能はこのページを無視します。
- **•** ブックマークのタイトルがタブイヤーテキストフィールドに収まらないほど長い場合、タイトルの両端 が切れて表示されます。
- **•** マルチバンクタブ機能はサポートされていません。複数のタブセットが Fiery サーバーでサポートさ れている場合、タブは常に最初のセットに挿入されます。
- **•** 章とブックマークのアクションを使用して挿入されたすべてのタブには、同じタブ設定とタブ用紙プリ セットがあります。
- **•** 章とブックマークのアクションを使用してタブを挿入する場合も、タブ挿入機能を使用してタブを挿入 できます。

タブが書類に追加されている場合、ページ表示ツールバーのタブフィルターアイコンを使用すると、タブ 付きのページのみを表示できます。

## Fiery JobMaster でのタブの挿入と編集

Fiery server でタブ印刷がサポートされている場合は、タブを挿入し、タブのテキスト設定と用紙設定を指定で きます。タブ用紙ウィンドウで、用紙設定をプリセットとして保存できます。カスタムタブを定義し、その設 定をプリセットに追加できます。

1 つの書類で 2 つのタブスタイルを指定できます。長い書類では、これを利用して章と節を区別できます[。複](#page-97-0) [数のタブスタイルを書類に追加するには](#page-97-0)(98 ページ)を参照してください。

タブ用紙ウィンドウには、タブ部分の画像が寸法入りで表示されます。1 セット内のタブ数を変更した場合 は、表示されたタブの寸法が変わります。1 セットに指定できるタブの数は最大 50 個です。

普通のページをタブ付きページに変換するには、ページのタブに変換オプションを選択します。

- **1** Command WorkStation でスプール済みの待機ジョブを右クリックし、JobMaster を選択します。
- **2** タブを挿入するには、ページ表示ウィンドウでページ(複数ページ可)を選択し、アクション > タブ挿入 をクリックします。
- **3** タブを編集するには、ページ表示またはシート表示ペインでタブを右クリックし、タブ編集をクリックし ます。
- **4** タブ編集ウィンドウで設定を指定します。
	- **•** テキスト 書類に複数のタブがある場合は、設定するタブを選択します。タブにテキストを追加する際 には、Ctrl +右矢印キー(Windows)または Cmd +右矢印キー(macOS)で、次のタブや前のタブを選 択できます。
	- **•** 背景色 有効にするには使用不可ボタンをクリックします。
	- **•** 背景画像 背景画像には、BMP、JPEG(JPG)、PNG、TIFF(TIF)、または GIF ファイルを使用できま す。タブ上に配置する背景画像を選択後、不透明度、拡大縮小、回転の指定と、タブのサイズに対する マージンの設定ができます。
- <span id="page-97-0"></span>**5** 用紙設定を指定するには、用紙プリセットフィールドの横の編集ボタンをクリックし、設定を次のように 指定します。
	- **•** タブ順 タブを印刷する順序を指定します。
	- **•** 不使用タブ紙出力トレイ セット内のタブを一部のみ使用するジョブを印刷する場合に、この設定を使 用します。たとえば、タブが 5 個あるセットで 3 個のタブしか使用しない場合、使用しない 2 個のタブ が選択したトレイに出力されます。
	- **•** タブシフト(タブに変換) 既存のページから変換されたタブに使用します。
- **6** (オプション)用紙設定をプリセットとして保存するには、用紙プリセットメニューの横のプリセット保存 アイコンをクリックし、プリセットに名前を付けます。

プリセットはタブ用紙ウィンドウと、タブ編集ウィンドウに表示されます。

**メモ:**デフォルトでは、タブ用紙ウィンドウ内のカスタム用紙プリセットは、英数字で昇順にソートされ ます。

- **7** タブ用紙ウィンドウで OK をクリックします。
- **8** タブ編集ウィンドウで OK をクリックします。 タブが書類に追加されている場合、ページ表示ツールバーのタブフィルターアイコンを使用すると、タブ 付きのページのみを表示できます。

#### 複数のタブスタイルを書類に追加するには

Fiery JobMaster では複数のタブスタイルを書類に追加できます(ご使用のプリンターがこの機能をサポートし ている場合に限ります)。また、さまざまなタブスタイルをネスティングできます(ご使用のプリンターがこ の機能をサポートしている場合に限ります)。

スプール済みジョブを Fiery JobMaster にインポートします。

複数のタブスタイルを作成してから、タブの挿入か既存ページのタブへの変換を単一ジョブで行って、タブス タイルを割り当てることができます。

- **1** ページ表示ペインで、以下のいずれかを実行します。
	- **•** 書類内の既存ページを変換する場合に、右クリックしてタブに変換を選択する
	- **•** 新しいタブを挿入するには、ページを右クリックし、タブ挿入>「新規作成」を選択する(クリックした ページの前にタブが挿入されます)

ご使用のプリンターが複数のタブスタイルをサポートしている場合、使用可能なタブスタイルの一覧が表 示されます。新規作成オプションが使用可能な場合は、これをクリックして新しいタブスタイルを作成す ることもできます。

**2** 指定するタブスタイルを選択します。

- **3** タブを追加し、使用可能ないずれかのスタイルを選択する作業を繰り返します。また、以下の作業を行う ことができます。
	- **•** タブ用紙を変更する場合に、タブページを右クリックし、タブ用紙変更を選択する
	- **•** タブページを右クリックし、タブ編集を選択してタブスタイルを変更する([Fiery JobMaster](#page-96-0) でのタブの [挿入と編集](#page-96-0) (97ページ)を参照してください)
	- **•** タブ編集ウィンドウの複数のタブセットをネスティングするを選択して、複数のタブセットをネスティ ングする

**メモ:**このオプションを選択しない場合、各タブスタイルは、それらがジョブにおいてどこに配置され ていても、順番に割り当てられます。次の例を確認してください。

**4** 特定のページに対して選択したタブスタイルに関する情報を表示するには、そのタブページをクリックし ます。

以下は、タブスタイルの情報に使用される用語とその説明です。

- **•** タブイヤー:用紙の端からはみ出している個々の部分
- **•** タブバンク:一連の個々のタブイヤーのうち、多くの場合用紙の一端全体にわたるもの
- **•** タブカット:タブバンク内にある特定のタブの位置
- **•** タブセット:同じタブスタイルが指定され 1 つのタブのセットを構成する、複数のバンク
- **•** タブスタイル:タブセットの用紙属性(イヤー数、最初のタブのオフセット、閲覧順)

単一ジョブに複数のタブスタイルをネスティングする場合、選択された 2 番目のタブスタイルを使用している タブは、1 番目のタブスタイルのタブバンク内にネスティングされます。たとえば、3 つのタブセットを含む 「タブバンク 1」をジョブの最初から数えて 1 番目と 2 番目のタブに割り当てます。そして、5 つのタブセット を含む「タブバンク 2」をジョブの 3 番目と 4 番目のタブに割り当てます。ジョブの 5 番目のタブを「タブバ ンク 1」に割り当てると、このタブはそのタブバンク内で「位置 3」となります。次に、ジョブの 6 番目のタ ブを「タブバンク 2」に割り当てると、このタブはそのタブバンク内で「位置 1」となります。ジョブ内で「タ ブバンク 2」の 1 番目のタブを「タブバンク 1」の 1 番目のタブの前に移動すると、「タブバンク 2」がプライ マリスタイルとなり、「タブバンク 1」は「タブバンク 2」内にネスティングされます。タブバンク内の未使用 のタブには、タブ用紙ウィンドウの不使用タブ紙出力トレイオプションを使用します。

複数のタブスタイルを単一ジョブにネスティングしない場合は、各タブスタイルのタブがジョブで順番に割り 当てられます。そして、上記の「タブバンク 1」と「タブバンク 2」の例における、「タブバンク 2」に割り当 てられたジョブ内の 6 番目のタブが、そのタブバンクの「位置 3」となります。

## Fiery JobMaster のブリードエッジタブ

ブリードエッジタブはタブ上ではなく、そのページに直接印刷されます。タブはトリムボックスに基づいて定 義されたページの端を 1/8 インチ外側へ拡張します。ブリードエッジタブは任意の場所に配置でき、異なる内 容を各タブセットに指定することもできます。

ブリードエッジタブは書類のページに適用されます。ブリードエッジタブを含んだページの前にページが追 加または削除されると、ブリードエッジタブのリストビューのページ範囲がアップデートされ、新しい位置が そのジョブの既存ページに反映されます。ブリードエッジタブのページ範囲に含まれるページ内でページの 追加削除があった場合は、ページの変更を反映してページ範囲が変更されます。

ブリードエッジタブは次の種類のページには追加できません。

- **•** 挿入されたシート
- **•** 挿入されたタブ
- **•** 間接的ブランク
- **•** タブに変換されたページ

ジョブにブリードエッジタブを追加するには、最初にその内容を設定してからタブの位置を設定します。設定 した内容と位置はプレビューできます。

#### 「ブリードエッジタブ」ウィンドウの操作ツール

ブリードエッジタブウィンドウには以下を含むツールが備えられています。

- **•** 画像を選択できます。
- **•** 画像を移動できます。
- **+** 100% v ズーム値を指定するか、アイコンをクリックして、ページサイズをプレビューウィンドウに合わ ることができます。

また、ナビゲーション用矢印を使用するかページテキストフィールドにページ番号を入力すると、ページを移 動できます。

## ブリードエッジタブの内容の設定

Fiery JobMaster では、ブリードエッジタブのセットを定義し、スタイルの決まったテキスト、背景色、および 画像を追加できます。

- **1** Command WorkStation の待機リストのジョブを選択し、アクション > JobMaster を選択します。
- **2** ページ表示ペインで任意のページを選択し、アクション > ブリードエッジタブ編集を選択します。

ブリードエッジタブウィンドウで設定を指定する際、プレビューをクリックすると設定内容をプレビュー できます。

- **3** ブリードエッジタブウィンドウで内容タブからリストを選択します。
- **4** 開始と終了フィールドでページ番号を入力して、ブリードエッジタブを適用する範囲を指定します。Enter を押して次のセットの行を作成します。

ページ範囲は連続ページで、かつ重ならないようにしてください。章の開始からの数ページを省略できま す。ページ範囲を削除するには、範囲を選択し、ウィンドウの下部にあるマイナス(-)ボタンを選択しま す。

- **5** 特定の範囲内のすべてのブリードエッジタブにテキストを指定するには、範囲を選択し、タイプテキスト フィールドにテキストを入力します。フォントや方向などのテキスト設定を行います。
- **6** 背景を塗りつぶす場合は、色および不透明度(%)を選択します。

背景オプションを有効にするには、使用不可ボタンをクリックします。

**7** すべてのタブに画像を追加するには、使用不可ボタンをクリックして画像領域を有効にしてから画像を選 択します。

使用可能な画像のファーマットは BMP、JPEG、TIFF、TIF、GIF、および PNG です。不透明度やタブのサ イズに対するマージンのなどの設定もできます。

**8** 適用するタブのセットとスタイルを指定してすべてにスタイルを適用ボタンをクリックします。

デフォルトでは、スタイルは現在のセクションにあるタブのみに適用されます。同じ位置にあるタブに対 してスタイルを適用するを選択すると、チェックを入れた項目が同じ位置にあるすべてのタブセクション にも適用されます。

# ブリードエッジタブの位置の指定

Fiery JobMaster のブリードエッジタブウィンドウでは、最終出力でのブリードタブの位置を指定できます。指 定した位置はジョブ内のすべてのタブに適用されます。

- **1** Command WorkStation の待機リストでジョブを選択し、アクション > JobMaster を選択します。
- **2** ページ表示ペインでジョブの任意のページを選択し、アクション > ブリードエッジタブ編集を選択します。
- **3** ブリードエッジタブウィンドウで位置タブを選択します。
- **4** 設定を指定します。プレビューをクリックすれば、いつでも設定を確認することができます。
	- **•** タブ数 最大 99 個のタブを指定できます。
	- **•** 用紙サイズ 出力する用紙サイズとプレビューを変更します。

**メモ:**トリムボックスの値により、ページ編集機能内の元の PDF ファイル設定やトリムボックスの設定 での定義に従ってブリードエッジタブが書類の横にあるトリムボックスに沿って配置されるように指定 します。

- **•** 印刷領域 自動を使用すると、タブイヤーの高さと幅が用紙サイズ、タブ数、タブ間の距離に基づいて 設定されます。異なる高さや幅を指定するには、カスタムを使用します。
- **•** 反復スタイル ページに対するタブの配置パターンを変更します。

#### 画像編集

この機能を使用すると、サードパーティ製の画像エディターアプリケーションが起動され、インポートしたス キャンページの編集が可能になります。

ビットマップ画像を編集するためのデフォルトのアプリケーションは、Windows は Microsoft ペイント、macOS はプレビューです。

デフォルトのアプリケーションは、環境設定ウィンドウの JobMaster タブで上書きできます。使用可能なア プリケーションは、画像編集アプリケーションドロップダウンリストに表示されます。

たとえば、Microsoft ペイントがデフォルトのアプリケーションとして設定されている場合、ページ表示ペイ ンでページを右クリックすると、ペイントで編集がオプションとして使用できます。

次の制限が適用されます。

- **•** この機能を使用できるのは、ページに 1 つのスキャン画像が含まれ、その他の内容が含まれていない場合 に限られます。
- **•** 編集した画像は、元の画像と同じファイル名およびファイルの種類で保存する必要があります。そうしな いと、Fiery JobMaster は、保存されたファイルを検出できません。
- **•** 編集した画像は、フラット画像ファイルでなければなりません。画像編集アプリケーションによるレイヤ ーまたはオブジェクトの追加は、サポートされていません。
- **•** Fiery JobMaster は、一般的に使用される画像編集機能の大部分をサポートしています。外部の画像編集ア プリケーションでは、Fiery JobMaster と互換性のない機能がサポートされている場合があります。